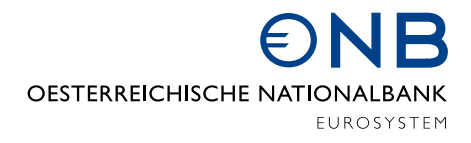

# HANDBUCH Meldewesen Daten- und Informationsmodell (MDI)

Version: 3.0

## Inhaltsverzeichnis

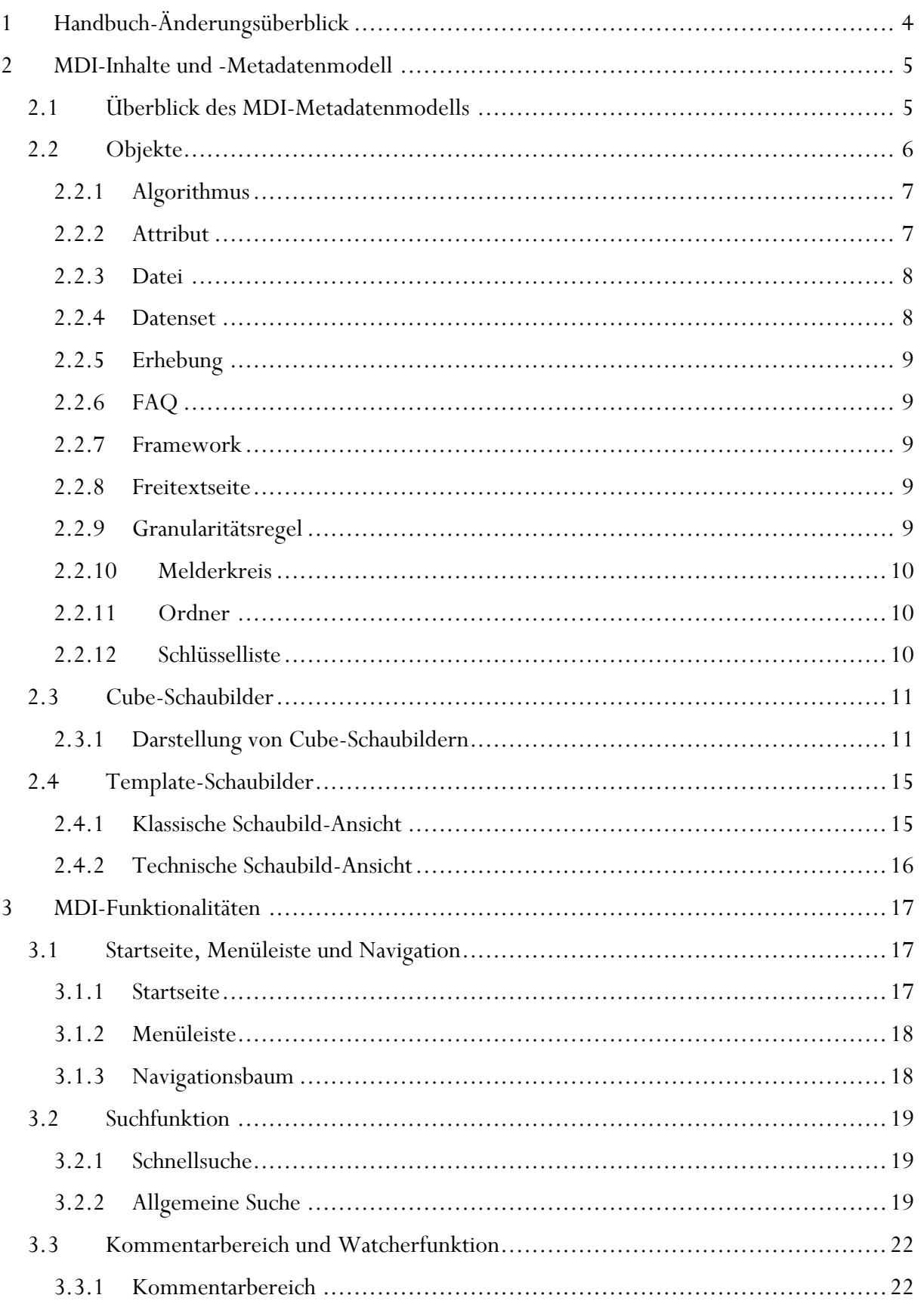

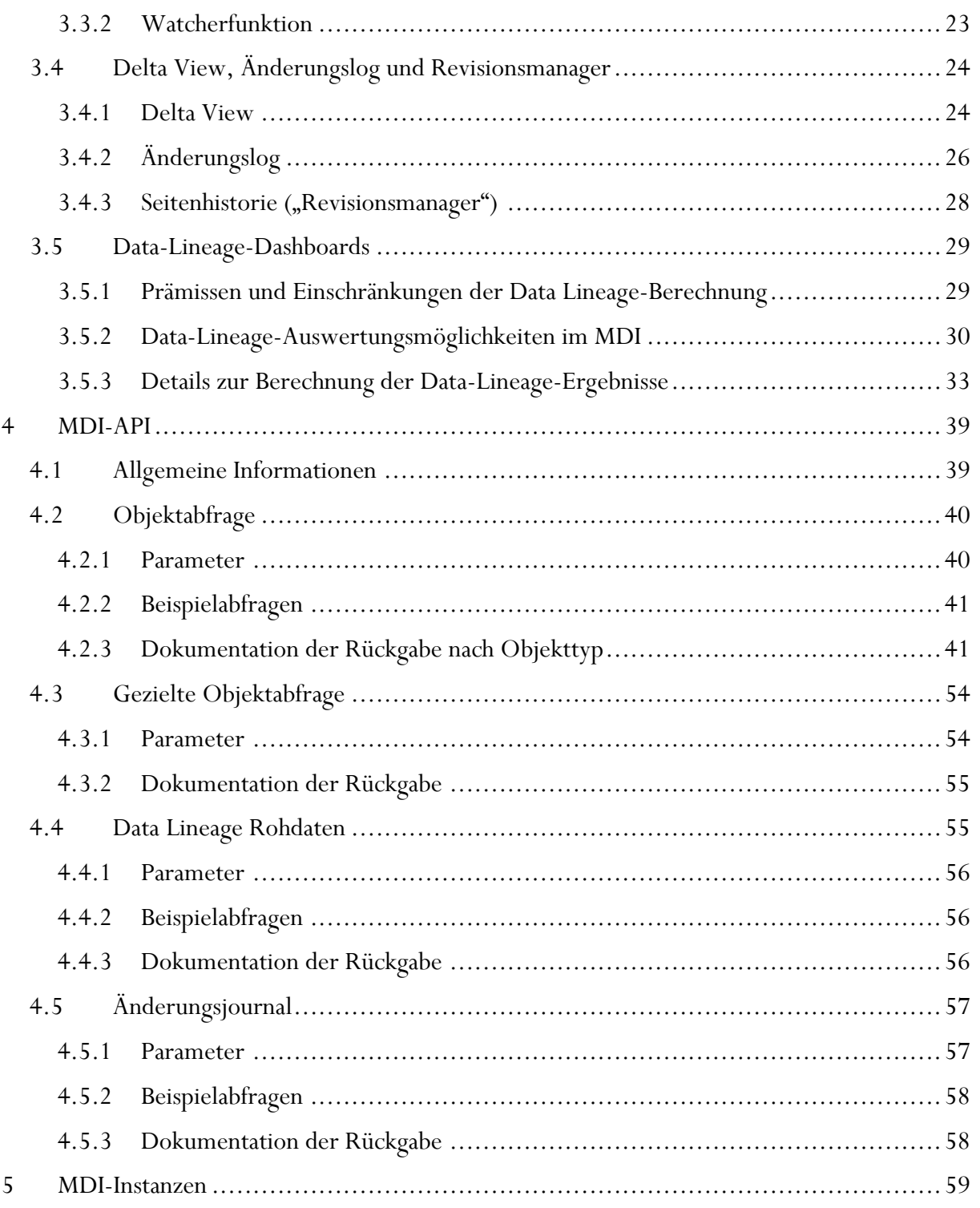

## <span id="page-3-0"></span>1 Handbuch-Änderungsüberblick

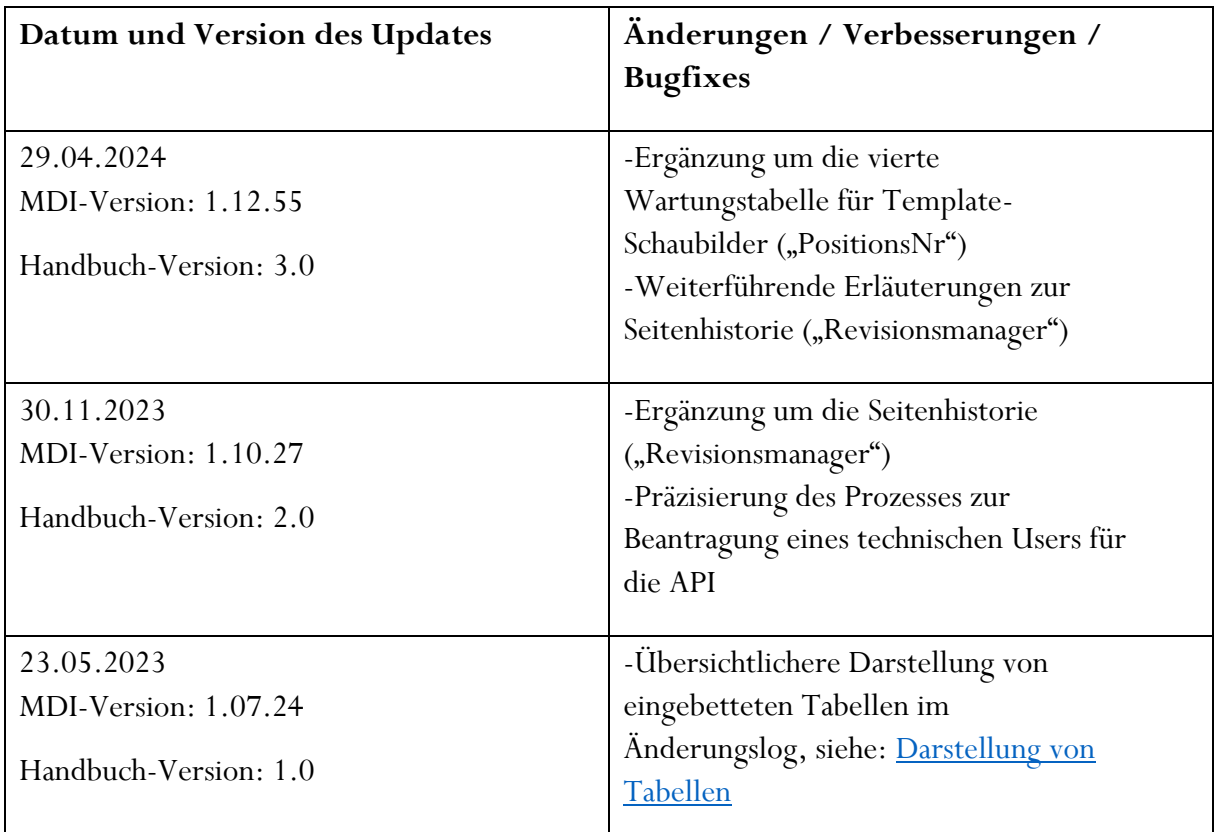

Diese Tabelle enthält einen Überblick über die Änderungen am Inhalt des Handbuchs.

## <span id="page-4-0"></span>2 MDI-Inhalte und -Metadatenmodell

## <span id="page-4-1"></span>2.1 Überblick des MDI-Metadatenmodells

Auf dieser Seite finden Sie eine grafische Darstellung des MDI-Metadatenmodells und Beschreibungen der Zusammenhänge der MDI-Metaobjekte:

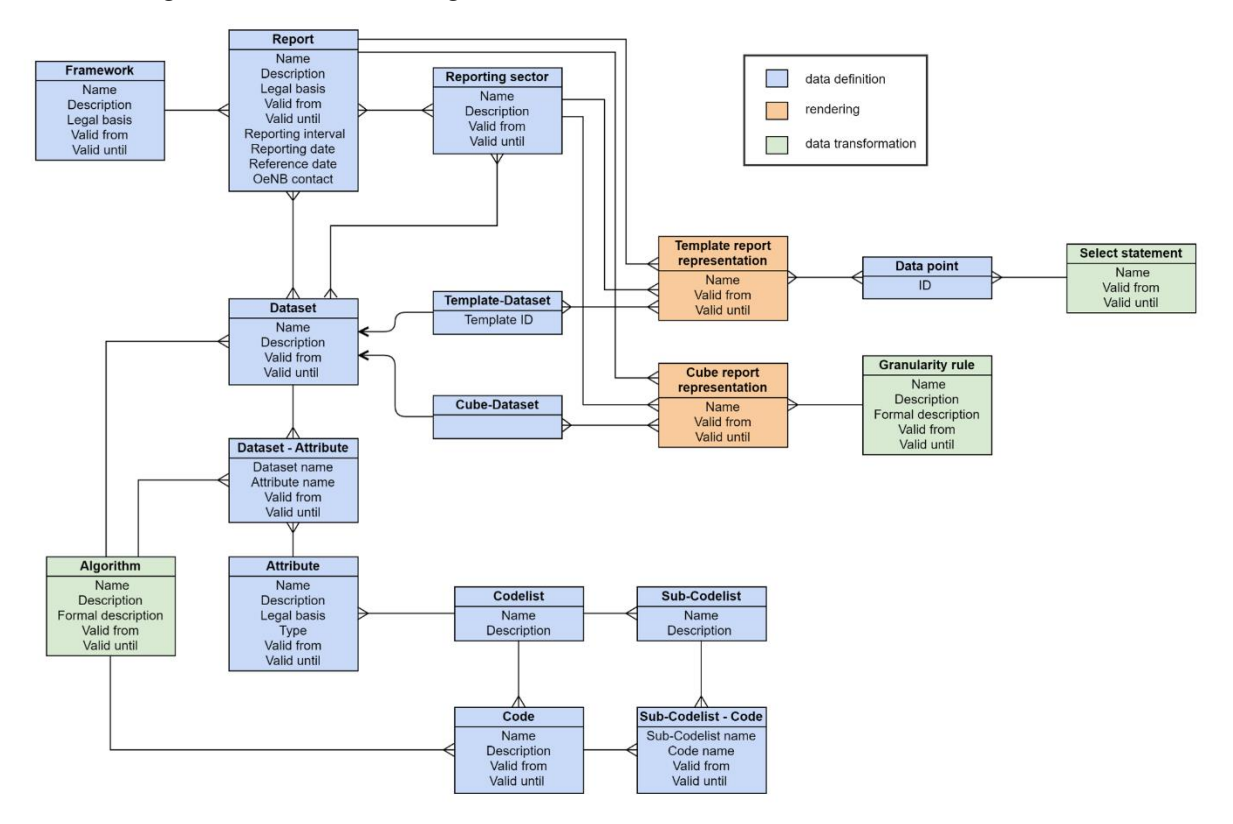

- **Frameworks** dienen der Clusterung von zusammengehörigen Gruppen von Meldungen, z. B. GKE oder FinRep.
- **Erhebungen (auch: Report)** sind immer einem eindeutigen Framework zugeordnet. Identifizierend ist dabei der technische Erhebungscode, z. B. GKE1, GKE2; FINUS, FINIS
- **Melderkreise (auch: Reporting sector)** dienen dazu, innerhalb einer technischen Erhebung zwischen Gruppen von Meldern zu unterscheiden, für die unterschiedliche Meldepflichten gelten, z. B. im Fall der GKE zwischen Kreditinstituten und Finanzinstituten oder im Fall des KRSC zwischen MONSTAT und MONSTAT/ZINSSTAT-Meldern
- Eine Erhebung besteht aus einem oder mehreren **Datensets** (z. B. Instrumentdaten, Finanzdaten, ... in GKE bzw. Template 01.01 "Assets" in FinRep). Nicht notwendigerweise meldet jeder Melderkreis alle Datensets einer Erhebung.
- Ein Datenset besitzt in der Regel mehrere **Attribute** (Ausnahme: bei Templates ist dies nicht immer der Fall) zwecks Abbildung von Charakteristika der einzelnen Datenzeilen, diese werden unterschieden in identifizierende Attribute (auch: "Dimensionen" im Fall von Cube-Datensets bzw. "z-Achsen" im Fall von Templates) und beschreibende Attribute. Attribute, die in einem Datenset abgelegt sind, werden in manchen Fällen

durch einen **Algorithmus** errechnet, entstehen 1:1 aus anderen Attributen oder sind sofern das Feld "Entstehung" leer ist - durch den Melder anzuliefern.

- Sofern ein Attribut nur eine vordefinierte Menge von Ausprägungen annehmen kann, so wird eine **Schlüsselliste (auch: Codelist)** zugeordnet, die die Liste der möglichen **Schlüssel (auch: Codes**, Ausprägungen) des Attributs angibt. Da Schlüssel einer Schlüsselliste inhaltlich überlappen können (z. B. wenn ein Schlüssel die Zusammenfassung mehrerer anderer Schlüssel darstellt), muss für jede Zuordnung des Attributs zu einem Datenset eine korrespondierende **Subschlüsselliste (auch: Sub-Codelist)** ausgewählt werden, die eine inhaltlich disjunkte Auswahlmenge an Schlüsseln aus der Schlüsselliste darstellt. In manchen Fällen werden einzelne Schlüssel, z. B. Wertarten, durch **Algorithmen** errechnet.
- Eine schematische Übersicht der zu meldenden Informationen je Erhebung/Melderkreis/Datenset/Attribut wird in Form von **Schaubildern** (**"Template report representation" bzw. "Cube report representation"**, allgemeiner auch: "rendering information") dargestellt. Bei der Art und Weise, wie die Datensets aufgebaut sind / dargestellt werden, gibt es erhebliche Unterschiede zwischen Cubes und Templates:
	- Im Fall von Templates wird ein einzelnes Schaubild, d. h. ein einzelnes Datenset, das einem Melderkreis/einer Erhebung/einem Framework zugewiesen ist, als Datentabelle dargestellt und setzt sich somit aus einer Menge an **Datenpunkten** (=Zellen, auch: **Data points**) zusammen, die über s.g. Positionsnummern identifiziert werden. Datenpunkte werden durch **Allokationsregeln (auch: Select statements)** errechnet. Die Allokationsregeln können wahlweise je Zelle angezeigt werden ("Zellallokationsansicht") oder je Zeile, Spalte oder Bereich im Template, von denen die Allokationsregel stammt ("Allokationsübersicht").

Im Fall von Cube-Schaubildern werden die zu meldenden Dimensionen und, ausnahmsweise im Fall der Dimension Wertart (WA), die einzelnen zu meldenden Schlüssel untereinander aufgelistet. Für eine Kombination aus Erhebung, Melderkreis, Datenset und Attribut gelten zudem **Granularitätsregeln (auch: Granularity rules)**; dabei handelt es sich um Einschränkungen, gem. denen das Attribut meldepflichtig ist. Diese werden üblicherweise in der Zelle neben dem Attribut angegeben, sofern es aber bestimmte Kategorien innerhalb eines Datensets gibt, für die ähnliche Granularitätsregeln gelten, so werden die Regeln als Spalten des Schaubilds angegeben (z. B. Instrumentart "Kredite" in der GKE).

### <span id="page-5-0"></span>2.2 Objekte

Die Dokumentation der verschiedenen Objekte ist im jeweiligen Unterordner unter Datenmodell-Dokumentation zu finden. Bei jedem Objekt ist verpflichtend eine Bezeichnung anzugeben, welche im Seitentitel angezeigt wird. Das Beschreibungsfeld mit detaillierten Informationen ist bei jedem Objekt optional. Bei den meisten Objekten ist verpflichtend ein Gültig-Von Datum anzugeben. Das Gültig-Bis-Feld ist immer (sofern vorhanden) optional.

## <span id="page-6-0"></span>2.2.1 Algorithmus

Bei jedem Algorithmus ist verpflichtend ein technisches Kürzel (z. B. XEN\_Resolution\_Planning) anzugeben. Weitere Informationen zu den technischen Kürzeln der Algorithmen finden Sie unter [Modellierungsgrundsätze.](https://www.oenb.at/mdi/entity/me2d35d32-a631-4633-ada2-7c307bf33309?lang=DE)

Die technische Definition des Algorithmus ist in der formalen Beschreibung zu finden. Weitere Informationen zur hier verwendeten Formalsprache finden Sie unter [Beschreibung der](https://www.oenb.at/mdi/entity/mb7b6f25a-6bb6-4b9c-9688-00dbad904a12?lang=DE)  [Formalsprache.](https://www.oenb.at/mdi/entity/mb7b6f25a-6bb6-4b9c-9688-00dbad904a12?lang=DE) Bitte beachten Sie, dass es sich dabei nicht um eine Programmiervorlage handelt, sondern um eine verbesserte/präzisere Ausweisrichtlinie. Für die Inhalte der Meldung ist weiterhin das meldende Institut verantwortlich.

Es können unterschiedliche formale Beschreibungen für verschiedene Gültigkeitszeiträume angelegt werden. Die Auswahl des Gültigkeitszeitraums erfolgt über das Dropdown-Menü im oberen Bereich der formalen Beschreibung. Standardmäßig wird immer das späteste Gültigkeitsband ausgewählt. Rechts neben dem Gültigkeits-Dropdown kann von der Standard- in die Gültigkeitsansicht gewechselt werden. In der Gültigkeitsansicht wird immer die späteste mit der vorherigen Gültigkeit verglichen (für die früheste Gültigkeit besteht kein Unterschied zwischen Standard- und Gültigkeitsansicht). In der Gültigkeitsansicht werden neuhinzugekommene Inhalte rot und fett, abgelaufene Inhalte rot und durchgestrichen dargestellt. Links sind in einem helleren Rot eingefärbt als der restliche Text.

Unter der formalen Beschreibung sind sämtliche für die Berechnung relevante Objekte (Algorithmen, Attribute und Wertarten) mit den dazugehörigen Gültigkeiten (gültig von, gültig bis) in einer Tabelle aufgelistet. Darunter befindet sich je eine Tabelle mit den Attributen und Datensets, deren Entstehung dem jeweiligen Algorithmus zugeordnet ist (mit dazugehörigem technischem Kürzel und gültig von / gültig bis).

### <span id="page-6-1"></span>2.2.2 Attribut

Im Ordner Datenmodell-Dokumentation > Attribute sind sämtliche Basic-Cube-, Smart-Cube und Metadatenmodell-Attribute aufgelistet. Im Rahmen der Umstellung auf das MDI wurden inhaltlich idente Basic-Cube-, Smart-Cube- und Metadatenmodell-Attribute zusammengeführt.

Jedes Attribut ist einem Dimensionstyp zugeordnet. Eine detaillierte Beschreibung der Dimensionstypen kann unter Dimensionstypen aufgerufen werden. Des Weiteren können optional bei jedem Attribut die rechtliche Grundlage, der OeNB-Code (z. B. BILPO) sowie die zusätzliche Einschränkung an Feldlänge (sofern diese vom Standardwert des jeweiligen Dimensionstyps abweicht) angegeben werden. Im Falle von Attributen mit dem Dimensionstyp CL kann außerdem eine Schlüsselliste zugeordnet werden.

Im unteren Bereich der Seite befindet sich eine Tabelle, die angibt, auf welchen Datensets das Attribut abgelegt ist. Neben den Datensets sind der Typ (identifizierend oder beschreibend), die Sub-Schlüsselliste mit allen beim jeweiligen Datenset zulässigen Schlüsseln, die Entstehung, das technische Kürzel und die Gültigkeit (gültig von, gültig bis) angegeben. Das technische Kürzel entspricht der Bezeichnung des Basic-Cube- / Smart-Cube- / Metadatenmodell-Attributs. Die Entstehung verweist immer auf einen Algorithmus oder ein anderes technisches Kürzel.

### <span id="page-7-0"></span>2.2.3 Datei

Dateien sind im MDI eine eigene Art von Objekten. Abgesehen von Bildern, welche auch direkt in Freitextfelder eingebettet werden können, muss für jede Datei ein separates Objekt erstellt werden. Neben der Bezeichnung und der Beschreibung können auch Stichwörter angegeben werden, die die Suche erleichtern.

Derzeit sind folgende Dateitypen zulässig: bmp, csv, doc, docx, gif, jpeg, jpg, json, msg, pdf, png, ppt, pptx, txt, xls, xlsx, xml und zip.

## <span id="page-7-1"></span>2.2.4 Datenset

#### 2.2.4.1 Basic-Cube-Entität

Bei jeder Basic-Cube-Entität ist verpflichtend ein technisches Kürzel (z. B. BE\_Belastung) anzulegen. Gegebenenfalls ist im Feld Entstehung ein Algorithmus angegeben.

Im unteren Bereich der Seite befinden sich zwei Tabellen. Die erste zeigt die auf dem Datenset abgelegten Attribute mit den Spalten Typ (identifizierend oder beschreibend), Sub-Schlüsselliste mit den zulässigen Schlüsseln, Entstehung (Algorithmus), technisches Kürzel, gültig von und gültig bis. Die zweite Tabelle zeigt, mit welchen anderen Datensets die Entität in Relation steht, wobei das Attribut, über welches die Entitäten verknüpft sind und die dazugehörige Kardinalität angegeben sind.

### 2.2.4.2 Smart-Cube-Konzepte

Smart-Cube-Meldekonzepte sind unter Datenmodell-Dokumentation > Datensets > Smart-Cube Meldekonzepte zu finden, wobei für jedes Framework ein eigener Unterordner angelegt ist. Optional kann eine formale Beschreibung (Algorithmus) hinterlegt werden. Der OeNB-Code wird aus den Stammdaten der OeNB bezogen. Es ist möglich, mehrere Konzepte derselben Obermenge zuzuordnen (Feld: Kurzbezeichnung Obermenge).

Unter diesen Feldern sind die Schaubilder, in denen das Konzept vorkommt, verlinkt. Darunter befinden sich eine Tabelle mit den auf dem Datenset abgelegten Attributen (Spalten: Attribut, Typ (identifizierend oder beschreibend), Sub-Schlüsselliste (auf dem Datenset zulässige Schlüssel), Entstehung (Algorithmus oder technisches Kürzel), technisches Kürzel, gültig von, gültig bis) und eine Tabelle mit den Erhebungen, denen das Datenset zugeordnet ist (inkl. gültig von und gültig bis).

#### 2.2.4.3 Template

Die Template-Datensets sind unter Datenmodell-Dokumentation > Aufsichtstemplates abgelegt, wobei für jedes Framework ein eigener Unterordner existiert. Mehrere Templates eines Frameworks können auch derselben Obermenge (Feld: Kurzbezeichnung Obermenge, z. B.: Encumbrance overview) zugeordnet werden. Jedes Template-Datenset hat zumindest zwei Templatenummern zugeordnet, zwei weitere Templatenummern sind möglich. Im Falle von ITS-Templates hat die Templatenummer 1 einen Großbuchstaben vorangestellt, welcher das dazugehörige Modul referenziert.

Unter den Gültigkeiten sind die Schaubilder verlinkt, denen das Template-Datenset zugeordnet ist. Darunter befindet sich je eine Tabelle mit auf dem Datenset abgelegten Attributen (Attribut, Typ des Attributs (identifizierend oder beschreibend), Sub-Schlüsselliste mit den zulässigen Schlüsseln, Entstehung, technisches Kürzel, Gültigkeit (gültig von, gültig bis) und den dem Datenset zugeordneten Erhebungen (Erhebung, gültig von, gültig bis).

## <span id="page-8-0"></span>2.2.5 Erhebung

Für Cube-Erhebungen und Template-Erhebungen existieren im MDI unterschiedliche Objekte, welche jedoch dieselben Felder aufweisen. Neben den Informationen in der Beschreibung können die rechtliche Grundlage, das Meldeobjekt und die Meldeeinheit in eigenen Feldern genauer spezifiziert werden.

Bei jeder Erhebung werden das dazugehörige Framework sowie die zugeordneten Schaubilder und Melderkreise verlinkt. Die Felder OeNB Code, Meldeperiodizität, Meldetermin, Meldestichtag, Meldewährung, Meldeeinheit, Prozentdarstellung und OeNB-Meldewesen-Kontakt werden aus den Stammdaten der OeNB befüllt. Im unteren Bereich der Seite befindet sich eine Tabelle mit den zugeordneten Datensets (inkl. gültig von, gültig bis).

## <span id="page-8-1"></span>2.2.6 FAQ

Unter Datenmodell-Dokumentation > FAQs ist zum einen die Liste aller FAQs zu finden, zum anderen sind dort auch die FAQs nach Kategorien abgelegt (z. B. FAQs zur GKE 1). Die Seite einer FAQ trägt "FAQ" und eine laufende Nummer im Titel. Weitere Felder sind Thema, Frage, Antwort, Relevante Objekte und FAQ-Kategorie. Bei den FAQs nach Kategorien sind die einzelnen Einträge über das Minus-/Plus-Icon im rechten oberen Eck ein- bzw. ausklappbar.

FAQs können nur bereits existierenden Kategorien zugeordnet werden (FAQ-Kategorien sind eigene Objekte). Eine FAQ kann auch mehreren Kategorien zugeordnet werden.

## <span id="page-8-2"></span>2.2.7 Framework

Bei Frameworks existiert ein eigenes Feld mit zusätzlichen Infos zu den Überleitungsregeln, welches die Überleitung aus dem Basic Cube spezifiziert. Auch die rechtliche Grundlage kann in einem eigenen Feld angeführt werden. Darüber hinaus sind die dem Framework zugeordneten Erhebungen, Entitäten, Melderkreise und Schaubilder auf der Framework-Seite verlinkt.

### <span id="page-8-3"></span>2.2.8 Freitextseite

Eine Freitextseite besteht nur aus den Feldern Bezeichnung und Beschreibung. Sie dienen in der Regel dazu, Hintergrundinformationen festzuhalten und können in allen Ordnern abgelegt werden.

## <span id="page-8-4"></span>2.2.9 Granularitätsregel

Bei Granularitätsregeln sind immer die Frameworks verlinkt, denen die Regel zugeordnet ist. Die technische Definition einer Granularitätsregel befindet sich in deren formaler Beschreibung. Hier können verschiedene Beschreibungen für unterschiedliche Gültigkeiten angelegt werden. Die Gültigkeit kann über das Dropdown-Menü in der Mitte der formalen Beschreibung ausgewählt werden. Standardmäßig wird die späteste Gültigkeit angezeigt. Neben dem Gültigkeitsdropdown kann von der Standard- in die Gültigkeitsansicht gewechselt werden. In dieser wird die ausgewählte Gültigkeit mit der vorherigen verglichen (für die früheste Gültigkeit besteht kein Unterschied zwischen Standard- und Gültigkeitsansicht). Neu hinzugekommene Inhalte werden rot und fett, veraltete Inhalte rot und durchgestrichen dargestellt. Verlinkungen sind in einem helleren Rot dargestellt als der restliche Text.

Im unteren Bereich der Seite sind die Objekte, die für die Berechnung relevant sind, in einer Tabelle aufgelistet (inkl. Gültigkeiten).

#### <span id="page-9-0"></span>2.2.10Melderkreis

Bei Melderkreisen ist verpflichtend ein Code anzugeben (z. B. AK für Asset -Encumbrance-Melder (konsolidiert)). Auf der Seite eines Melderkreises sind die zugeordneten Frameworks und Schaubilder verlinkt. Im unteren Bereich sind die Erhebungen und Konzepte, die für den Melderkreis relevant sind, in einer Tabelle aufgelistet.

### <span id="page-9-1"></span>2.2.11Ordner

Bei Ordnern wird eine Überblicksseite mit allen darunterliegenden Objekten in Form einer Tabelle angezeigt. Die Tabelle bietet die Möglichkeit, die Objekte nach Typ, Name, Autor:in der letzten Änderung und Datum der letzten Änderung zu filtern, bzw. zu sortieren und kann über das Icon im rechten oberen Eck als Excel-Datei heruntergeladen werden.

Folgende Filter stehen zur Verfügung:

- Starts with (beginnt mit)
- Contains (enthält)
- Not contains (enthält nicht)
- Ends with (endet mit)
- Equals (ist gleich)
- Not equals (ist nicht gleich)

#### <span id="page-9-2"></span>2.2.12 Schlüsselliste

Alle Schlüssellisten tragen das Suffix "\_SL" in der Bezeichnung. In der Tabelle "Folgende Schlüssel sind in der Schlüsselliste vorhanden" werden sämtliche der Schlüsselliste zugeordneten Schlüssel und Gruppierungen angezeigt. Diese werden ebenso wie der OeNB-Code aus den Stammdaten der OeNB bezogen. Neben den Schlüsseln werden in der Tabelle die Bezeichnung, die Beschreibung, die Entstehung (Algorithmus oder Gruppierung) und die Gültigkeiten angezeigt.

Darunter sind die Tabellen mit den Sub-Schlüssellisten angelegt. Die Bezeichnungen der Sub-Schlüssellisten für Basic-Cube-Werte sind immer mit dem Suffix "\_CL" versehen. Die Tabellen können über das Plus- bzw. Minus-Icon auf der rechten Seite aus- und eingeklappt werden. Links neben dem Icon wird angezeigt, wie viele Schlüssel der Schlüsselliste die Sub-Schlüsselliste umfasst. Die Tabelle beinhaltet neben den Schlüsseln deren Bezeichnung und Gültigkeiten. Unter den Sub-Schlüssellisten können die Tabellen mit den Gruppierungen ausgeklappt werden. Hier

werden ebenfalls die Schlüssel, deren Bezeichnung und deren Gültigkeiten angezeigt. Am unteren Ende der Seite sind die Attribute verlinkt, für die die Schlüsselliste verwendet wird.

## <span id="page-10-0"></span>2.3 Cube-Schaubilder

### <span id="page-10-1"></span>2.3.1 Darstellung von Cube-Schaubildern

Cube-Schaubilder werden im MDI auf zwei verschiedene Arten dargestellt, die klassische Schaubild-Ansicht, die der bisherigen Excel-Darstellung ähnelt, sowie eine technische Schaubild-Ansicht, die dieselben Schaubildinformationen in einer Übersichtstabelle auflistet.

#### 2.3.1.1 Klassische Schaubild-Ansicht

#### Aufbau

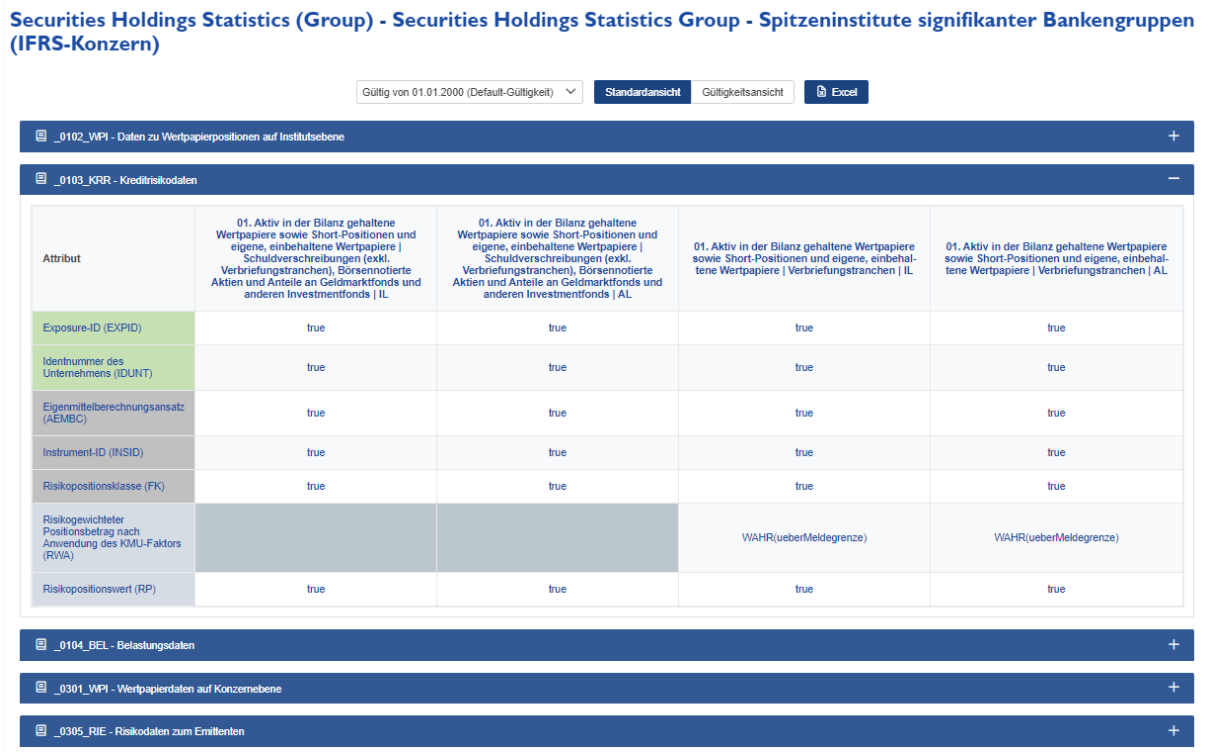

- Pro Melderkreis-Erhebung Zuordnung wird ein klassisches Schaubild erstellt.
- Der Titel des Schaubilds besteht aus klickbaren Links zu Framework Melderkreis Erhebung.
- Die Konzepte des Schaubilds werden als Tabellen in zusammenklappbaren Komponenten untereinander aufgelistet. Über das Konzept-Icon links neben der Konzeptbezeichnung kann zur Objektseite des Konzepts navigiert werden.
- Innerhalb der einzelnen Tabellen sind alle dem Konzept zugeordneten Attribute aufgelistet, die für diesen Melderkreis und die angegebenen Granularitätsspalten zu melden sein.
- Identifizierende Attribute sind grün hinterlegt, beschreibende Attribute dunkelgrau und Wertarten hellblau.
- Die Attributsbezeichnungen sind klickbare Links, die zur Objektseite des Attributs navigieren.
- Jedes Schaubild hat zumindest eine Default "true" Spalte, es kann aber, wie im obigen Beispielbild, auch mehrere Spalten mit zugewiesenen Granularitätsregeln geben.
- Weitere Granularitätsregeln für die einzelnen Attribute werden in den Zellen angegeben, auch diese sind klickbare Links.
- Ist ein Attribut für eine Granularitätsspalte nicht zu melden, wird keine Regel angegeben und die Zelle hellgrau eingefärbt.

#### Gültigkeitszeiträume – Standardansicht und Gültigkeitsansicht

Die verschiedenen Gültigkeitszeiträume des Schaubilds können im MDI dynamisch angezeigt werden. Über den Dropdown oberhalb des Schaubilds kann ein gewünschter Gültigkeitszeitraum gewählt werden. Mit dem Toggle-Button daneben kann zwischen der Standardansicht und der sogenannten Gültigkeitsansicht gewechselt werden.

In der Standardansicht wird das Schaubild mit genau den Inhalten angezeigt, die für den ausgewählten Zeitraum gültig sind.

In der Gültigkeitsansicht wird der ausgewählte Gültigkeitszeitraum mit dem vorherigen verglichen.

- Konzepte, Attribute oder Granularitätsspalten, die hinzugekommen sind, werden rot fettgedruckt markiert.
- Konzepte, Attribute oder Granularitätsspalten die nicht mehr zu melden sind, werden rot durchgestrichen angezeigt.
- Wenn sich innerhalb einer Zelle die Granularitätsregel geändert hat, wird die alte rot durchgestrichen und die neue rot fettgedruckt markiert.
- Beispiel:
	- o Im Vergleich zum vorigen Gültigkeitszeitraum ist beim Konzept "M02\_SK01 Sachkonten" das Attribut "Sachkontokategorie (SKKCO)" weggefallen. Dafür ist das Attribut "Währung (WG)" neu dazugekommen.
	- o Die Wertart "Reklassifikation (REK)" ist nun mit einer anderen Granularitätsregel zu melden.
	- o Das Konzept "M04\_OL02 Sonstige Passiva aus Zwischenkonten" ist dieser Erhebung nicht mehr zugeordnet, es wird somit die gesamte Tabelle rot durchgestrichen dargestellt.

Smart Cubes - Einlagen und Sachkonten-Cube Finanzmarktstabilität - MONSTAT-, ZINSSTAT- und Finanzmarktstabilität (ohne Länderrisiko)-Melder

Gültig von 31.03.2023 (Diverse Anpassungen mit 31.03.2023) > Standardansicht Gültigkeitsamsicht Bu Excel

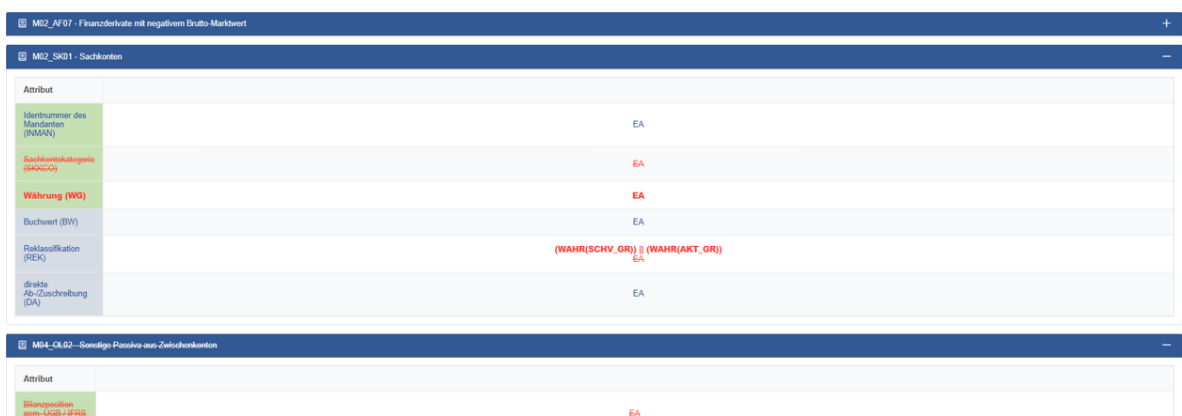

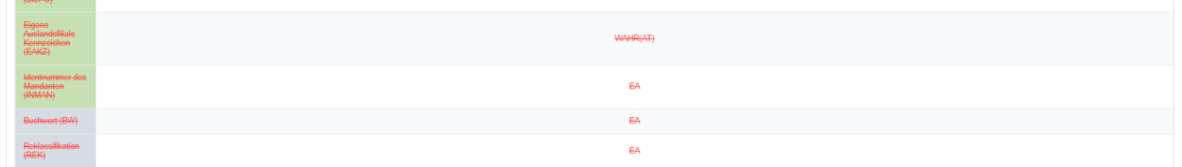

## 2.3.1.2 Technische Schaubild-Ansicht

#### Aufbau

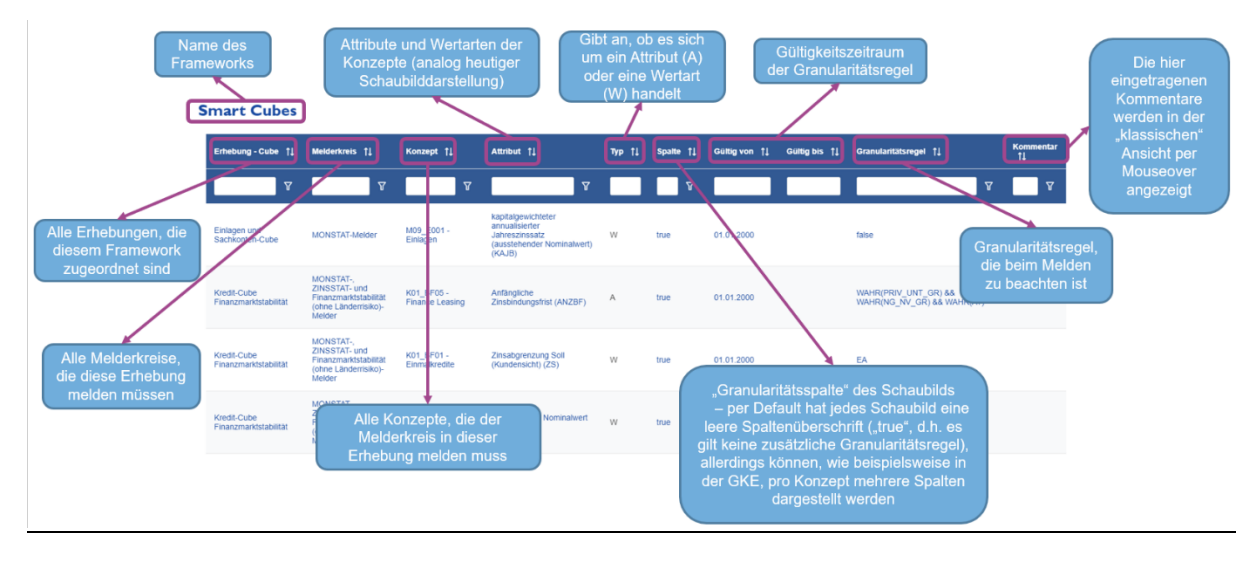

#### Verbindung zur klassischen Gültigkeitsansicht

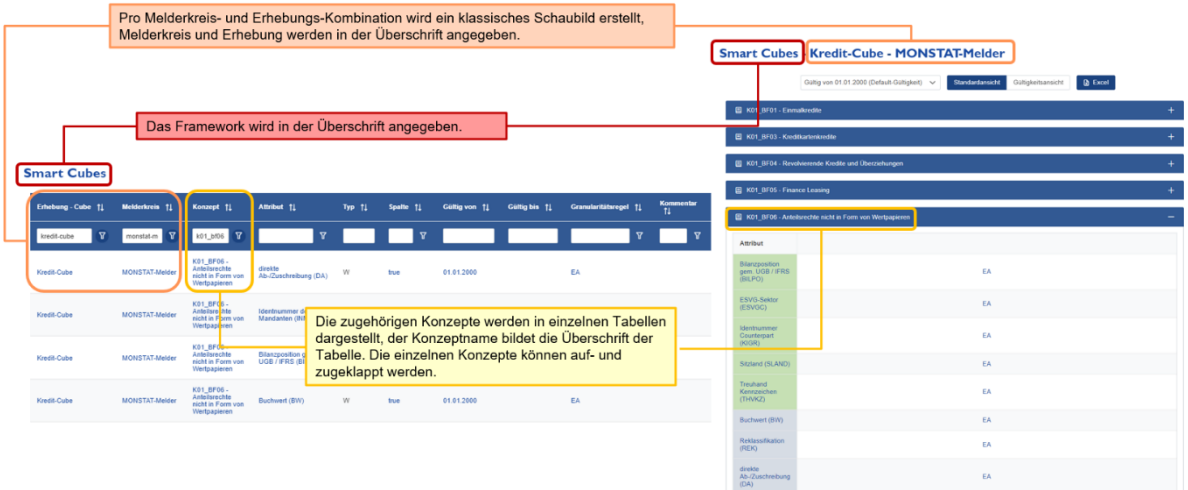

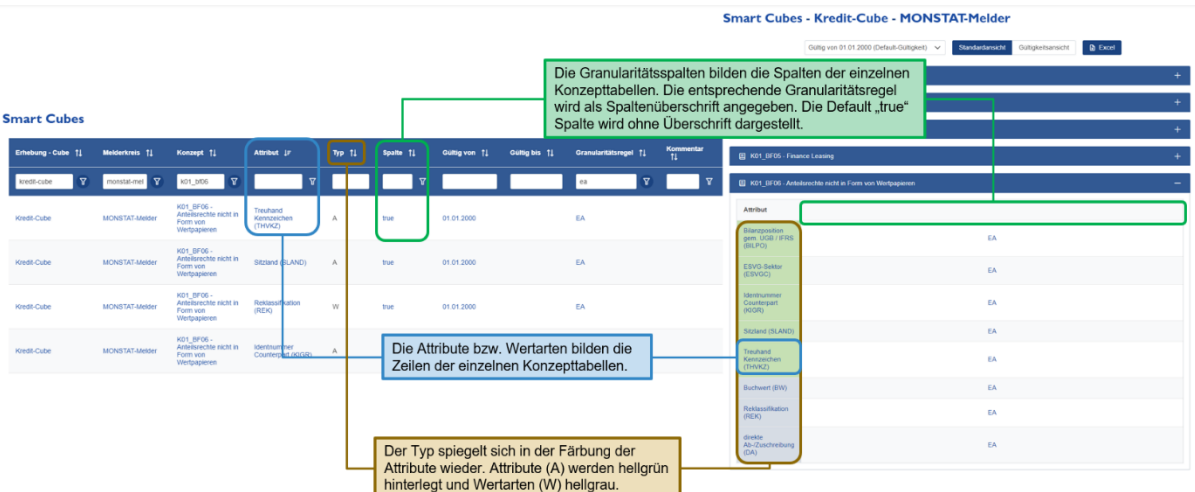

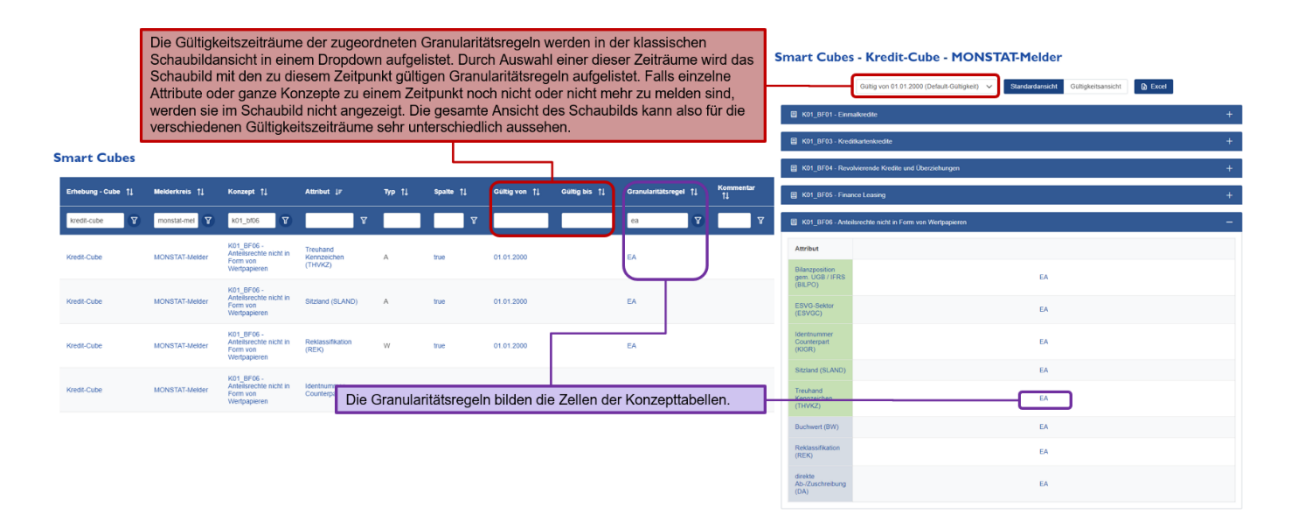

## <span id="page-14-0"></span>2.4 Template-Schaubilder

Template-Schaubilder werden im MDI auf zwei verschiedene Arten dargestellt, die klassische Schaubild-Ansicht, die der bisherigen Excel-Darstellung ähnelt, sowie eine technische Schaubild-Ansicht, die dieselben Schaubildinformationen in einer Übersichtstabelle auflistet.

## <span id="page-14-1"></span>2.4.1 Klassische Schaubild-Ansicht

### 2.4.1.1 Aufbau

- Der Inhalt der Zellen entspricht den Allokationsregeln aus den drei technischen Tabellen.
- Fließen in eine Zelle mehrere Regeln mit ein, werden diese mit && verbunden.
- Nicht zu meldende Zellen werden grau dargestellt.
- In diesem Beispiel sind die (zwecks Veranschaulichung) grün und lila gefärbten Allokationsregeln Framework-Allokationen, die sich auf die jeweilige Überschrift der Zeile bzw. Spalte beziehen, und somit in der ersten technischen Tabelle zu finden sind.
- Die rot gefärbte Allokationsregel gilt für das gesamte Template und ist somit eine Bereichsallokation, die in der dritten technischen Tabelle zu finden ist.

Im Unterschied zur bestehenden Excel-Ansicht sind im MDI drei verschiedene Modi vorgesehen, um das Verständnis über die Allokation des Templates zu verbessern. Über einen Toggle-Button kann zwischen den Modi gewechselt werden. Folgende Modi stehen zur Verfügung:

#### 1. Templatestruktur

• In dieser Ansicht werden in den Zellen nur die Positionsnummern angezeigt, um einen strukturellen Überblick zu bieten.

#### 2. Allokationsübersicht

- Aus dieser Ansicht soll ersichtlich werden, woher die Allokationsregeln in den Zellen stammen.
- Unterhalb jedes Begriffs (Zeilen- und Spaltennamen) wird die zugehörige Allokationsregel angeführt.
- Die Bereichs-Allokationen werden in einer eigenen Tabelle über dem Schaubild aufgelistet (siehe Mockup).
- Die Tabelle kann über die Icons im rechten, oberen Eck verborgen und ausgeklappt werden.
- Es können eine (oder mehrere) Bereichs-Allokationen ausgewählt werden, die im Schaubild farblich markiert angezeigt werden.
- Jede Bereichs-Allokation wird mit einer eigenen Farbe dargestellt.

#### 3. Zellallokationen

• In dieser Ansicht wird die gesamte Allokationsregel direkt in der Zelle angegeben, inklusive Verlinkungen aller in der Allokationsregel verwendeten Objekte (analog den heutigen Excel-Templates mit Allokationsregeln).

Jede der drei Ansichten kann über das Icon ganz rechts im oberen Bereich der Seite im Vollbildmodus dargestellt werden.

### 2.4.1.2 Gültigkeitsansicht

Zusätzlich zur Standardansicht gibt es beim klassischen Schaubild eine Gültigkeitsansicht. Auch hier können über den Dropdown die verschiedenen Gültigkeitszeiträume ausgewählt werden. In dieser Ansicht wird angezeigt, welche Inhalte im Vergleich zum vorherigen Zeitraum hinzugekommen oder weggefallen sind.

### 2.4.1.3 Excel-Export

Das gesamte Schaubild kann rechts oben auf der Seite des Ordners, in dem das Schaubild abgelegt ist, als Excel-Datei heruntergeladen werden. Neben der Gültigkeit kann hier zwischen Standardund Gültigkeitsansicht, sowie zwischen Templatestruktur und Zellallokation gewählt werden. Auch ein Export einzelner Schaubilder steht auf der Seite des jeweiligen Schaubilds zur Verfügung.

## <span id="page-15-0"></span>2.4.2 Technische Schaubild-Ansicht

Im Unterschied zu den Cubes ist die technische Ansicht der Templates in vier separate Tabellen gegliedert:

#### 2.4.2.1 Framework-Allokationen

• In der ersten Wartungstabelle wird auf Framework-Ebene **pro Begriff**, der als Zeilenoder Spaltenüberschrift in einem Template vorkommt, die zugehörige Allokationsregel aufgelistet.

Diese Allokationsregel gilt also in allen Templates, die diesem Framework zugeordnet sind.

- Bei Bedarf kann die Allokationsregel auf einzelne Melderkreise eingeschränkt werden.
- Wie bei den Cube-Schaubildern wird die Allokationsregel mit einem Gültigkeitszeitraum versehen.
- Über die Vorschau öffnet sich ein Fenster, in dem die Template-Koordinaten aufgelistet sind, die von dieser Allokationsregel betroffen sind.
- Die Kommentare in der letzten Spalte werden in der "klassischen" Ansicht per Mouseover angezeigt

#### 2.4.2.2 Datenset-Allokationen

- In manchen Fällen ist es nicht möglich, einen Begriff auf Ebene des gesamten Frameworks eindeutig zu mappen (Beispiel.: für FinRep "Carrying amount" wird je nach Template entweder "NBWA" oder "NBWP" allokiert).
- Somit kann mit der hier dargestellten Wartungstabelle auf Template-Ebene eine spezielle Allokationsregel festgelegt werden, die die Regel aus der Framework Tabelle überschreibt. Diese Allokationsregel gilt also nur für das spezifische Template (auch: "Datenset").
- Auch hier wird die Allokationsregel mit einem Gültigkeitszeitraum versehen und kann bei Bedarf auf einzelne Melderkreise eingeschränkt werden.
- Die Vorschau und Kommentarspalte funktionieren so wie in der Framework Tabelle.

#### 2.4.2.3 Bereichs-Allokationen

- Darüber hinaus kann es vorkommen, dass bestimmte Subbereiche eines Templates zusätzliche oder alternative Allokationsregeln benötigen, unabhängig von den Begriffen in Zeilen- und Spaltenüberschriften.
- In der dritten Wartungstabelle kann pro Datenset über zwei Koordinaten ein Bereich aufgespannt werden, für den eine zusätzliche Allokationsregel gilt. Es ist auch möglich das gesamte Template als Bereich anzugeben.
- Wie zuvor wird auch hier die Allokationsregel mit einem Gültigkeitszeitraum versehen und kann bei Bedarf auf einzelne Melderkreise eingeschränkt werden.
- Ist die "überschreiben" Spalte mit "Ja" befüllt, ersetzt die angegebene Allokationsregel alle jene aus den anderen Tabellen. Ist sie mit "Nein" befüllt, wird die Regel mit && an die anderen Allokationsregeln angehängt.

#### 2.4.2.4 Positionsnummer-Allokation

- Da Positionsnummern teilweise in mehreren Templates einer Erhebung vorkommen, ist es möglich, dass für eine Positionsnummer verschiedene Allokationsregeln generiert werden.
- Die vierte Wartungstabelle ("PositionsNr") listet alle Positionsnummern auf, welchen mehrere Allokationsregeln zugeordnet sind.
- Unter den mehrfachen Allokationsregeln pro Positionsnummer ist eine Allokationsregel als "dominant" ausgewählt. Diese überschreibt alle anderen Allokationsregeln, um zu gewährleisten, dass jeder Positionsnummer immer eine eindeutige Allokationsregel zugeordnet ist.
- Die Zellen im Schaubild, deren Allokationsregeln durch dominante Allokationsregeln überschrieben wurden, werden in der Allokationsübersicht mit vertikalen Balken hinterlegt. Außerdem wird bei ihnen in der Allokationsübersicht und der Zellallokation folgender Kommentar als Mouse-Over angezeigt: "Mapping wird in Template <Templatenummer> generiert".

## <span id="page-16-0"></span>3 MDI-Funktionalitäten

## <span id="page-16-1"></span>3.1 Startseite, Menüleiste und Navigation

#### <span id="page-16-2"></span>3.1.1 Startseite

Auf der Startseite der MDI Applikation finden sich eine Reihe von Überblicksinformationen.

Die **Einleitung** liefert eine kurze Beschreibung der Applikation sowie weiterführende Links. Darunter befinden sich aktuelle **wichtige Informationen** (nach Aktualität sortiert), sowie die **Shortlist** der wichtigsten bevorstehenden Änderungen im Datenmodell. Einen Überblick über die **letzten Änderungen** in der Applikation liefern zwei Tabellen, die die 10 zuletzt erstellten sowie die 10 zuletzt geänderten Objekte auflisten.

Am unteren Ende der Seite finden sich **Kontakt**informationen für etwaige Rückmeldungen und Anfragen, sowie ein **Kommentarbereich**. Dieser ist (mit Ausnahme Ordnerübersichtsseiten) auf jeder Seite des MDI verfügbar. Hier können bei Bedarf Fragen auch direkt im MDI gestellt werden. Weitere Infos dazu finden sich im Kapitel Kommentarbereich und [Watcherfunktion.](#page-21-0)

## <span id="page-17-0"></span>3.1.2 Menüleiste

Die Menüleiste ist auf jeder Seite des MDI verfügbar. Mit einem Klick auf das **MDI Logo** kann jederzeit zurück zur Startseite navigiert werden. Daneben befindet sich die **Suchleiste**, hier kann entweder über die Schnellsuche oder im detaillierten Suchmodus nach Inhalten gesucht werden. Beide Varianten werden im Kapitel [Suchfunktion](#page-18-0) näher beschrieben.

Neben der Suchleiste wird die **MDI Version** angegeben, in der man sich gerade befindet. Per Default wird die Arbeitsversion (current) angezeigt, über das Dropdown kann bei Bedarf eine andere Version ausgewählt werden.

*Hinweis: Initial wird nur eine begrenzte Anzahl von Versionen zur Auswahl angezeigt. Weitere Versionen können durch Klick auf den Pfeil am unteren Ende des Dropdowns ein- und ausgeblendet werden.*

Bei Klick auf eine andere Version wechselt die gesamte Applikation in diese Version. Das bedeutet, dass alle Inhalte der Applikation nun dem Stand der ausgewählten Version entsprechen. Ist das Objekt, auf dem man sich gerade befindet, in der ausgewählten Version nicht verfügbar, wird eine entsprechende Warnmeldung ausgegeben und man navigiert automatisch auf die Startseite. Gegebenenfalls kann ein Versionswechsel auch die Struktur der Applikation oder einzelner Objekte verändern. Es kann aber wie gewohnt durch die Applikation navigiert und nach Inhalten gesucht werden.

*Hinweis: Die Versionsauswahl bezieht sich nur auf eine einzelne Session. Wenn die Applikation in einem anderen Tab oder Browser aufgerufen wird, wird wieder die Default Einstellung angezeigt. Das gilt nicht für Links, die aus einer Altversion (z B. per Rechtsklick) in einem neuen Tab geöffnet werden, hier bleibt die Versionsauswahl auch im neuen Tab erhalten, der ab dem Zeitpunkt aber wieder einer neuen Session entspricht. Das bedeutet: Wechselt man in einem der beiden Tabs auf eine andere Version, wird diese Änderung also nicht in den anderen Tab übertragen.*

Der letzte Button in der Menüleiste schaltet die **Delta View** ein oder aus. Diese Funktionalität wird im Kapitel [Delta View und Änderungslog](#page-23-0) näher beschrieben.

### <span id="page-17-1"></span>3.1.3 Navigationsbaum

Auf der linken Seite der Applikation befindet sich der **Navigationsbaum**. Dieser listet alle Objekte der Applikation in einer vorgegebenen Ordnerstruktur auf. Mit Klick auf das Pfeilsymbol links vom Ordnernamen können die Ordner je nach Bedarf auf- oder zugeklappt werden. Über den Suchfilter oberhalb des Navigationsbaums kann die Anzeige der Ordner bzw. der Objekte

eingeschränkt werden. Wird z. B. "MONSTAT" eingegeben, werden im Baum nur mehr jene Objekte angezeigt, die die Zeichenfolge "MONSTAT" im Namen enthalten. (Die Ordner, in denen diese Objekte liegen, werden ebenfalls angezeigt, unabhängig davon, ob "MONSTAT" im Ordnernamen vorkommt.)

## <span id="page-18-0"></span>3.2 Suchfunktion

Die Suchfunktion durchsucht sämtliche Inhalte der Applikation basierend auf bestimmten Suchoptionen nach dem im "Suchtextfeld" gesuchten Begriff und stellt die Suchergebnisse in einer exportierbaren Liste dar.

## <span id="page-18-1"></span>3.2.1 Schnellsuche

Über das **Suchtextfeld** in der Menüleiste (siehe [Startseite, Menüleiste und Navigation\)](#page-16-1) kann eine Suche gestartet werden.

Tippt man ein Suchwort in das Suchfeld ein, wird automatisch die **Schnellsuche** ausgeführt und bereits erste Ergebnisse angezeigt, ohne dass auf den "Suchen"-Button geklickt werden muss. Pro Suchergebnis wird in der ersten Zeile die Seiten-/Objektbezeichnung sowie der Objekttyp als Icon angezeigt. In der zweiten Zeile wird eine Vorschau auf den Textbaustein, in dem das Suchwort gefunden wurde (inkl. Highlighting), angezeigt.

*Hinweis: Die Schnellsuche wird immer mit den Default-Sucheinstellungen durchgeführt, diese werden unten beschrieben.*

Per Klick auf den "Suchen" Button oder durch Drücken der "Enter"-Taste gelangt man in die **allgemeine Suche**.

### <span id="page-18-2"></span>3.2.2 Allgemeine Suche

#### 3.2.2.1 Suchsyntax:

Im Textfeld für die Suche können folgende Operatoren verwendet werden:

- **' '** oder **" "**: **Exakte Suche**.
	- o Sucht nach dem exakten Suchbegriff.
	- o Beispiel: Die Sucheingabe *"loans on demand"* liefert alle Inhalte des MDI, wo die Phrase "loans on demand" vorkommt.
	- o Alternativ kann die exakte Suche auch in den nachfolgend beschriebenen Suchoptionen als Suchmodus gewählt werden.
- **\***: **Wildcard-Suche**
	- o Der Stern dient als Platzhalter und kann am Anfang und/oder am Ende des Wortes gesetzt werden.
	- o Folglich wird nach Inhalten gesucht, wo der Begriff am Ende, am Anfang oder in der Mitte eines Wortes vorkommt.
	- o Beispiele:

- Die Sucheingabe *kredit\** liefert Inhalte, wo z. B. die Wörter Kredit, Kreditrahmen oder Kreditverwendungszweck vorkommen.
- Die Sucheingabe *\*kredit* liefert Inhalte, wo z. B. die Wörter Kredit, Überziehungskredit oder Konsortialkredit vorkommen.
- Die Sucheingabe *\*kredit\** liefert Inhalte, wo z. B. die Wörter Kredit, Kreditrahmen, Konsortialkredit oder Neukreditvergabe vorkommen.
- o Hinweis: Die "beginnt mit"-Suche kann alternativ auch in den nachfolgend beschriebenen Suchoptionen als Suchmodus gewählt werden.

#### • **+**: **Inklusionssuche**

- o Sucht nur nach Inhalten, wo die Suchbegriffe gemeinsam vorkommen.
- o Es können auch mehrere Suchbegriffe mit Plus markiert werden.
- o Beispiel:
	- Die Sucheingabe *Kredit +Cube +Erhebung* liefert Inhalte, wo die Wörter Kredit, Cube und Erhebung alle vorkommen.

#### • **--**: **Exklussionssuche**

- o Sucht nur nach Inhalten, wo der markierte Suchbegriff **nicht** vorkommt.
- o Beispiel: Die Sucheingabe *Kredit --Cube* liefert Inhalte, wo das Wort Kredit vorkommt, das Wort Cube jedoch nicht.
- o Hinweis: Die Inklusions- und Exklusionssuche können auch miteinander kombiniert werden.

Zur Optimierung der Suchergebnisse werden am Anfang und Ende des eingegebenen Suchbegriffs im Hintergrund Wildcards hinzugefügt. Zum Beispiel wird die Eingabe *kredit* im Hintergrund zu *\*kredit\*.* Werden mehrere Suchbegriffe eingegeben, werden für jeden Begriff separat Wildcards hinzugefügt. Zum Beispiel wird die Eingabe *kredit finanzmarkt* im Hintergrund zu *\*kredit\* \*finanzmarkt\*.*

Die Suche ist nicht case sensitive, die Suche nach "Kredit" zeigt somit Ergebnisse für "Kredit", "kredit", "KREDIT", usw. an.

Werden mehrere Suchbegriffe eingegeben, werden prioritär Objekte angezeigt, in denen beide Begriffe vorkommen, und nachgelagert Objekte, in denen nur einer der Begriffe vorkommt.

#### 3.2.2.2 Suchoptionen:

Auf der linken Seite des Fenster befindet sich eine Reihe von erweiterten **Suchoptionen**. Diese können als Filter genutzt werden, um die Suchergebnisse bei Bedarf einzuschränken. Bei erstmaligem Klicken des "Suchen"-Buttons erfolgt die Suche mit "Default"-Filtern (diese werden unten beschrieben).

Folgende Suchoptionen sind verfügbar:

1) Bearbeiter

Über die Checkboxen können ein oder mehrere Bearbeiter ausgewählt werden, um die Suchergebnisse auf jene Objekte einzuschränken, die zuletzt von den ausgewählten Personen bearbeitet wurden. Über die Option "Alle" werden alle Bearbeiter selektiert, diese Option ist auch die Default-Einstellung.

*Hinweis: Initial werden nur eine begrenzte Anzahl von Bearbeitern zur Auswahl angezeigt. Weitere Bearbeiter können durch Klick auf "mehr..." zur Auswahl eingeblendet werden. Dasselbe gilt auch für die Auswahl des Typs sowie der Version.*

#### 2) Objekt-Typ

Über die Checkboxen können ein oder mehrere Typen ausgewählt werden, um die Suchergebnisse auf Objekte dieses Typs einzuschränken. Auch hier gibt es die Option "Alle Typen" auszuwählen, die als Default-Einstellung gesetzt ist.

#### 3) Version

Über die Checkboxen können ein oder mehrere Versionen ausgewählt werden, die durchsucht werden sollen. Die Suchergebnisse liefern dann nur Objekte, die in diesen Versionen vorkommen, bzw. den Stand der Objekte in der ausgewählten Version. Auch hier gibt es die Option "Alle Versionen" auszuwählen.

*Hinweis: Wird mehr als eine Version ausgewählt, können manche Objekte mehrmals in den Suchergebnissen aufscheinen.*

Als Default-Einstellung ist die Version selektiert, in der man sich gerade befindet.

#### 4) Letzte Änderung

Bei Bedarf können die Suchergebnisse nach dem Zeitpunkt der letzten Änderung des Objekts gefiltert werden.

Folgende Filter stehen zur Auswahl:

- Unbeschränkt (Das entspricht der Default-Einstellung)
- Letzte 24 Stunden
- Letzte Woche
- Letzter Monat
- Benutzerdefinierter Zeitraum Hier kann über eine Kalenderauswahl über ein "von" und "bis" Datum selbst ein Zeitraum definiert werden.

5) Suchmodus (Mehrfachauswahl möglich; Default: Keine Option selektiert)

Bei Bedarf kann der Suchmodus gewechselt werden. Zur Auswahl stehen:

- *Nur im Titel suchen*: Durchsucht nur den Objekttitel (die Objektbezeichnung) nach dem Suchbegriff.
- *Exakter Begriff*: Sucht nach dem exakten Begriff.
	- o Beispiel: Bei der Sucheingabe *BAR* wird das Wort Barwert nicht gefunden.
- *Beginnt mit*: Sucht nach Wörtern, die mit dem Suchbegriff beginnen.

o Beispiel: Die Sucheingabe *Kredit* liefert Inhalte, wo z. B. das Wort Kreditverwendungszweck vorkommt, jedoch nicht das Wort Fremdwährungskredit.

Die erweiterten Suchoptionen werden durch Drücken des Buttons "Filter anwenden" in der Suchleiste rechts unten angewendet. Die gesetzten Filter werden auch berücksichtigt, wenn der "Suchen" Button erneut geklickt oder im Suchfeld auf die Enter-Taste gedrückt wird.

Durch Klick auf "Filter zurücksetzen", werden die Suchoptionen auf die Default-Einstellungen zurückgesetzt.

### 3.2.2.3 Darstellung der Suchergebnisse:

Die gefunden Ergebnisse werden nach Häufigkeit des Suchbegriffs aufgelistet, wobei Objekte, bei denen der Suchbegriff im Titel vorkommt, vorgereiht werden. Werden mehr als 10 Ergebnisse gefunden, werden diese auf mehreren Seiten angezeigt. Per Default werden 10 Objekte pro Seite angezeigt, über das Dropdown oberhalb der Suchergebnisse kann diese Anzahl aber auf 50 oder 100 erhöht werden.

Zu jedem Suchergebnis werden unterhalb der Objektbezeichnung einige Metadaten aufgelistet, nämlich die Version und der Typ des Objekts, der Pfad (in welchen Ordnern findet sich das Objekt) und der Zeitpunkt der letzten Änderung. Darunter befindet sich der Textabschnitt des Objekts, in dem der Suchbegriff vorkommt.

*Hinweis: Kommt ein Suchbegriff mehrfach auf einer Objektseite vor, wird der erste Textabschnitt angezeigt, in dem der Begriff vorkommt.*

Mit Klick auf die Bezeichnung des gefunden Objekts, öffnet sich die Objektseite in einem neuen Fenster. Die MDI Version wird in diesem neuen Fenster automatisch auf die Version des Suchergebnisses eingestellt.

Bei Bedarf kann die gesamte Liste der Suchergebnisse mit Klick auf den "Excel"-Button als Excel Datei exportiert werden. Im Excel wird die Version, der Typ und die Bezeichnung der Suchergebnisse aufgelistet, sowie der Textabschnitt, in dem der Suchbegriff vorkommt. In der letzten Spalte wird der Link zum Objekt angegeben.

#### **Suchmodus verlassen**

Neben dem Button für den Excel Download der Suchergebnisse befindet sich ein "Suchmodus verlassen" Button. Mit Klick auf diesen Button navigiert man zurück zu der Seite, wo die Suche gestartet wurde. Startet man die Applikation direkt im Suchmodus (z. B. über einen gespeicherten Favoriten im Browser), navigiert man mit dem "Suchmodus verlassen" Button auf die Startseite.

## <span id="page-21-0"></span>3.3 Kommentarbereich und Watcherfunktion

## <span id="page-21-1"></span>3.3.1 Kommentarbereich

Am unteren Ende jeder Objektseite im MDI befindet sich der **Kommentarbereich**. Hier können Kommentare verfasst, bearbeitet, gelöscht und gelesen werden. Die Anzahl der Kommentare auf der jeweiligen Seite wird in Klammer neben der Überschrift

"Kommentarbereich" angegeben. Mit Klick auf das Kommentarsymbol wird der Kommentarbereich auf- und zugeklappt.

### 3.3.1.1 Erfassen von Kommentaren

Über den "+ Neuer Kommentar" Button kann ein neuer Kommentar erfasst werden. Es erscheint ein Textfeld, in dem der gewünschte Kommentar erfasst werden kann. Klickt man in das Textfeld, erscheint eine Menüleiste mit diversen Textformatierungsoptionen. Auch Links und Bilder können bei Bedarf eingefügt werden. Mit Klick auf das blaue Papierflugzeug Symbol wird der Kommentar gesendet. Möchte man den Kommentar wieder verwerfen, klickt man auf das rote Papierkorb Symbol, um das Erfassen abzubrechen.

Alternativ können neue Kommentare auch als Antwort von bestehenden Kommentaren verfasst werden. Dazu klickt man unterhalb des Kommentartextes auf "Beantworten".

### 3.3.1.2 Bearbeiten und Löschen von Kommentaren

Eigene Kommentare können später auch bearbeitet werden. Dazu klickt man unterhalb des Kommentartextes auf "Bearbeiten". Es erscheint erneut das Textfeld, die gewünschte Änderung kann ergänzt und der Kommentar wie zuvor durch Klick auf das Papierflugzeugsymbol gespeichert werden. Um die Bearbeitung abzubrechen, klickt man auf das rote Papierkorb Symbol. Die Änderungen werden verworfen, der Originalkommentar wird dadurch jedoch nicht gelöscht.

Um einen selbstverfassten Kommentar zu löschen, klickt man unterhalb des Kommentartextes auf "Löschen". Dieser Vorgang kann nicht rückgängig gemacht werden! Besitzt der Kommentar keine Antworten, verschwindet er aus dem Kommentarbereich. Gibt es Antworten zum Kommentar, wird nur der Inhalt gelöscht und mit dem Text "Dieser Kommentar wurde gelöscht" ersetzt, die Kette an Antwortkommentaren bleibt dabei also erhalten.

*Hinweis: Kommentare können nur von der/dem Ersteller:in bearbeitet werden. Admin Benutzer:innen können jedoch fremde Kommentare löschen.*

## <span id="page-22-0"></span>3.3.2 Watcherfunktion

Mit der Watcherfunktion können ausgewählte MDI-Inhalte abonniert werden, um per E-Mail über Änderungen dieser Inhalte benachrichtigt zu werden. Die Änderungen werden jeden Tag berechnet und am Folgetag als Tageszusammenfassung verschickt.

### 3.3.2.1 Mein Profil – Einstellungen der Watcherfunktion

Über den Menü-Button oberhalb des Navigationsbaums gelangt man durch Klick auf "*Mein Profil*" zu einem persönlichen Profil. Hier kann man seine zugeordnete Rolle (Reader, Writer oder Admin) sowie die E-Mailadresse, die mit dem OPUS-Portal verknüpft ist, einsehen. Die E-Mail-Benachrichtigungen werden an diese E-Mailadresse versendet.

Weiters kann man auf dieser Seite die Einstellungen der Watcherfunktion einsehen und anpassen. Durch Klick auf die Leiste "Einstellungen Watcher-Funktion" wird die Liste der Einstellungen aufgeklappt. Ganz oben befindet sich ein Toggle Button, der die Watcherfunktion ein- und ausschaltet. Ist der Toggle Button eingeschaltet, kann der Modus für die Watcherfunktion gewählt werden.

Folgende Modi stehen zur Auswahl:

#### 1. Alle Inhalte

Dieser Modus beobachtet alle inhaltlichen Änderungen im MDI. Dies inkludiert insbesondere alle Inhalte, die unter "Ausgewählte Inhalte" aufgelistet sind.

#### 2. Ausgewählte Inhalte

Über diesen Modus kann per Mehrfachauswahl frei gewählt werden, welche Inhalte beobachtet werden sollen. Zur Verfügung stehen:

- Shortlist und "Aktuelle wichtige Informationen" auf der Startseite
- Alle Kommentare
- FAQs hier kann die Auswahl auf einzelne FAQ-Kategorien beschränkt werden

sowie zwei spezielle Modi:

- Informationen über neue Publikationen
- Antworten auf eigene Kommentare sowie Löschungen

Im Unterschied zu den restlichen Modi, wird bei diesen beiden Modi die E-Mail-Benachrichtigung nicht erst am Folgetag verschickt. Stattdessen erhält man eine **sofortige** E-Mail-Benachrichtigung, wenn eine neue Version publiziert wird bzw. eine neue Antwort auf einen eigenen Kommentar erfasst oder ein eigener Kommentar (von einem Admin) gelöscht wurde.

*Hinweis: Der Modus "Antworten auf eigene Kommentare sowie Löschungen" ist per Default für alle Benutzer:innen aktiviert.*

## <span id="page-23-0"></span>3.4 Delta View, Änderungslog und Revisionsmanager

### <span id="page-23-1"></span>3.4.1 Delta View

Die Delta View ist eine spezielle Ansicht der MDI Applikation mit der zwei Datenmodell-Versionen miteinander verglichen werden können.

Neu dazugekommene Inhalte werden Rot und fett gedruckt angezeigt. Gelöschte Inhalte sind Rot und durchgestrichen. Verlinkungen werden in einem helleren Rot markiert. Ein gelöschtes Objekt (also Rot markiert und durchgestrichen) bedeutet daher, dass das Objekt in der älteren Version noch vorhanden war und in der neueren nicht mehr verfügbar ist.

Der Ausgangspunkt für den Vergleich ist immer die neuere der beiden Versionen, die man vergleichen möchte (=Ausgangsversion). Diese Version ist im Versionspicker der Menüleiste ausgewählt.

Mit Klick auf den Delta-View-Button "Delta View: Aus" (oben rechts in der Menüleiste) erscheint ein Dialogfenster, in dem man die Vergleichsversion mittels einer Drop-Down-Liste selektieren kann. Die Drop-Down-Liste zeigt nur Versionen an, die älter als die Ausgangsversion sind. Mit Klick auf "Anwenden" wird die Delta View eingeschaltet. Der Delta-View-Button gibt an, ob die Delta View ein- oder ausgeschaltet ist ("Delta View: An" bzw. "Delta View: Aus"). Um die Delta View zu verlassen, wird wieder auf den Delta-View-Button "Delta View: An" geklickt.

In der Delta View kann durch die gesamte MDI-Applikation navigiert werden (z. B. über den Navigationsbaum oder durch Klicken auf Links), ohne dass die Delta View verlassen wird. Nicht alle Seiten verfügen jedoch über eine Delta View (z. B. für die [Shortlist](https://www.oenb.at/mdi/entity/SHORT_LIST?lang=DE) oder die Wartungstabellen der Schaubilder gibt es keine Delta View). Falls die Delta View für eine bestimmte Seite nicht verfügbar ist, wird folgende Meldung angezeigt: "Nicht verfügbar in der Delta View - Diese Seite beinhaltet keine Delta View Informationen. Der Delta View Mode bleibt jedoch aktiv".

Im Delta-View-Modus werden in der oberen Navigationsleiste die Ausgangsversion und die jeweilige Vergleichsversion angezeigt. Die Vergleichsversion kann mittels Drop-Down Liste geändert werden, ohne dass die Delta View verlassen werden muss. Die Ausgangversion kann in der Delta View nicht geändert werden. Um die Ausgangsversion zu ändern, muss die Delta View ausgeschaltet werden und eine andere MDI-Version ausgewählt werden.

Mit der MDI-Produktivsetzung wurde die Metadatenstruktur im Vergleich zum Meldewesen-Wiki verändert - beispielsweise werden Gruppenlisten und Codelisten nun auf einer gemeinsamen Seite (Schlüssellisten) dargestellt. Historische Versionen, die vor der MDI-Produktivsetzung publiziert wurden (Version 1.1 bis Version 5.4), wurden mit der alten Wiki-Struktur in die MDI-Applikation übernommen. Da eine Delta View zwischen der neuen MDI-Struktur und der alten Wiki-Struktur nur schwer interpretierbar wäre (da es sich nicht nur um inhaltliche, sondern auch um strukturelle Änderungen handelt), ist die Delta View zwischen Versionen der neuen MDI-Struktur (ab der Version 5.4.0) und Versionen der alten Wiki-Struktur (Versionen bis inkl. zur Version 5.4) deaktiviert. Daher kann auch die aktuelle Arbeitsversion (*current*) mit der Version 5.4 (bzw. mit einer früheren Version) nicht verglichen werden.

Die beiden Versionen 5.4.0 (in der neuen MDI-Metadatenstruktur) und 5.4 (in der alten Wiki-Struktur) sind inhaltlich identisch, wodurch unter anderem sichergestellt wird, dass jede Version inhaltlich mit ihrer unmittelbaren Vorversion verglichen werden kann. Die Version 5.4 kann z. B. mit der Version 5.3 verglichen werden, während die Version 5.5 mit der 5.4.0 verglichen werden kann.

#### Delta View und Gültigkeitsansicht

Algorithmen und Granularitätsregeln sowie Cube- und Template-Schaubilder haben außerdem eine Gültigkeitsansicht. In dieser Ansicht wird angezeigt, welche Inhalte (innerhalb einer Version) im Vergleich zu den vorherigen Gültigkeitszeiträumen hinzugekommen oder weggefallen sind. Es ist zu beachten, dass die Delta View bei diesen Objekten mit der Gültigkeitsansicht kombiniert wird. Nachdem man die Delta View eingeschaltet hat, kann man deshalb auch die jeweiligen Gültigkeitszeiträume der Ausgangs- und der Vergleichsversion anhand von den zwei Drop-Down Menüs steuern.

Alle Excel Buttons sind auch in der Delta View verfügbar, um einen Excel-Download der Delta View anzubieten.

## <span id="page-25-0"></span>3.4.2 Änderungslog

Der Änderungslog ist eine strukturierte und exportierbare Gesamtübersicht der Änderungen zwischen zwei Datenmodell-Versionen. Diese sind im Navigationsbaum im Ordner "Änderungen" zu finden (Ausnahme: In der Version 5.4.0 ist kein Änderungslog verfügbar, da sich Version 5.4 und 5.4.0 nur strukturell, nicht aber inhaltlich unterscheiden). Der Änderungslog von chronologisch aufeinanderfolgende Versionsvergleiche (z. B. "5.3 auf 5.4") wird automatisch erstellt und täglich aktualisiert, vorausgesetzt, dass eine der beiden Versionen am Vortag bearbeitet wurde.

Das Datum im Änderungslog je geänderter Seite gibt an, wann die Seite zuletzt gespeichert wurde. Eine Änderung kann jedoch nachgelagert zur letzten Speicherung z. B. aufgrund der Umbenennung eines auf der Seite verlinkten Objekts entstehen.

Darüber hinaus besteht die Möglichkeit, *custom* Änderungslogs zwischen Versionen anzulegen, die nicht chronologisch aufeinander folgen (bspw. ein Änderungslog von Version 5.4.0 auf Version current). Ausnahme: Ein Änderungslog ab einer Ausgangsversion in der neuen MDI-Metadatenstruktur mit einer Vergleichsversion in der alten Wiki-Struktur ist nicht möglich. *Custom* Änderungslogs werden nicht automatisch aktualisiert; die Aktualisierung erfolgt manuell per Refresh-Button. Neue Änderungslogs werden durch MDI-Administratoren angelegt. Bei Wunsch nach einem *custom* Änderungslog bitte um Info per MDI-Kommentarfunktion oder an  $scom(\theta)$ oenb.at!

Der Änderungslog besteht aus zwei Ansichten, die jeweils in einer Tabelle dargestellt werden: die Änderungsübersicht und die Detailansicht. Über einen Toggle Button kann zwischen den beiden Ansichten gewechselt werden.

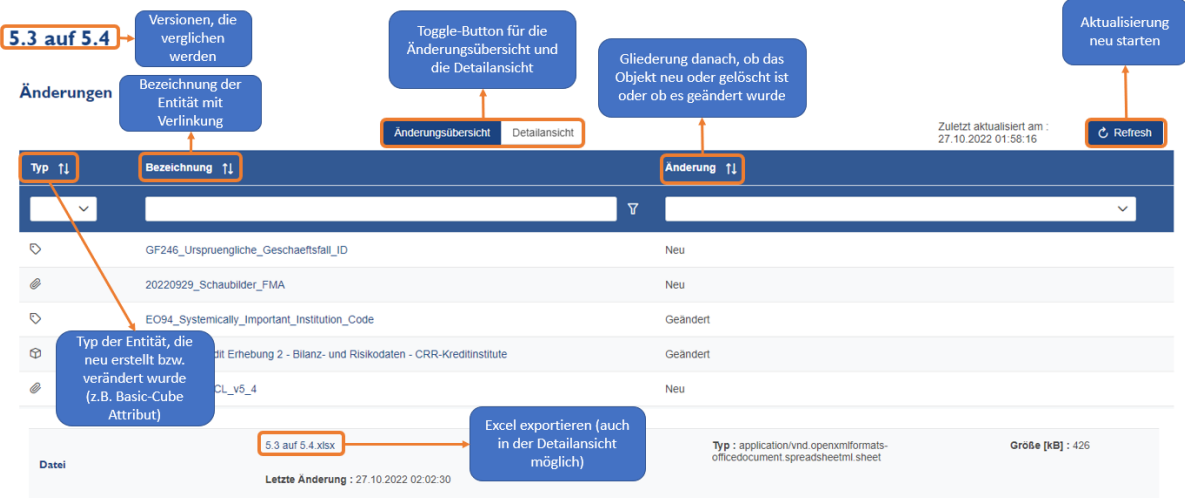

## 3.4.2.1 Änderungsübersicht

### 3.4.2.2 Detailansicht

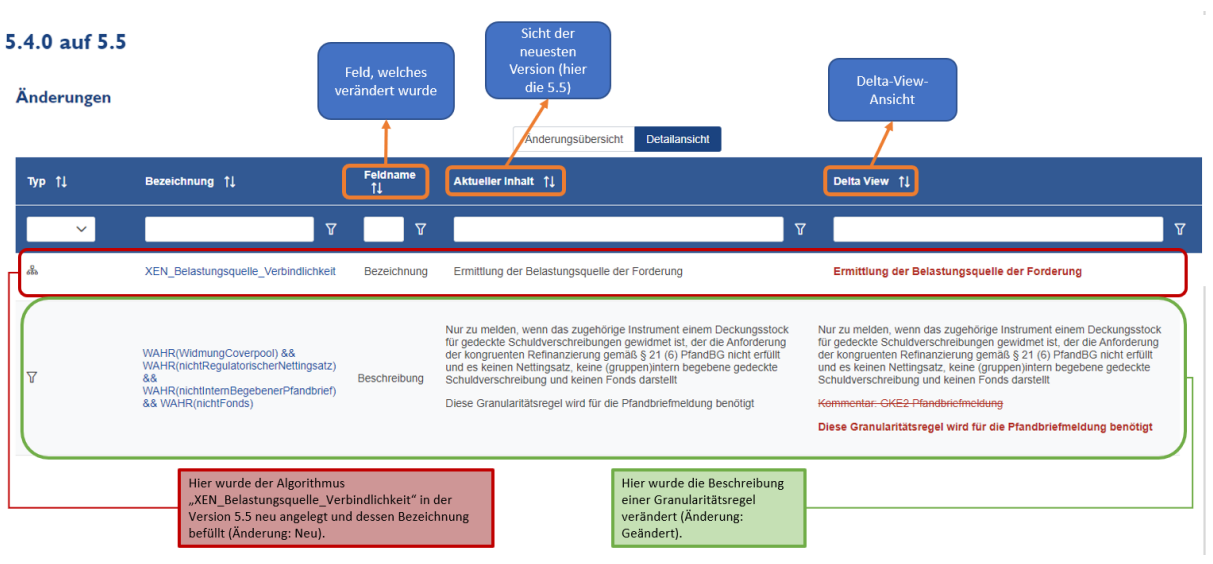

### <span id="page-26-0"></span>3.4.2.3 Darstellung von Tabellen

Die Informationen aus einen Tabelleneintrag werden jeweils in einen Eintrag des Änderungslogs zusammengeführt.

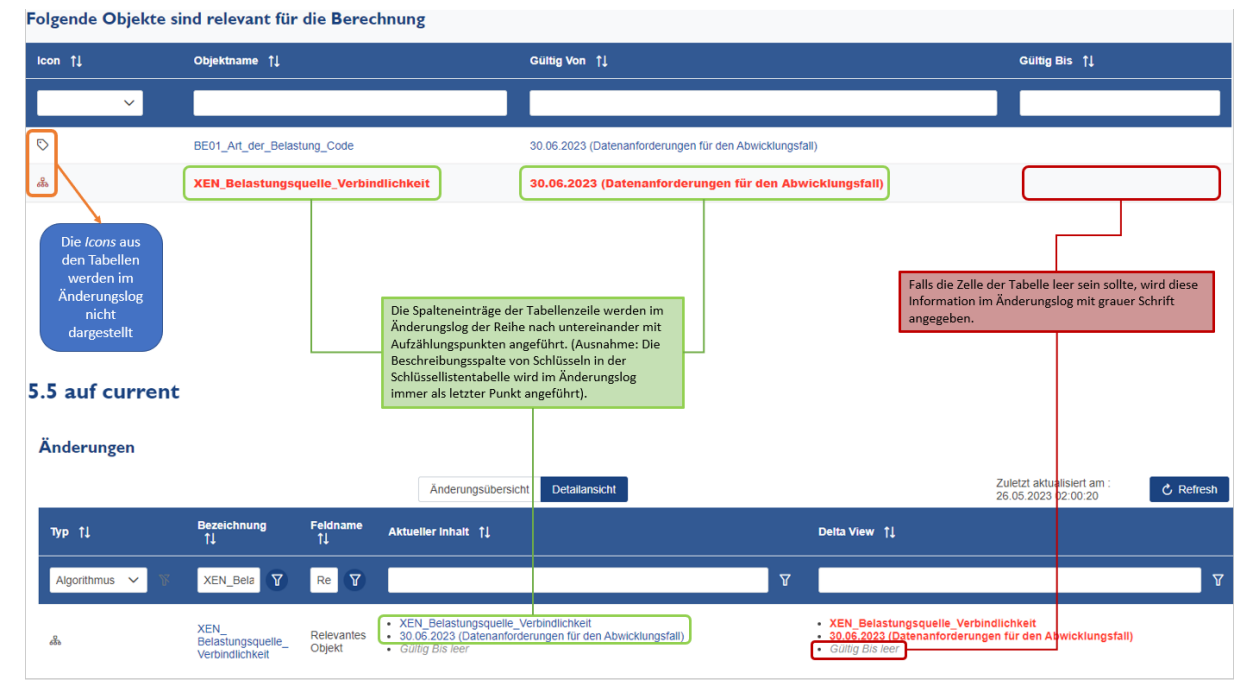

Folgende Entitäten haben ein oder mehrere Tabellen, die in der oben beschriebenen Art und Weise im Änderungslog dargestellt werden: Erhebungen, Melderkreise, Datensets, Attribute, Schlüssellisten, Algorithmen, Granularitätsregeln, Gültigkeiten und Relationen. Auch Dateiänderungen werden gleichermaßen in einem einzigen Änderungslogeintrag dargestellt.

Achtung: Sub-Schlüssellisten bzw. Gruppierungen haben jeweils einen Änderungslogeintrag für Änderungen des Namens oder der Beschreibung der Sub-Schlüsselliste bzw. Gruppierung selbst

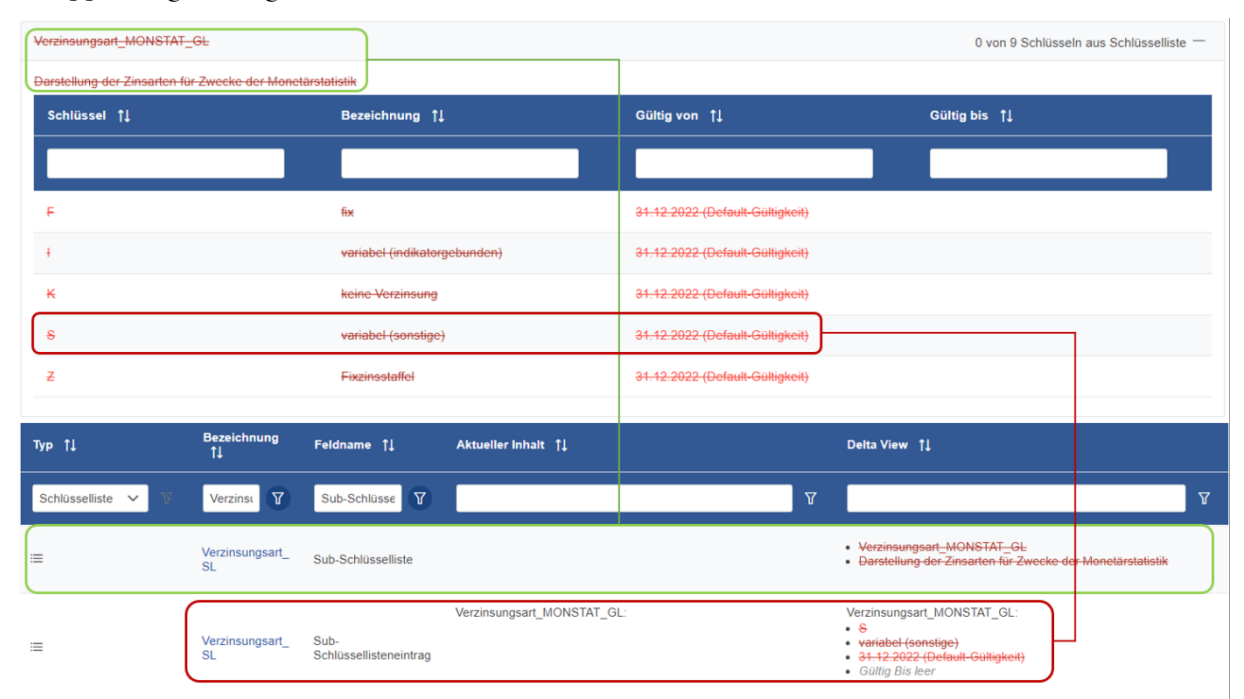

und einen separaten Änderungslogeintrag pro Sub-Schlüssellisteneintrag bzw. Gruppierungseintrag:

## <span id="page-27-0"></span>3.4.3 Seitenhistorie ("Revisionsmanager")

Da es üblich ist, dass ein Objekt in einer Version mehrmals bearbeitet wird, wurde eine Möglichkeit geschaffen, jede einzelne Bearbeitung nachzuvollziehen. Diese Funktionalität steht nur in der MDI-Instanz übers OeNB-Portal zur Verfügung, nicht im öffentlichen MDI. Grundsätzlich besteht diese Funktion auf allen Seiten, ausgenommen sind aber Schaubilder, FAQ-Kategorien, Ordner sowie Änderungslog, da es sich hierbei um automatisch zusammengesetzte Objekte handelt, die nicht direkt bearbeitet werden.

Auf den Seiten, wo diese Möglichkeit angeboten wird, lässt sich die Seitenhistorie über den Schriftzug "Zuletzt geändert von..." öffnen, der oben rechts auf den Seiten angezeigt wird. Dieser Schriftzug nennt Datum und Uhrzeit der letzten Bearbeitung sowie die Person, die diese vorgenommen hat. So lässt sich leicht nachvollziehen, ob eine Seite kürzlich verändert wurde oder schon seit längerem unverändert ist.

Die Seitenhistorie selbst listet in tabellarischer Form alle Revisionen auf, auch vom System vorgenommene. In der ersten Spalte steht der Anzeigename der jeweiligen Revision, durch einen Klick auf diesen lässt sich die jeweilige Revision betrachten. In allen Versionen, wo eine Seite sichtbar war (also ab der Erstellung bis zur Löschung), existiert mindestens eine Revision pro Version. Denn durch die Erstellung einer neuen Version, wird der Letztstand eines Objektes in die neue Version migriert und in der Seitenhistorie taucht folglich ein und derselbe Datenstand doppelt auf. Identische Revisionen sind eindeutig identifizierbar, da bei allen Revisionen vom Typ "Version erzeugt" in der Spalte "Kommentar" vermerkt ist, mit welcher Revision diese identisch ist. Neben dem Revisionstyp "Version erzeugt" existieren folgende Typen:

• Neuanlage

- Geändert
- Gelöscht
- Wiederhergestellt

Bei Revisionen vom Typ "Wiederhergestellt" wird ebenfalls in der Kommentarspalte vermerkt, mit welcher Revision diese identisch ist. Zusätzlich können Bearbeiter:innen bei Revisionen Kommentare hinzufügen, um die getätigten Veränderungen weitergehend zu erklären.

Durch die Auswahl von zwei Revisionen über die linksgelegenen Checkboxen lassen sich zwei verschiedene Revisionen miteinander vergleichen. Dies geschieht analog zur DeltaView, also Revisionen in der neuen MDI-Struktur (ab Version 5.4.0) lassen sich nur mit Revisionen der neuen MDI-Struktur vergleichen. Hierbei gilt, ebenso wie auch bei der Einzelansicht von Revisionen, dass automatisch generierte Tabellen nicht angezeigt werden. So zeigt beispielsweise die Revisionsansicht eines Algorithmus die verbale und formale Beschreibung, nicht aber die Tabelle, welche Objekte relevant für die Berechnung sind.

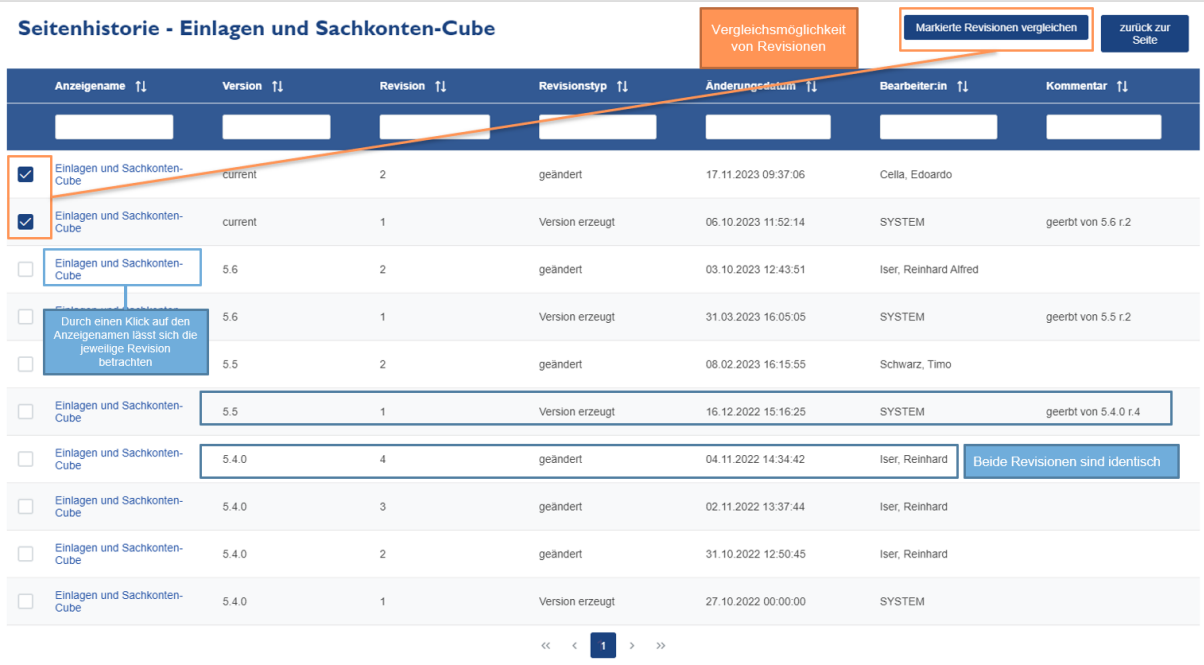

Um die Seitenhistorie übersichtlicher zu gestalten, werden Revisionen derselben Person desselben Tages zusammengefasst, sofern niemand anderes zwischendurch eine Änderung vorgenommen hat. Ebenso werden etwaige Kommentare zu den jeweiligen Revisionen zusammengefasst, getrennt durch ein Semikolon. Diese Zusammenführung geschieht aber nicht unmittelbar, sondern wird in der folgenden Nacht vollzogen.

### <span id="page-28-0"></span>3.5 Data-Lineage-Dashboards

#### <span id="page-28-1"></span>3.5.1 Prämissen und Einschränkungen der Data Lineage-Berechnung

• Data-Lineage-Features sind erst ab der Version 5.4.0 verfügbar (nicht in historische Versionen)

- Die Data Lineage wird für Attribute und Wertarten ermittelt, mit Ausnahme von Identifiern (=AI-Attributen) und dem Attribut "Wert".
- Es werden folgende Arten von Transformationen berücksichtigt:
	- o XEN-/XUB-Algorithmen,
	- o Allokationsregeln
	- o 1:1-Überleitungen von Smart-Cube-Attributen aus Basic-Cube-Attributen.
	- o Granularitätsregeln werden nicht berücksichtigt!
- Eine "bedingte Data Lineage" (z. B. Einschränkung nach bestimmten Geschäftsfallkategorien) ist nicht möglich, da die Algorithmen in MDI nicht maschinenlesbar sind - somit sind WENN-Bedingungen in den Algorithmen nicht interpretierbar. Die Data Lineage kann somit nicht exakt identifizieren, welche Attribute innerhalb eines Algorithmus unter welchen Bedingungen für die Berechnung relevant sind.

#### Beispiel für Unschärfe:

GF18\_Kapitalbeginn\_Datum ist für die Berechnung von GFA83\_Ursprungslaufzeit\_Code relevant (nur im Fall von Kreditkartenkrediten!). Die Ursprungslaufzeit fließt wiederum in die Ermittlung des Neugeschäfts ein (nur im Fall von Einlagen!). In der Data Lineage wird jedoch trotzdem eine (indirekte) Abhängigkeit der Neugeschäftsermittlung vom Input-Parameter Kapitalbeginn ermittelt, da die WENN-Bedingungen im Algorithmus nicht "geparst" und somit für die Data Lineage nicht berücksichtigt werden können.

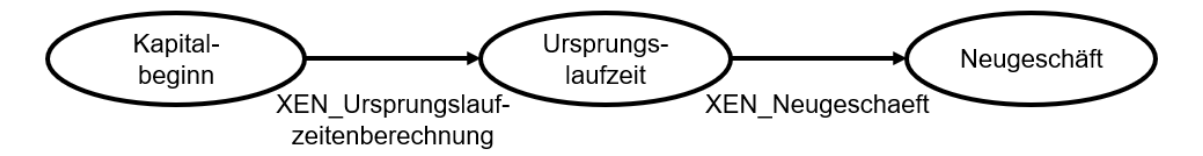

### <span id="page-29-0"></span>3.5.2 Data-Lineage-Auswertungsmöglichkeiten im MDI

Die Data-Lineage-Auswertungsdashboards werden über "Menü" > "Data-Lineage Auswertung" aufgerufen.

#### 3.5.2.1 Input-Lineage

Dient der Auswertung, in welches Attribut / Meldekonzept / welchen Datenpunkt ein bestimmtes Basic-Cube-Attribut oder eine Wertart (direkt oder indirekt) einfließt. Dabei wird auch nach Melderkreisen und Erhebungen differenziert.

Es wird ein Attribut-Datenset oder eine Wertart als Parameter angegeben, alternativ auch mehrere. Eine Gültigkeit (=beliebiges Datum) wird ebenfalls spezifiziert. Es wird immer auf die Version eingeschränkt, in der man sich gerade befindet.

Als Ergebnis werden sämtliche Output-Objekte ausgegeben, bei denen das angegebene Objekt (direkt) als Input-Objekt hinterlegt ist (diese werden in der Ergebnistabelle mit Anzahl Berechnungsschritte = 1 ausgegeben), sowie iterativ alle weiteren Ergebnisse, bei denen die Output-Objekte der ursprünglich gefundenen Zeilen, als Input-Objekte hinterlegt sind (Anzahl Berechnungsschritte = n). Wird ein Eintrag mehrfach gefunden (d. h. wenn vom Input-Objekt mehrere "Wege" zu einem anderen Objekt führen), dann wird dieser *nicht* mehrfach in der Ergebnistabelle angezeigt, auch nicht, wenn die beiden "Wege" eine unterschiedliche Anzahl von Berechnungsschritten haben. Der Berechnungsschritt in der Ergebnistabelle ist immer der minimale.

Mittels der optionalen Filter kann die Ergebnistabelle eingeschränkt werden (s. Beschreibung unterhalb). Die Ergebnistabelle ist filterbar, die Objekte der Ergebnistabelle sind klickbare Links.

Beispiel-Use-Cases für die Input-Lineage:

- 1. An welchen Stellen wirkt sich eine Veränderung (z. B. adaptierte Codeliste, adaptiertes Sourcing) eines Basic-Cube-Attributs aus und ist demnach Testing notwendig?
- 2. Welche Algorithmen müssen reprozessiert werden, wenn ein Basic-Cube-Attribut / eine Wertart erneut gesourct wurde?

Im Folgenden wird die Bedienung des Input-Lineage-Dashboards sowie die Interpretation der Ergebnisse beschrieben:

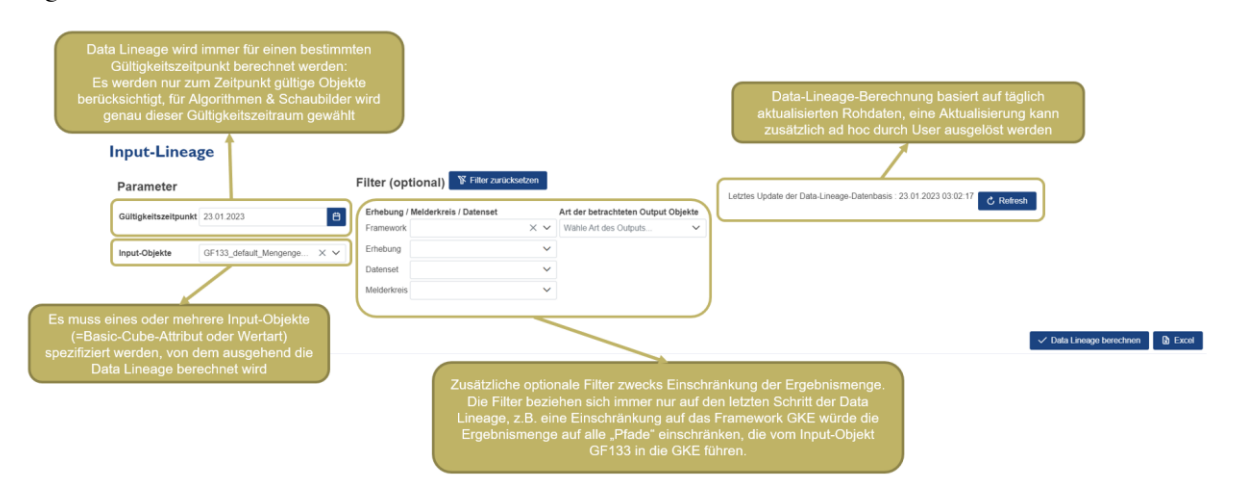

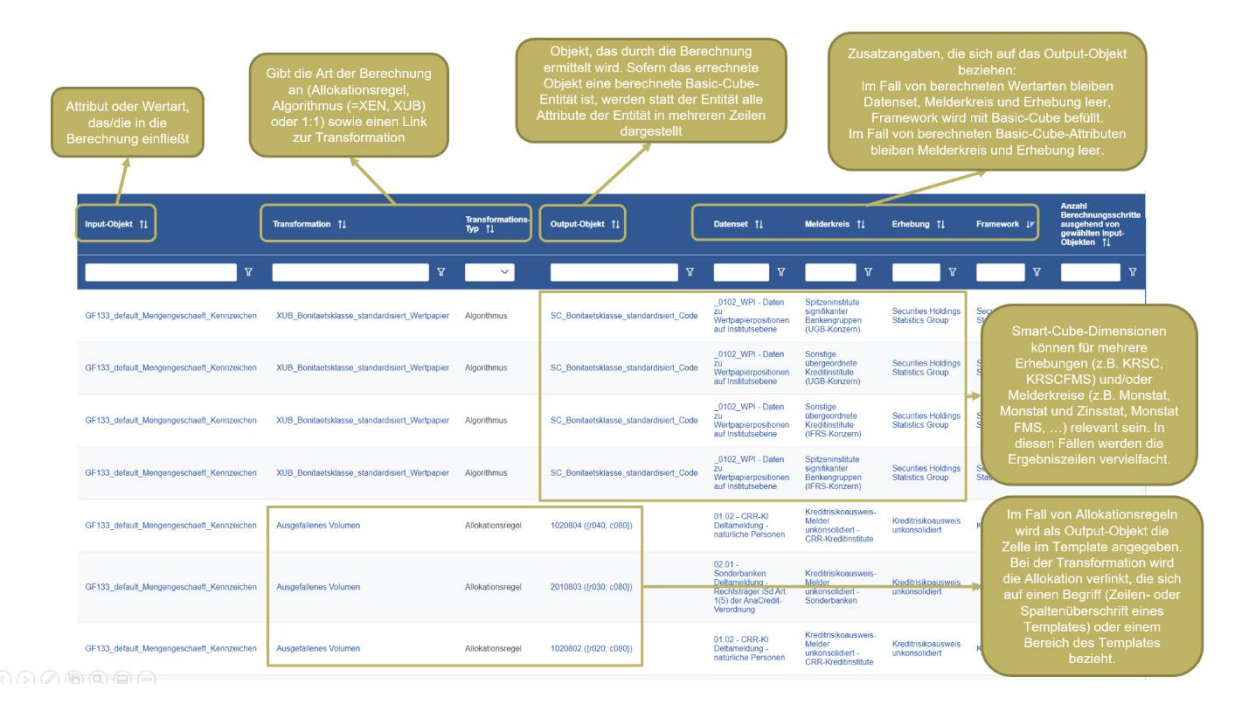

## 3.5.2.2 Output-Lineage

Dient der Auswertung, welche Basic-Cube-Attribute oder Wertarten (direkt oder indirekt) in eine bestimmte Komponente einer Erhebung einfließen. Dabei wird u. A. auch nach Melderkreisen differenziert.

Bei der Output-Lineage erfolgt die Berechnung in die umgekehrte Richtung, d. h. es werden alle Einträge der Tabelle selektiert, für die das gewählte Framework, die gewählte Gültigkeit und die gewählten Output-Objekte als Output-Objekt eingetragen sind (Schritt 1). Die Input-Objekte dieser Zeilen, die im ersten Schritt gefunden werden, werden anschließend wieder in der Output-Objekt-Spalte gesucht (Schritt 2) usw.

Beispiel-Use-Cases für die Output-Lineage:

- 1. Identifiziere alle Attribute im Basic-Cube, die für die Erstellung einer bestimmten Meldung notwendig sind. Dabei wird auch nach Melderkreisen und Erhebungen differenziert.
- 2. Identifiziere jene Algorithmen, die zur Berechnung eines bestimmten Frameworks / einer bestimmten Erhebung ausgeführt werden müssen. Dabei wird auch nach Melderkreisen und Erhebungen differenziert.
- 3. Identifiziere jene Basic-Cube-Attribute, die zur Errechnung eines bestimmten Smart-Cube-Attributs beitragen (z. B. bei Fehlersuche). Dabei wird auch nach Melderkreisen und Erhebungen differenziert.

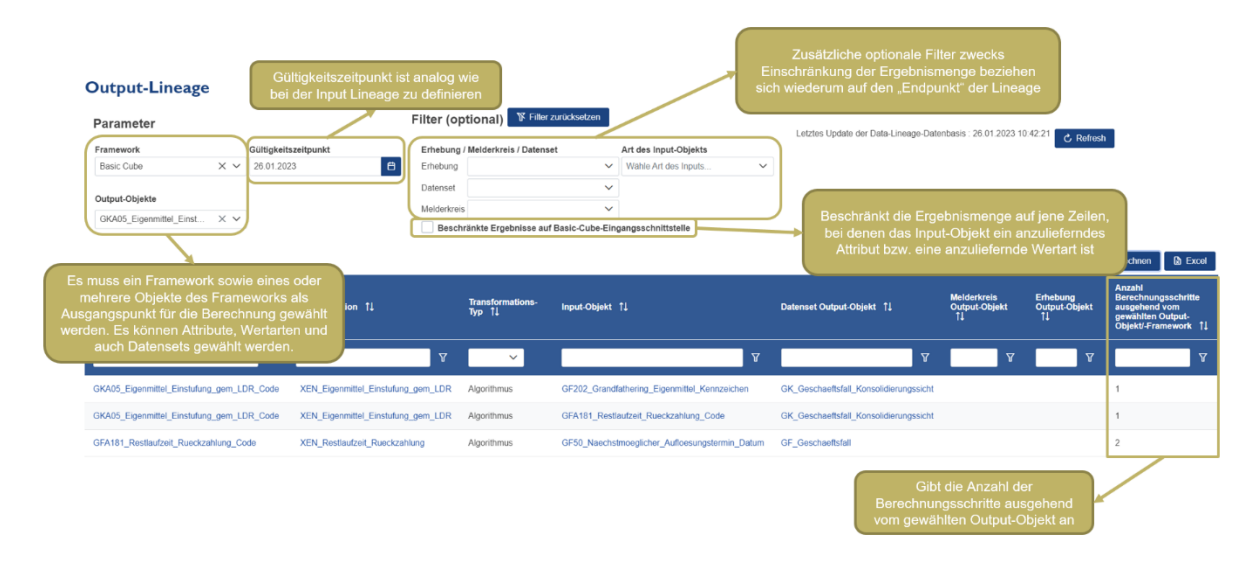

### <span id="page-32-0"></span>3.5.3 Details zur Berechnung der Data-Lineage-Ergebnisse

#### 3.5.3.1 Algorithmen

- Es werden alle Gültigkeitsbereiche der Algorithmen gesondert berücksichtigt, abhängig vom als Parameter gewählten Gültigkeitszeitpunkt.
- Es werden alle in der formalen Beschreibung verlinkten technischen Kürzel von Attributen sowie Schlüssel der [Wertart\\_SL](https://www.oenb.at/mdi/entity/m05c62bb8-ba9d-4eab-996b-b0ba584c3065?lang=DE) berücksichtigt und für jedes Attribut/jede Wertart eine Zeile generiert. Attributen / Wertarten, die mehr als einmal im Algorithmus verlinkt sind, werden nur als 1 Eintrag repräsentiert (*Achtung: Sollte ein Objekt im Algorithmus nicht verlinkt sein, so wird es auch in der Data-Lineage-Ergebnissen nicht dargestellt*)
- Beim Output-Objekt ist immer jenes Objekt eingetragen, dem der Algorithmus zugeordnet ist
	- o Falls das Output-Objekt eine Wertart ist, ist das Datenset, Melderkreis und Erhebung leer. Framework ist mit Basic-Cube befüllt.
	- o Falls das Output-Objekt ein Attribut ist, wird das Datenset angegeben, auf dem das Attribut liegt.

Falls das Datenset dem Basic-Cube zugeordnet ist, bleiben die Spalten Melderkreis und Erhebung leer, Framework wird auf Basic-Cube gesetzt. Falls es nicht dem Basic-Cube zugeordnet ist, wird ermittelt, welchen Schaubildern das Datenset zugeordnet ist. Im Schaubild (unter Beachtung des als Parameter gewählten Gültigkeitszeitpunkts) wird geprüft, ob das betrachtete Attribut im betrachteten Datenset angezeigt wird (d. h. dass es eine Granularitätsregel ungleich false hat). In diesem Fall werden das Framework, Melderkreis und Erhebung des Schaubilds in der Tabelle zu hinterlegt. Falls mehrere Schaubilder hinterlegt sind, werden alle Input-Objekte mit allen Output-Objekten/Output-Schaubildern multipliziert.

o Falls ein Algorithmus mehrere Output-Objekte errechnet, werden die Zeilen ebenfalls entsprechend vervielfach.

- o Falls das Output-Objekt ein Datenset ist, ist wieder zu unterscheiden, ob das Datenset dem Framework Basic-Cube zugeordnet ist:
	- Falls ja, wird nicht das Datenset selbst als Output-Objekt repräsentiert, sondern stattdessen alle Attribute, die auf dem Datenset abgelegt sind. Die Zeilen werden dadurch entsprechend aufmultipliziert.
	- Falls nein, wird in Output-Objekt und Datenset Output-Objekt dasselbe hinterlegt. Ansonsten wird genauso verfahren wie bei den Attributen - es wird ermittelt, ob das Datenset Teil eines Schaubilds ist oder nicht, falls ja, werden n entsprechende Zeilen generiert.
- Sofern der Algorithmus auf andere Algorithmen referenziert, so muss rekursiv auch durch den anderen Algorithmus (im entsprechenden Gültigkeitsbereich) durchgelaufen werden. In dem Fall sind beide (oder sogar mehr) Algorithmen, die durchlaufen wurden, in der Transformation anzugeben. Ausnahmen:
	- o In der ersten Zeile wird immer auf den Algorithmus selbst referenziert, hier ist natürlich keine Rekursion notwendig.
	- o Sofern der Algorithmus auf Attribute referenziert, die durch den Algorithmus selbst berechnet werden, werden sie nicht als Input des Algorithmus betrachtet.
	- o Sofern der Algorithmus auf das technische Kürzel von Attributen referenziert, die einer Entität liegen, die durch den Algorithmus selbst berechnet wird, werden sie nicht als Input des Algorithmus betrachtet

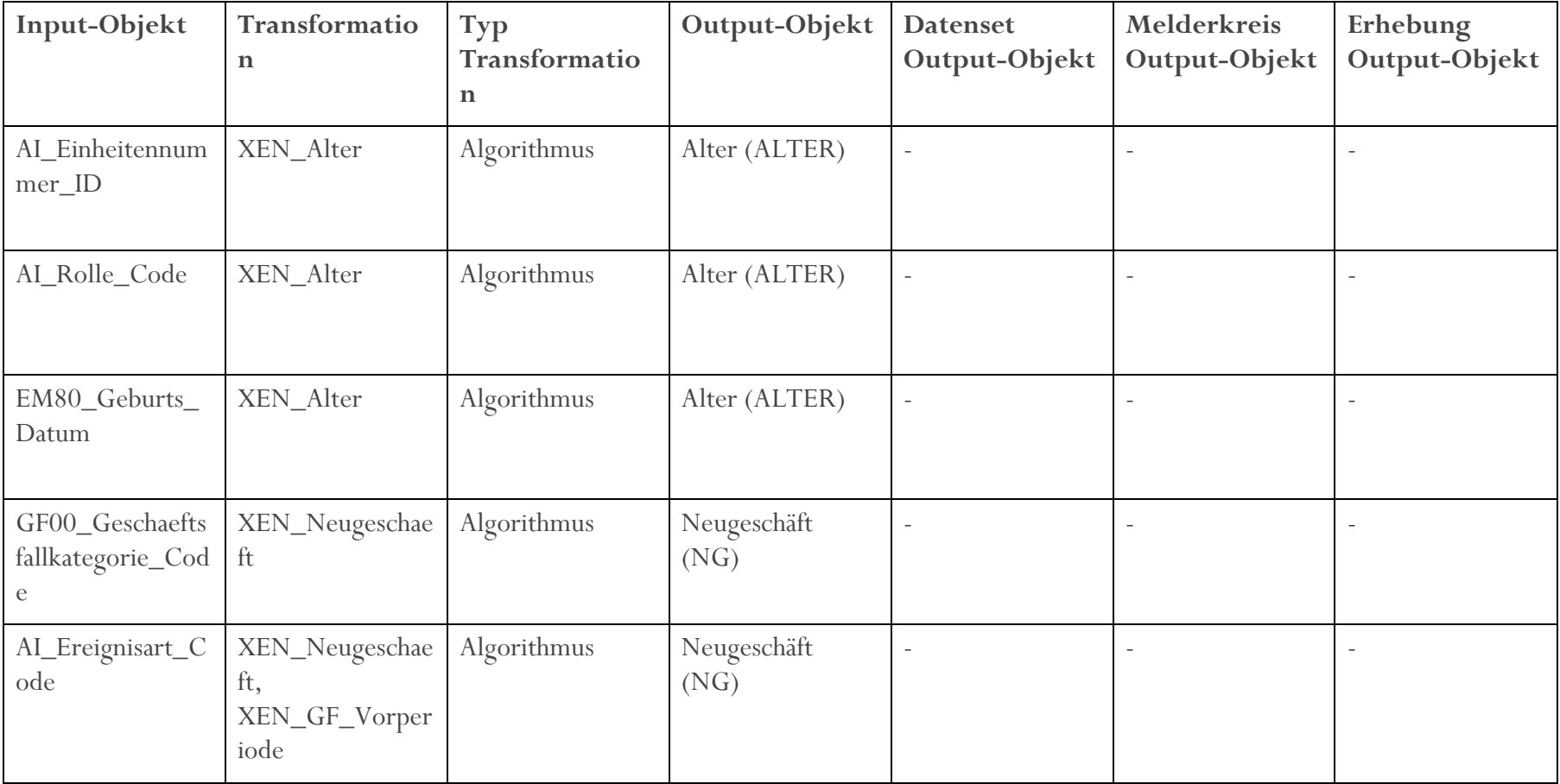

Beispiele: XEN\_Alter und XEN\_Neugeschaeft (Ausschnitte):

## 3.5.3.2 1:1-Überleitungen

Wenn bei einem Attribut-Datenset kein XEN eingetragen ist, sondern ein anderes Attribut, dann wird diese Beziehung ebenfalls zu berücksichtigt. Es handelt sich also um einen vereinfachten XEN (=1:1). Falls es sich beim Output-Objekt um ein Attribut handelt, das nicht Teil des Basic-Cube ist, wird analog wie bei den Algorithmen vorgegangen. Es wird keine Data Lineage von vergangenen Gültigkeiten berechnet, um die Laufzeit zu optimieren.

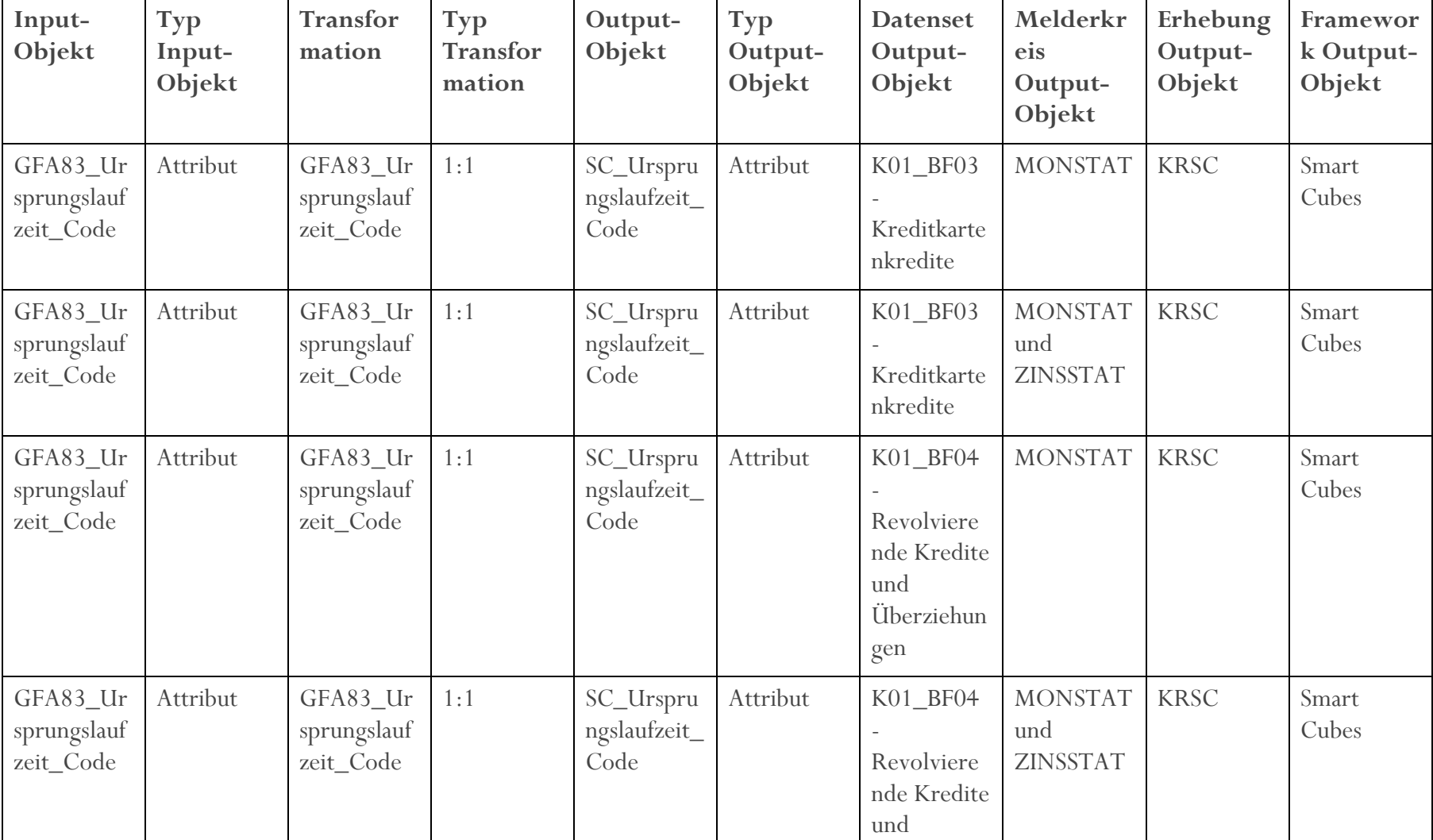

Beispiel: Attribut Ursprungslaufzeit (Ausschnitt):

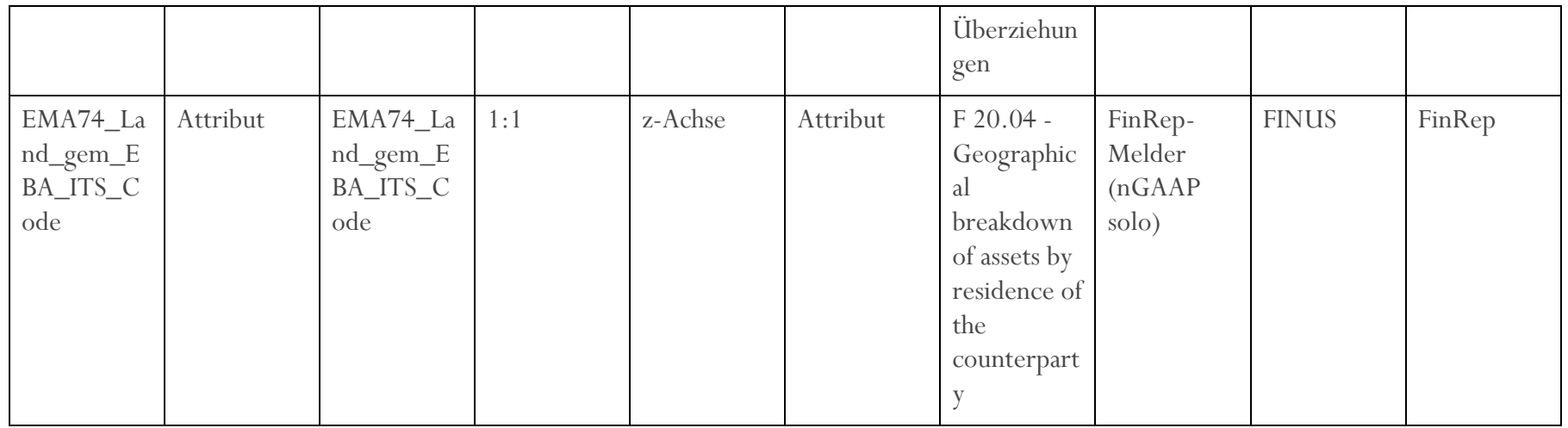

#### 3.5.3.3 Allokationen

Es werden alle in der Allokationsregel verlinkten Attribute und Schlüssel der Wertart\_CL berücksichtigt und für jedes Attribut/jede Wertart eine Zeile generiert, wobei keine Mehrfachnennungen von Attributen / Wertarten, die mehr als einmal verlinkt sind, vorgesehen sind. Ausnahme: Falls in einer Zelle ein Input-Objekt über *mehrere verschiedene* Allokationen gemappt wird, entstehen dafür auch mehrere Zeilen (z. B. die Allokation von "Goodwill" in F 01.01 entsteht aus den Allokation zum Begriff "Goodwill" selbst mittels Sachkontokategorie, sowie durch die Allokation der übergeordneten Zeile "Intangible assets", die ebenfalls auf die Sachkontokategorie referenziert. Somit entstehen 2 Zeilen mit Input-Objekt "Sachkontokategorie" für die Zelle).

Bei der Transformation wird die Allokation verlinkt (entweder über den Begriff, falls es sich um eine Framework- oder Datensetallokation handelt, oder über den Bereich für Bereichsallokationen).

Als Output-Objekt werden alle Zellen der Templates angegeben, in das die Allokation einfließt, je Melderkreis und Erhebung. Es ist auch zu beachten, dass sich die Allokationen bspw. durch Hierarchien vererben. Falls eine Frameworkallokation durch eine Datensetallokation übersteuert wird, wird nur die Datensetallokation angegeben. Genauso verhält es sich mit überschreibenden Bereichsallokationen.

Als Output-Objekt werden Zellen mit ihrer Koordinate + (optional) der Positionsnummer verlinkt, z. B.:

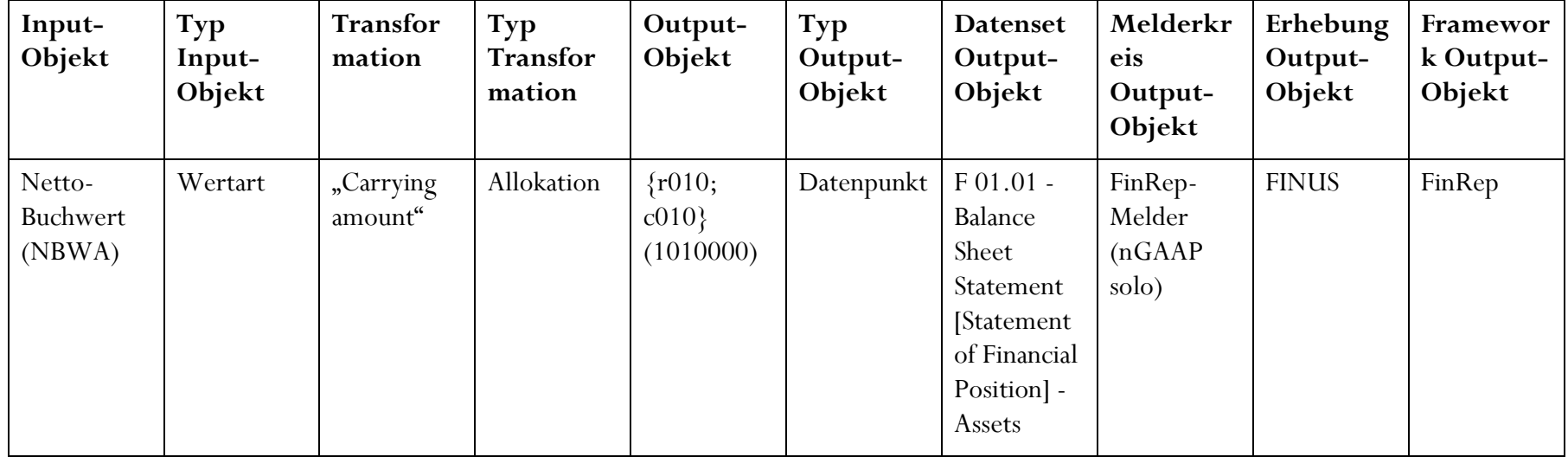

## <span id="page-38-0"></span>4 MDI-API

## <span id="page-38-1"></span>4.1 Allgemeine Informationen

Willkommen bei der MDI API (v1.0)! Diese ermöglicht den Zugriff auf die Inhalte des MDI ab Datenmodell-Version 5.4.0

#### Zugriff & Ausgabeformat

Der Zugriff auf das Service erfolgt durch einen HTTP-GET-Request mittels Basic Auth und mit Clientzertifikat (siehe Berechtigung) auf folgende URL:

https://ws.myoenb.com/api/oenb/mdi/1.0

Das Ausgabeformat ist JSON.

#### **Berechtigung**

Falls noch nicht vorhanden, muss ein technischer User angefordert werden. Dafür muss ein Clientzertifikat zur Verfügung gestellt werden.

Um einen technischen User zu beantragen sind folgende Informationen an *SCom*@oenb.at zu übermitteln:

- 1. Kontaktdaten (des Ansprechpartners)
	- 1. Vorname
	- 2. Nachname
	- 3. E-Mail-Adresse
	- 4. Telefonnummer
- 2. Ein geeignetes Zertifikat muss beigestellt werden:
	- 1. Entweder ein a.sign Light Zertifikat von A-Trust (kann über nachfolgenden Link bestellt werden: [https://www.a-trust.at/Bestellungen/Light/\)](https://www.a-trust.at/Bestellungen/Light/)
	- 2. Oder alternativ ein geeignetes TLS-Zertifikat, das durch eine anerkannte Certificate authority (z. B.: Verisign, DigiCert, GeoTrust, GlobalSign, CAcert etc.) ausgestellt wurde. Es werden nur ein Unternehmenszertifikate vom Typ "Unternehmensvalidierung" (OV) oder "Extended Validation" (EV) akzeptiert!

*Wichtig: Leider werden Dateien mit .crt-Endung vom OeNB-Mailserver blockiert. Daher ist es bei der Übersendung des Zertifikats notwendig, die Dateiendung auf .txt zu ändern. Wir als OeNB würden daraufhin die Dateiendung wieder auf .crt zurück korrigieren.*

#### Zur Erläuterung:

**DV** - Ownership of **D**omain **V**alidated certificates is confirmed by having the applicant prove control of the domain. However, DV certificates do not offer identifying organizational information, so they are not recommended for commercial purposes.

**OV** - **O**rganization **V**alidated certificates are authenticated by the CA against business registry databases hosted by governments. CAs may require certain documents and contact personnel to ensure that OV certificates contain legitimate business information. This is the standard type of certificate required on a commercial or public-facing website.

**EV** - **E**xtended **V**alidation certificates offer the highest level of authentication to safeguard brands and protect users. They are used by the world's leading organizations, including over half of the top 400 ecommerce sites, according to 2019 data from Comscore and Netcraft.

Die OeNB meldet nach erfolgter Bearbeitung die Zugangsdaten (Benutzername & Passwort) zurück.

**Ressourcentypen** 

Die Abfrage der MDI-Inhalte ist in folgende Komponenten unterteilt:

[Objektabfrage:](#page-39-0) Ermöglicht den Zugriff auf alle Objekte bzw. alle Objekte eines bestimmten Typs des MDI.

URL-Pfad: /entities

[Gezielte Objektabfrage:](#page-53-0) Ermöglicht den Zugriff auf bestimmte Objekte des MDI mittels technischer ID.

URL-Pfad: /entity/{identifier}

[Data Lineage Rohdaten:](#page-54-1) Ermöglicht den Zugriff auf die Daten, die zur Aufbereitung der Data-Lineage Anfragen in der MDI-GUI verwendet werden.

URL-Pfad: /datalineage

[Änderungsjournal:](#page-56-0) Ermöglicht den Zugriff auf das MDI-Änderungsjournal. Das Änderungsjournal gibt die Änderungen an Objekten zwischen zwei frei wählbaren MDI-Versionen (=Datenmodellpublikationen) aus.

URL-Pfad: /changelog

### <span id="page-39-0"></span>4.2 Objektabfrage

Ermöglicht den Zugriff auf alle Objekte bzw. alle Objekte eines bestimmten Typs des MDI.

GET /entities

#### <span id="page-39-1"></span>4.2.1 Parameter

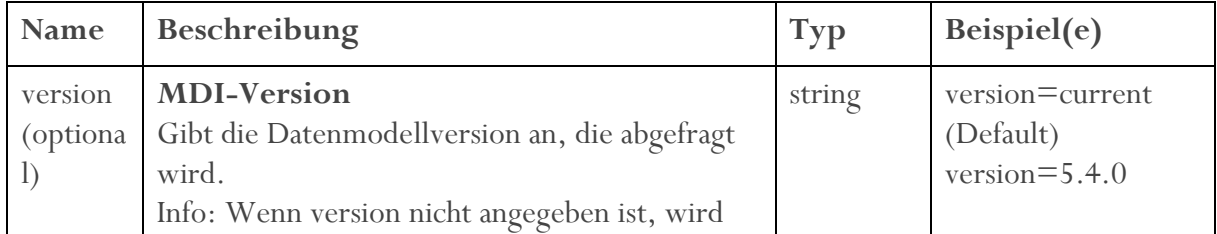

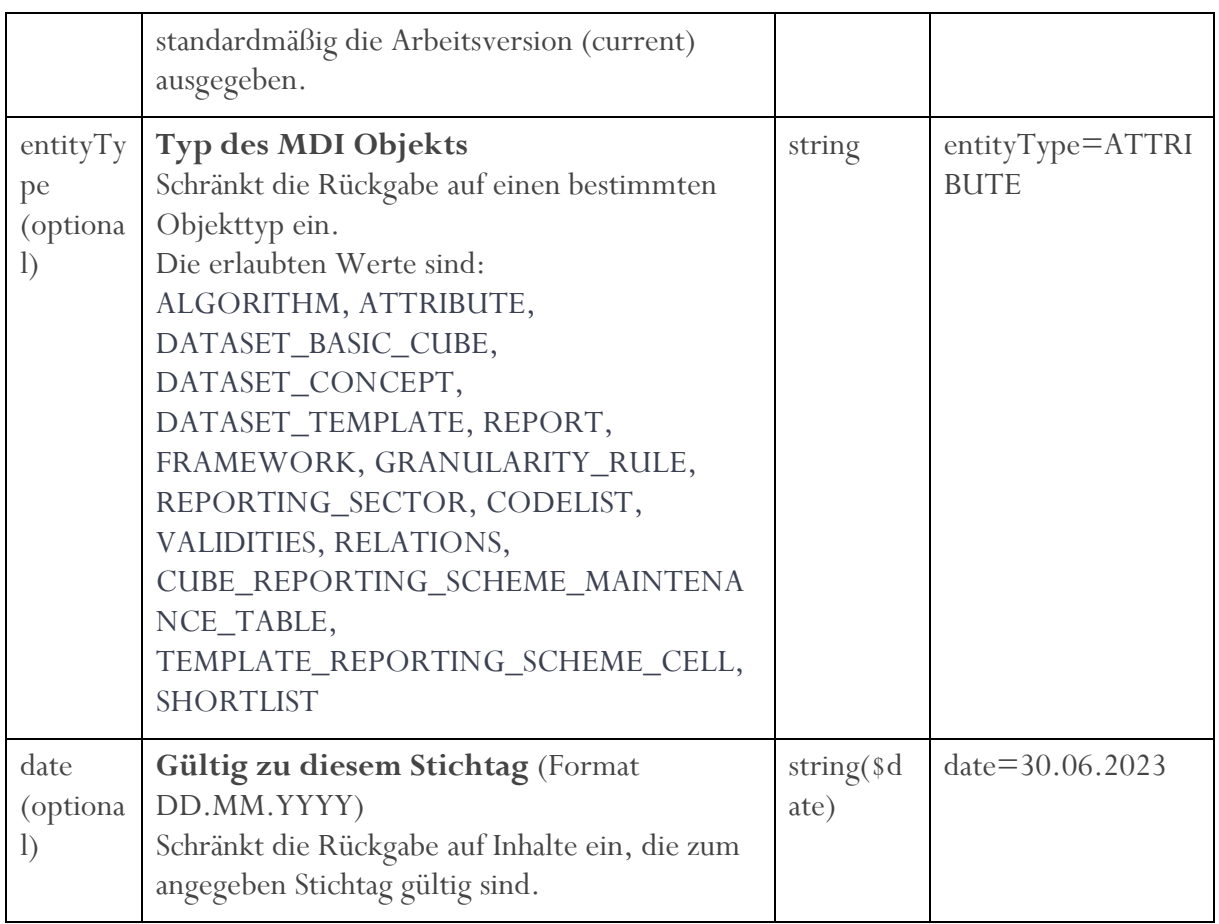

## <span id="page-40-0"></span>4.2.2 Beispielabfragen

#### Alle Attribute der Arbeitsversion:

https://ws.myoenb.com/api/oenb/mdi/1.0/entities?version=current&entityType=ATTRIB **UTE** 

#### Alle Frameworks der Arbeitsversion (=current):

https://ws.myoenb.com/api/oenb/mdi/1.0/entities?entityType=FRAMEWORK

#### Alle Frameworks in der Version 5.4.0, die zum 31.12.2022 gültig sind:

https://ws.myoenb.com/api/oenb/mdi/1.0/entities?version=5.4.0&entityType=FRAMEW ORK&date=31.12.2022

### <span id="page-40-1"></span>4.2.3 Dokumentation der Rückgabe nach Objekttyp

Die Rückgabe erfolgt im Format JSON. Beschreibungen zu den Objekten finden Sie auch [hier.](#page-5-0)

#### 4.2.3.1 Algorithmen

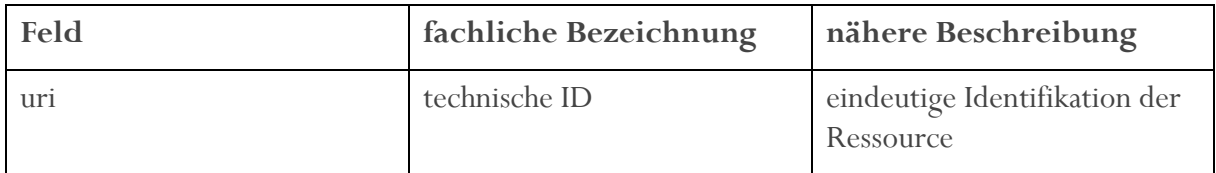

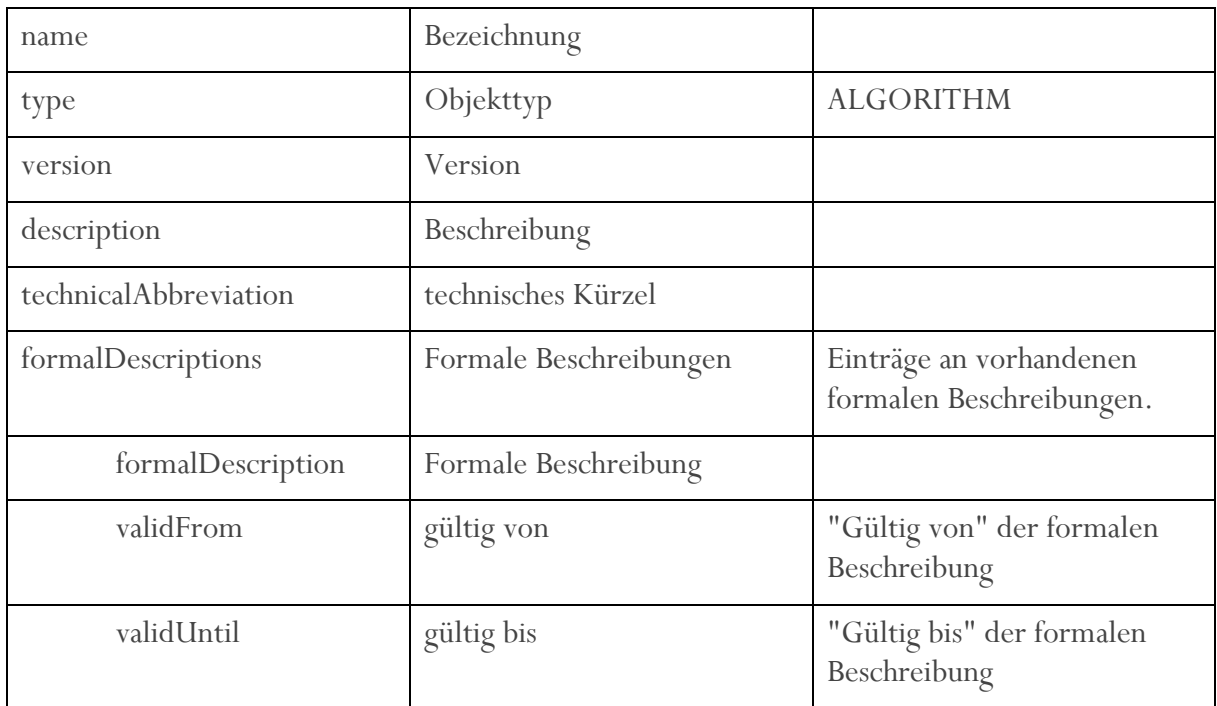

## 4.2.3.2 Attribute

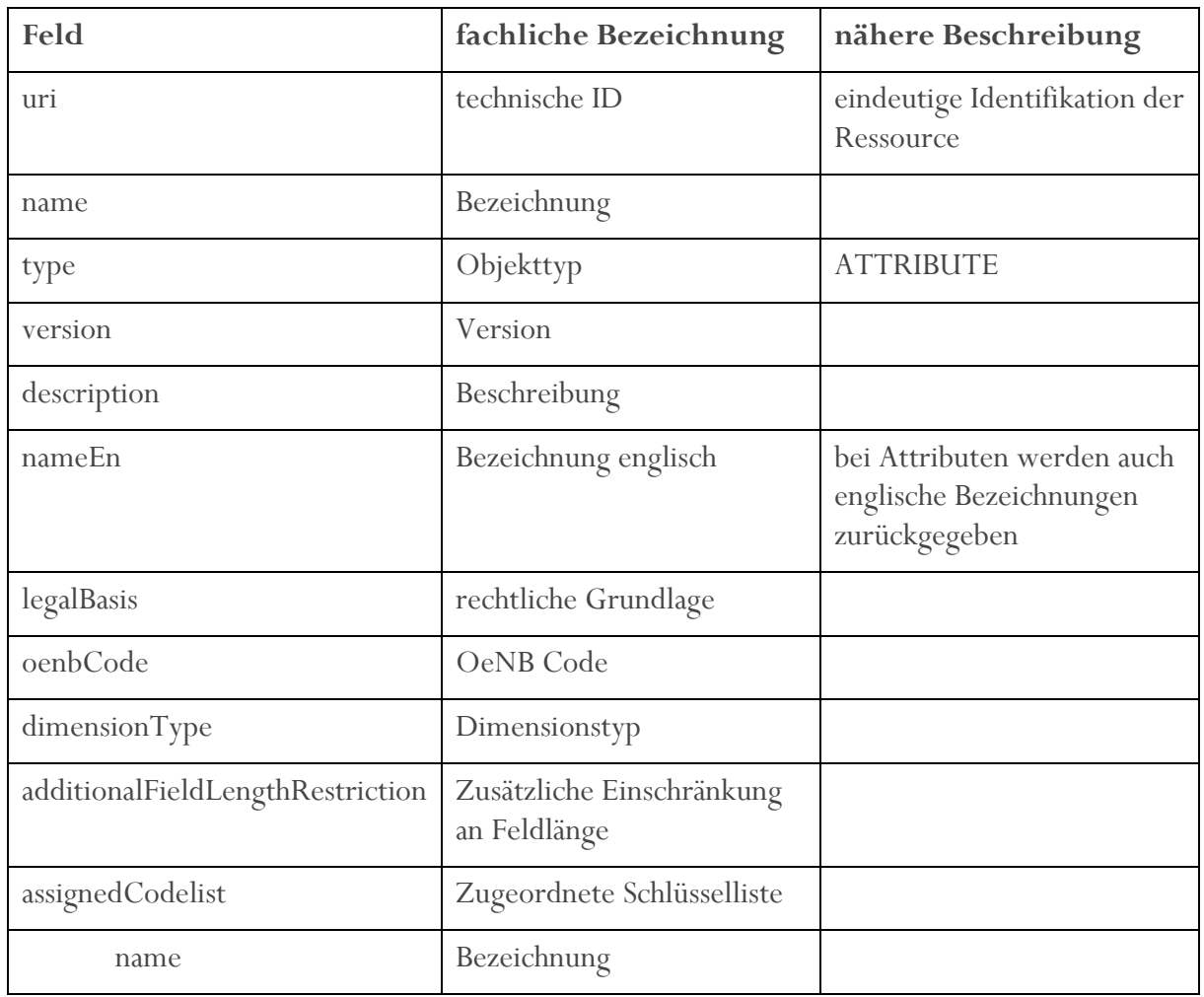

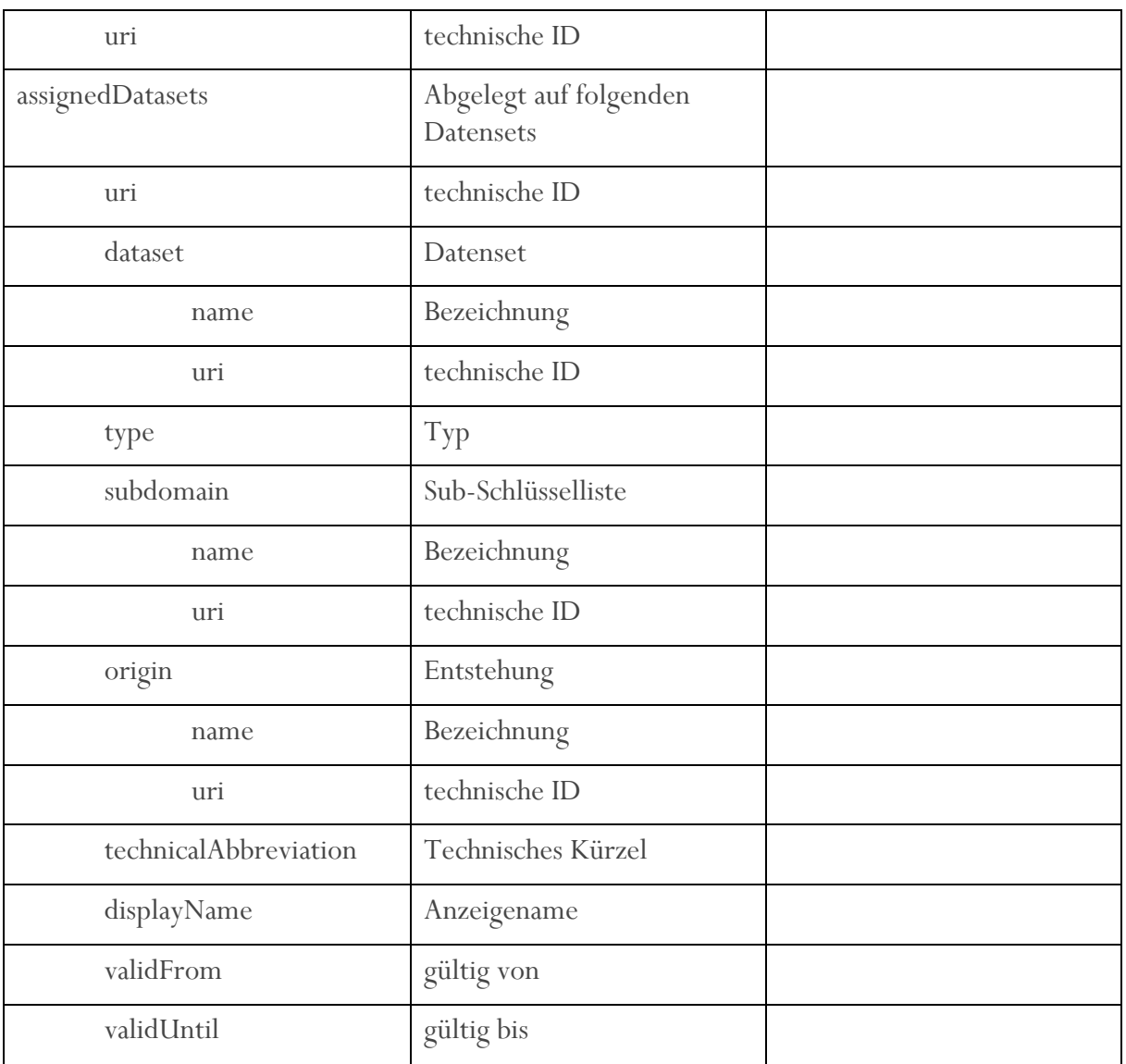

## 4.2.3.3 Datensets – Basic Cube Entität

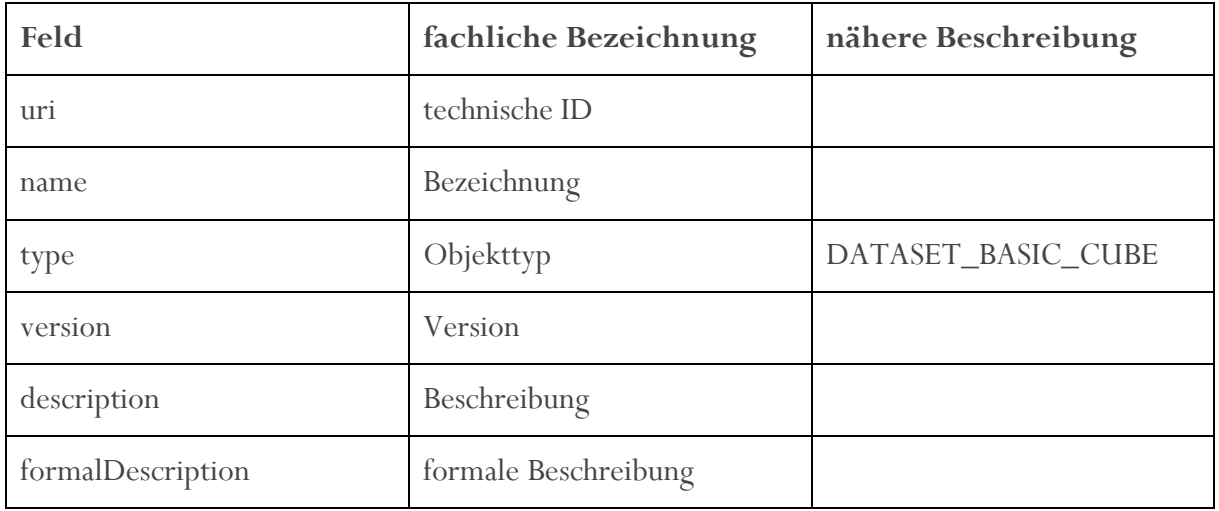

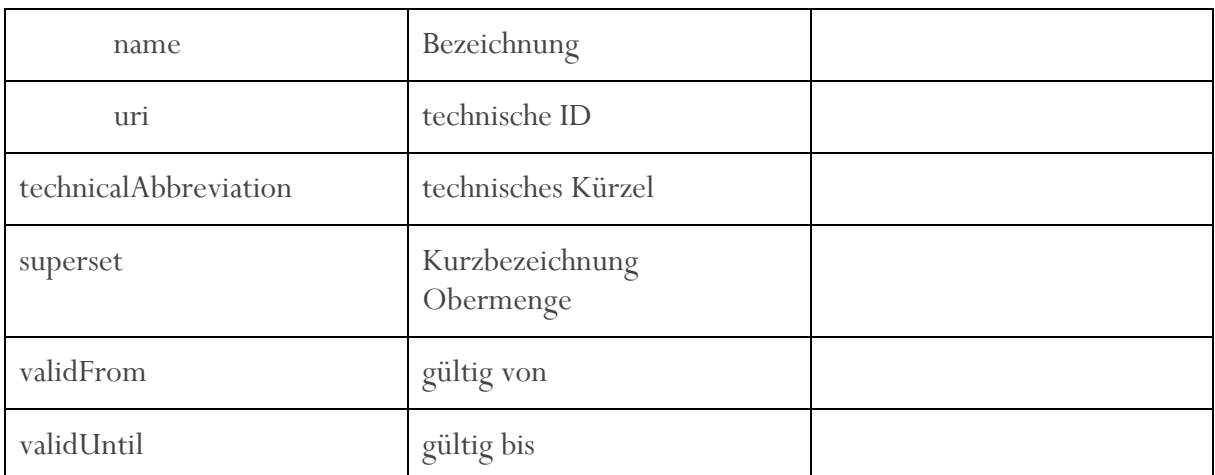

## 4.2.3.4 Datensets – Konzept

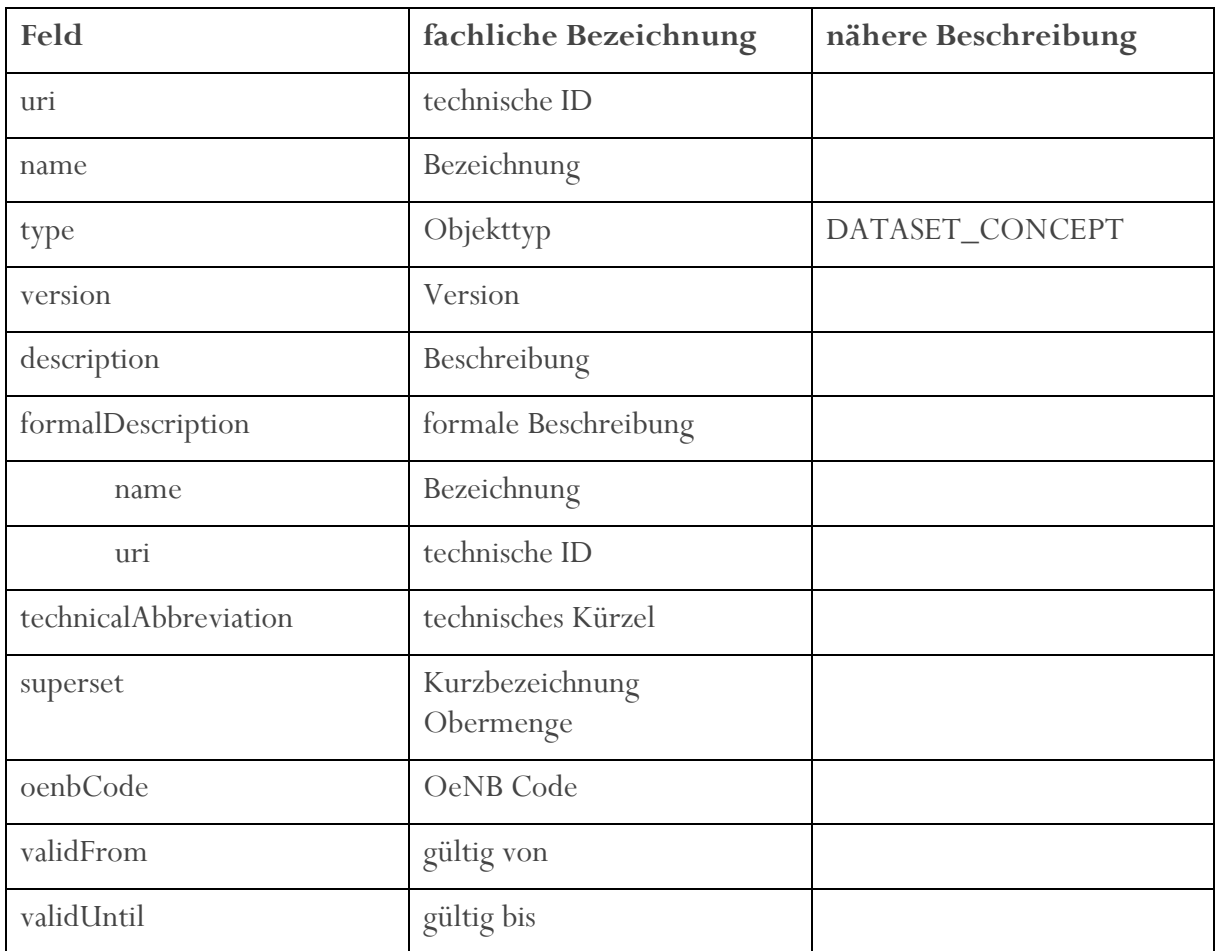

## 4.2.3.5 Datensets – Template

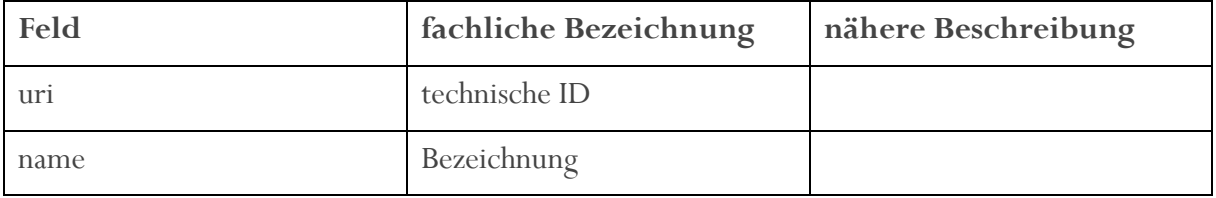

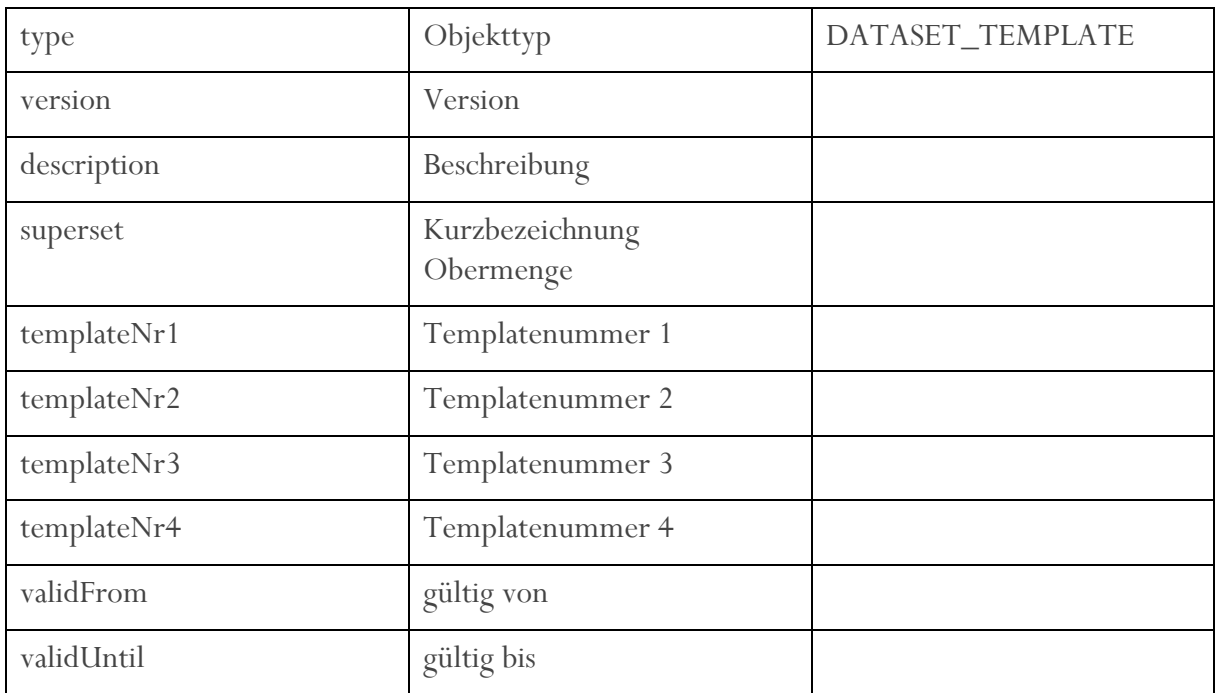

## 4.2.3.6 Erhebung

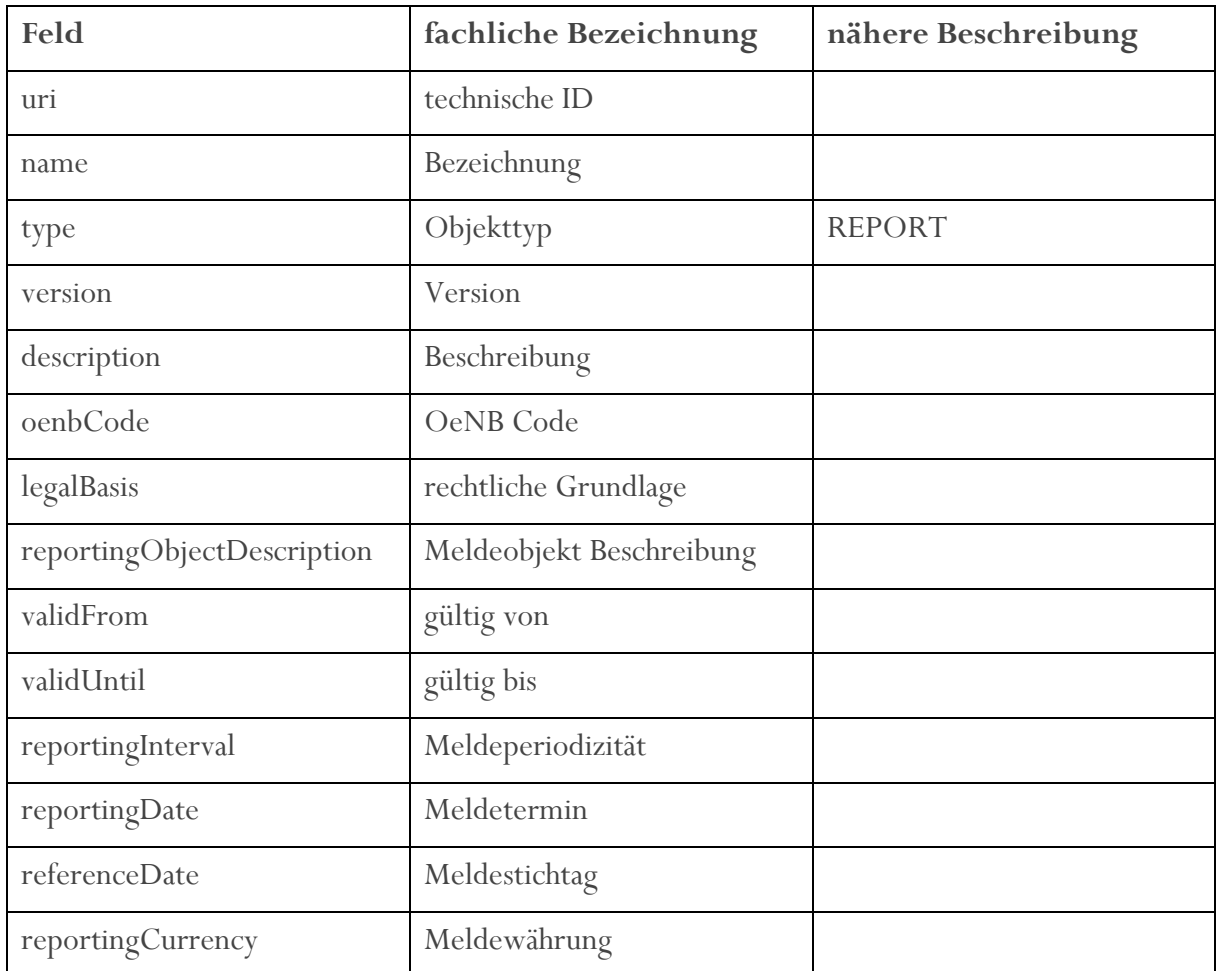

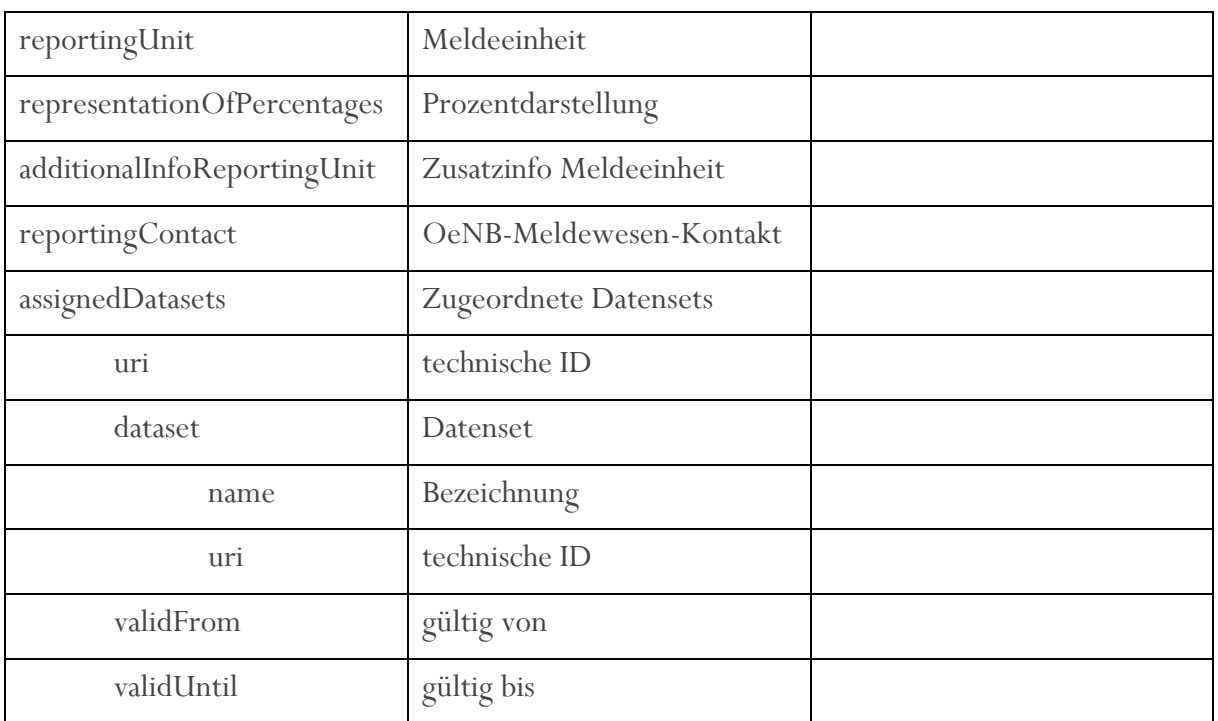

### 4.2.3.7 Framework

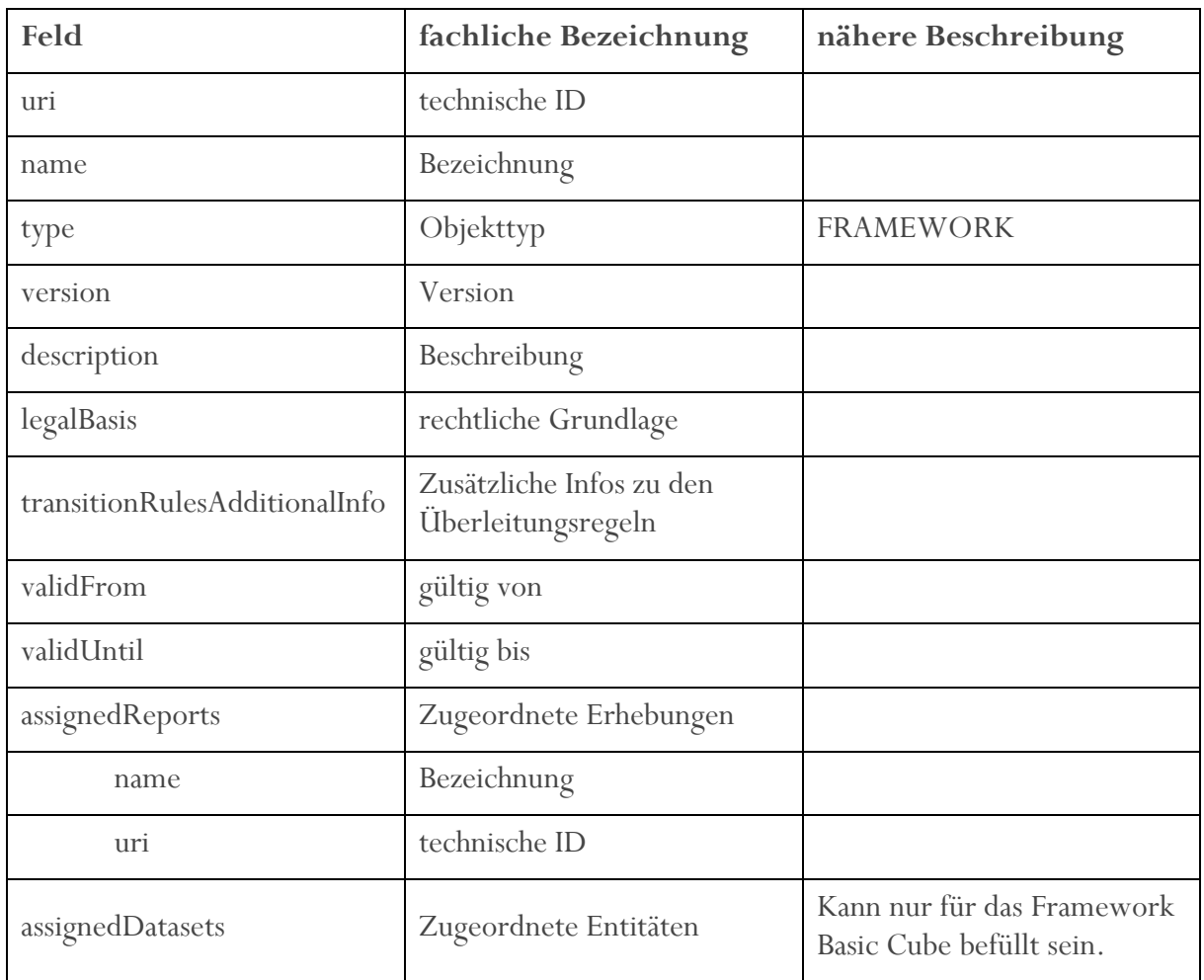

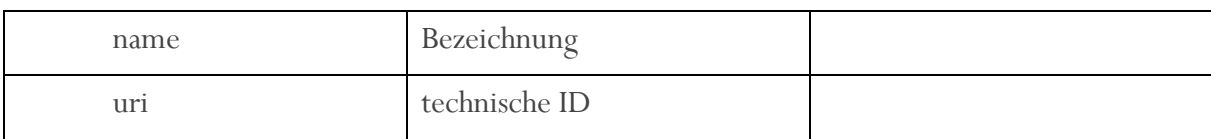

## 4.2.3.8 Granularitätsregeln

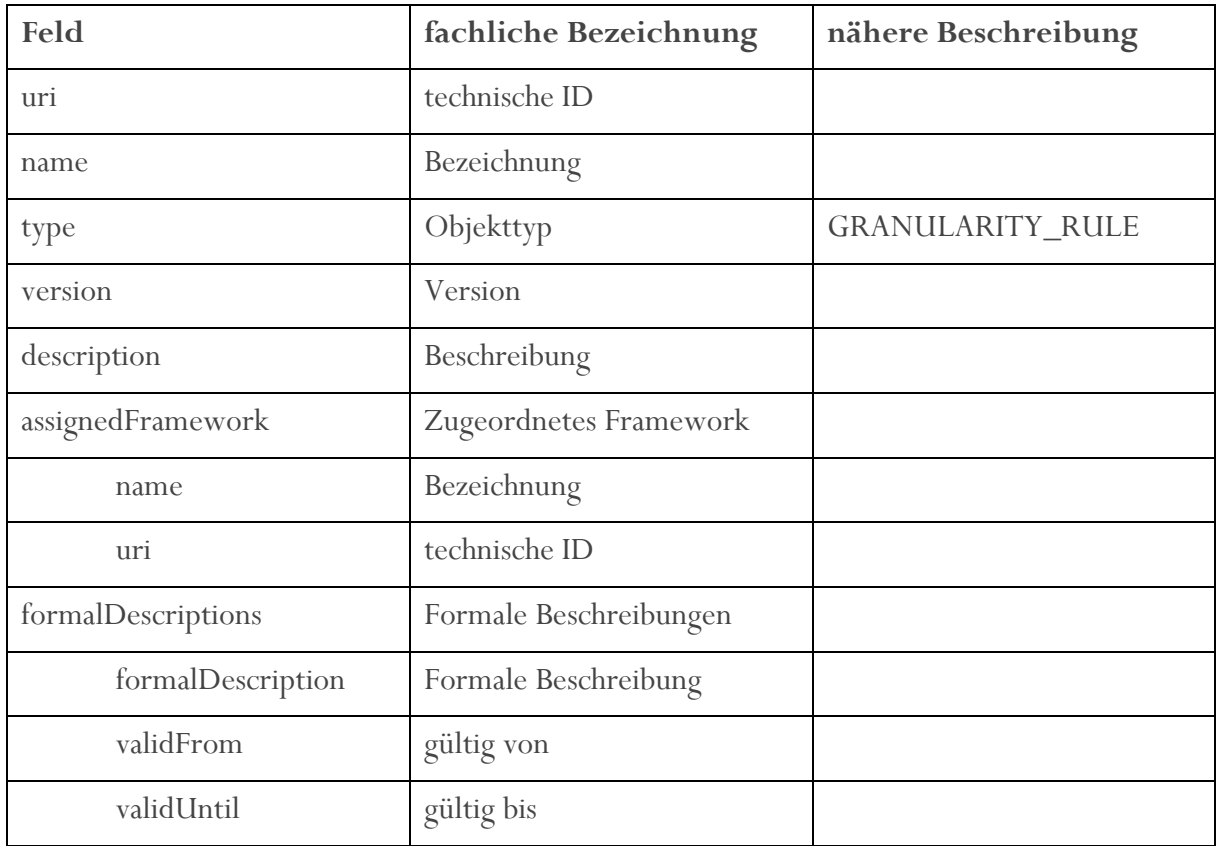

## 4.2.3.9 Melderkreise

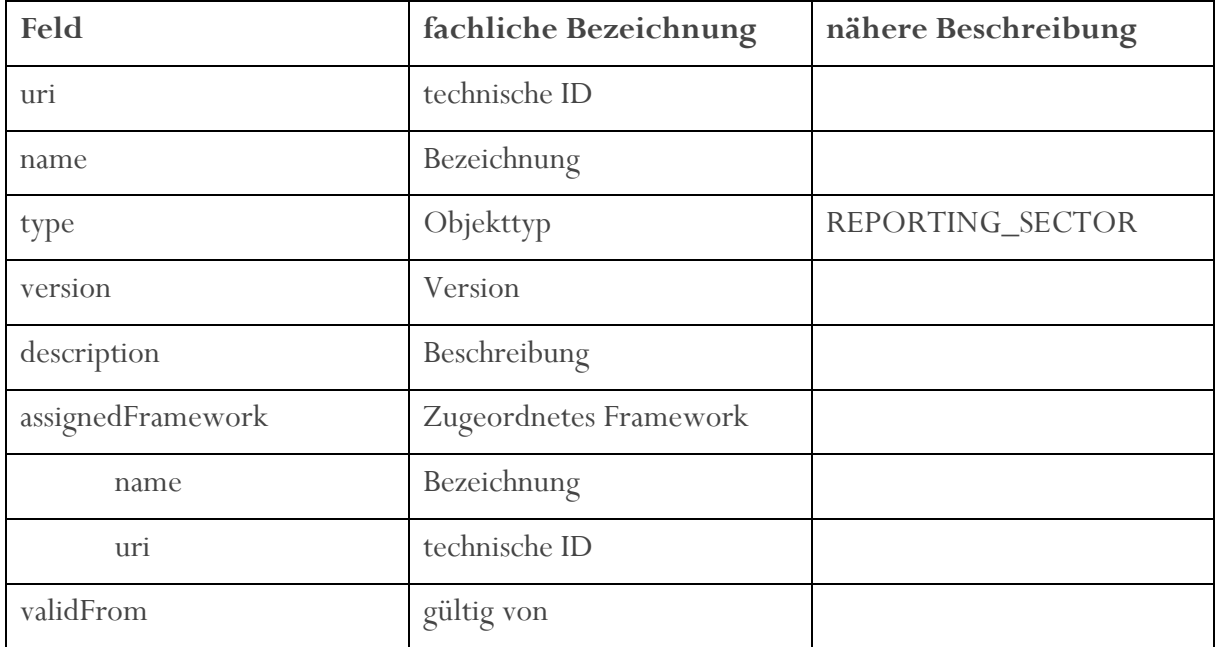

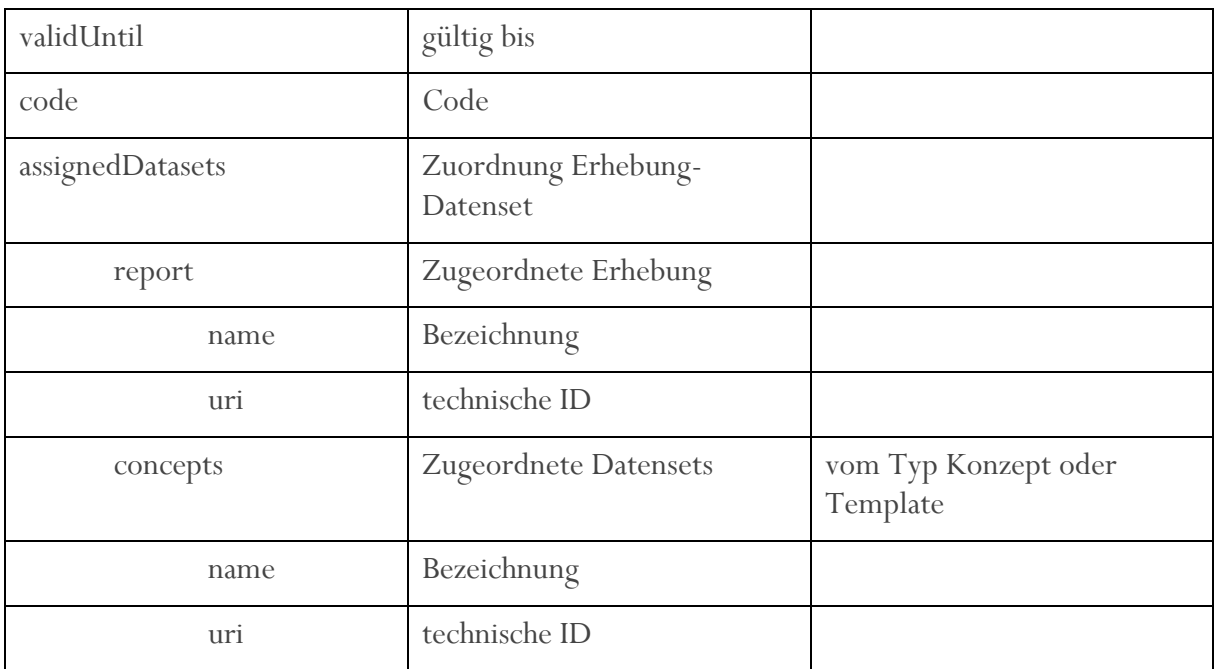

## 4.2.3.10 Schlüssellisten

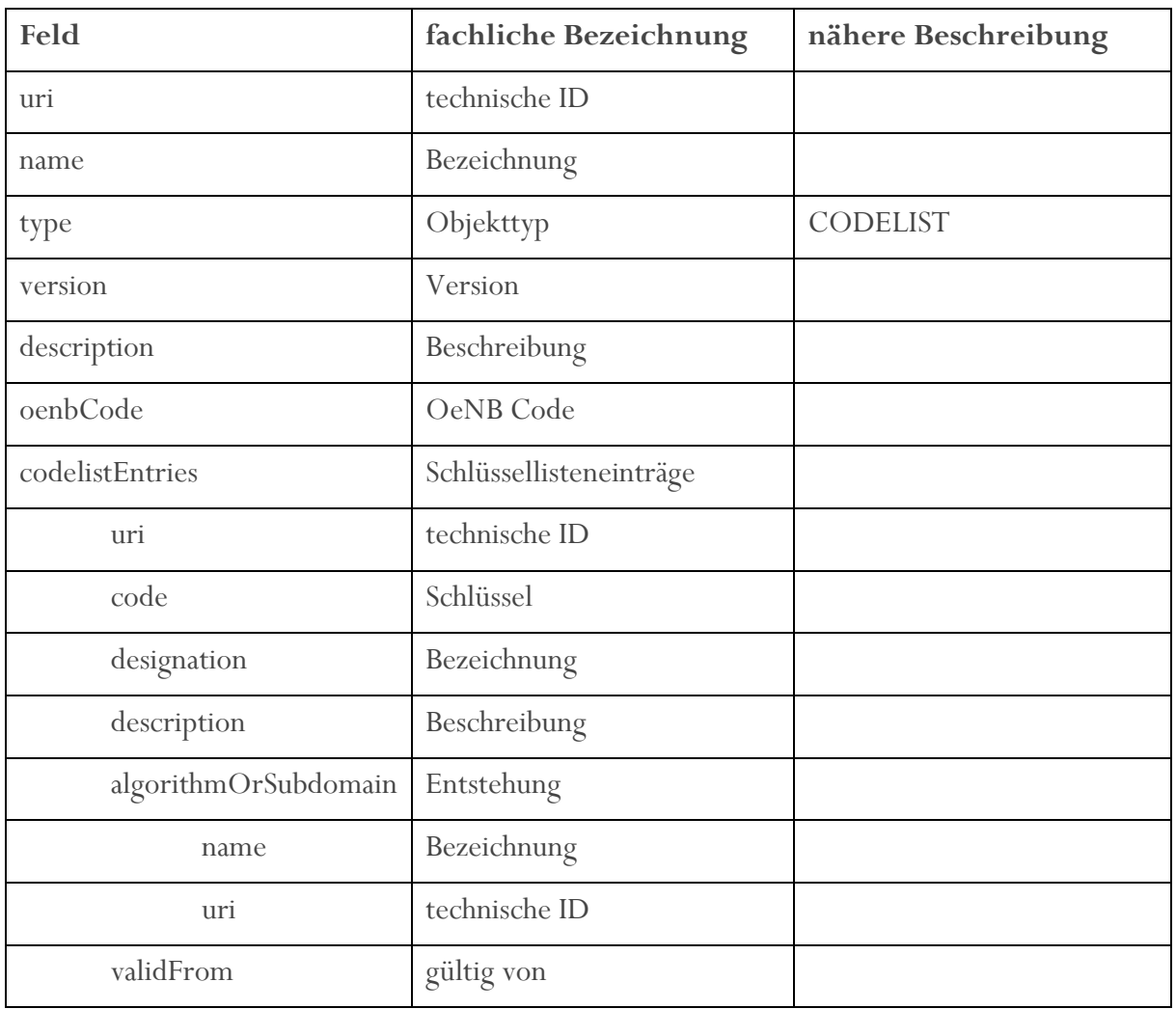

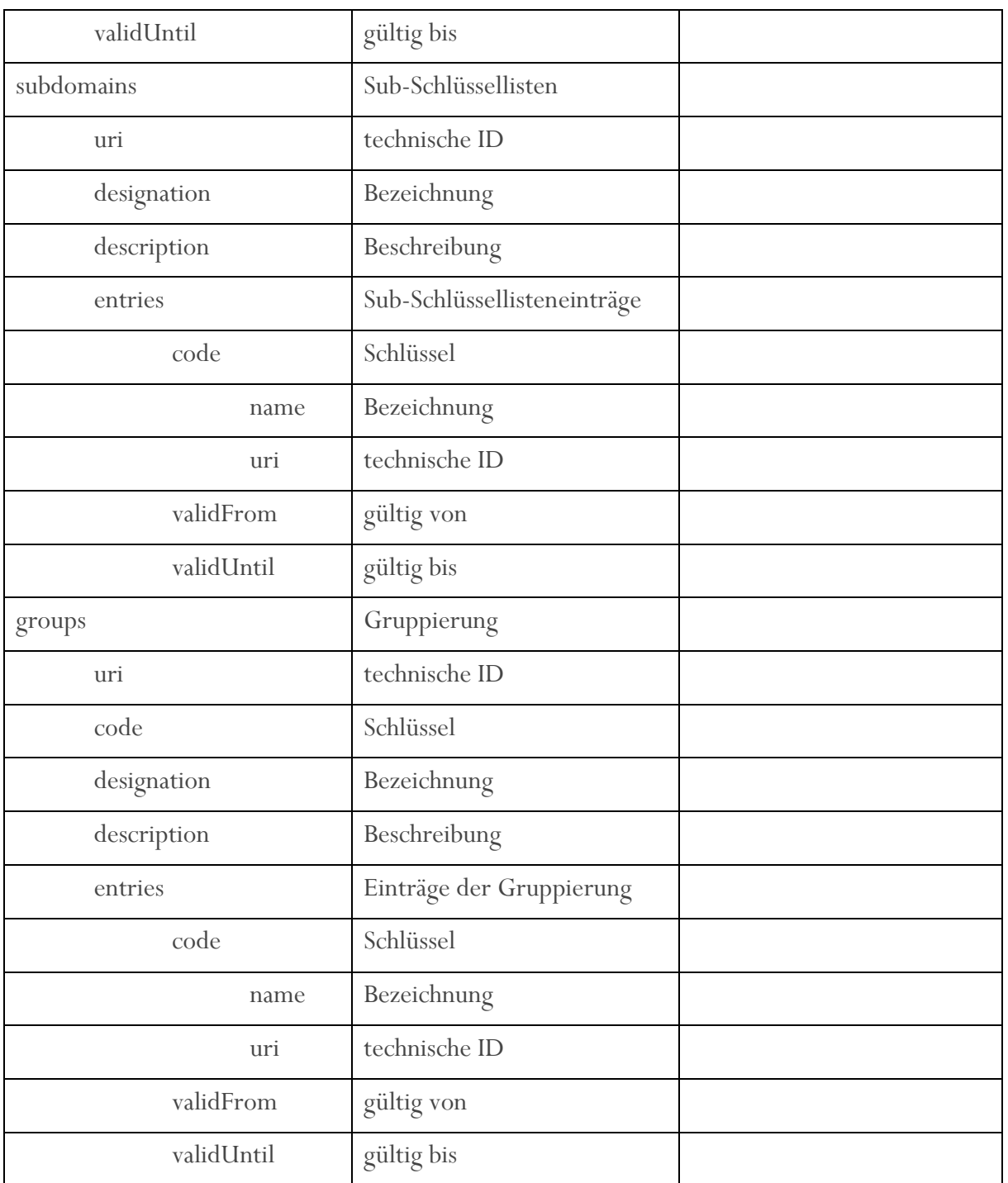

## 4.2.3.11 Gültigkeiten

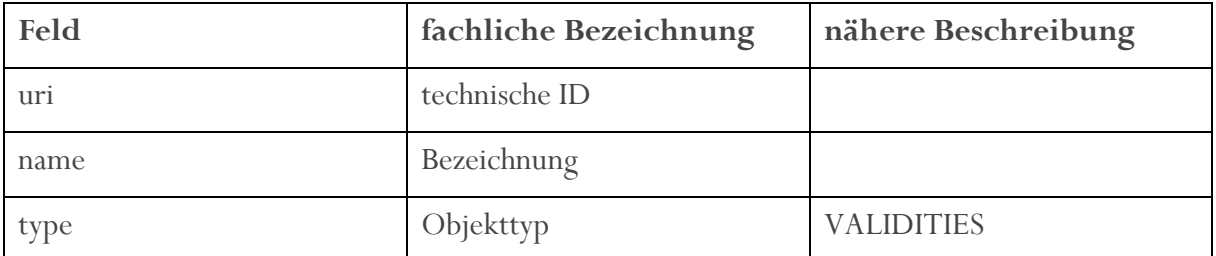

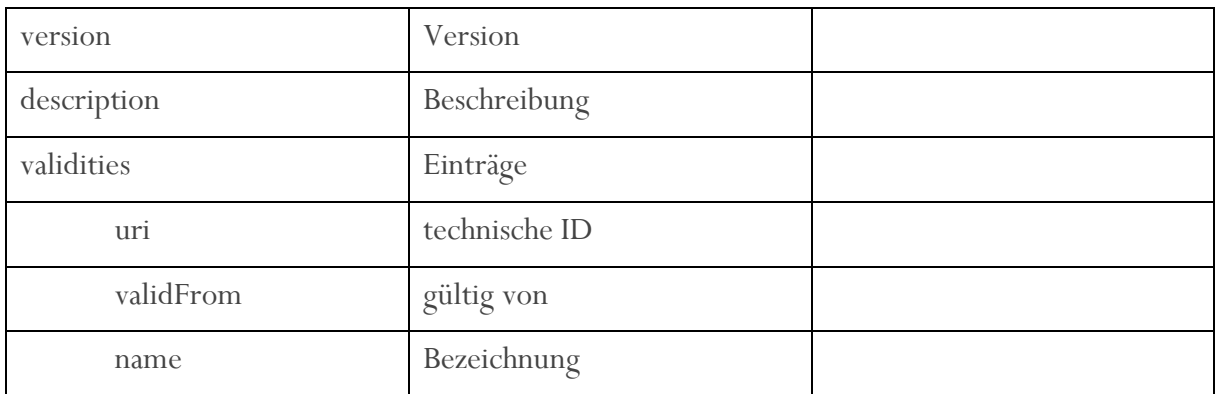

#### 4.2.3.12 Relationen

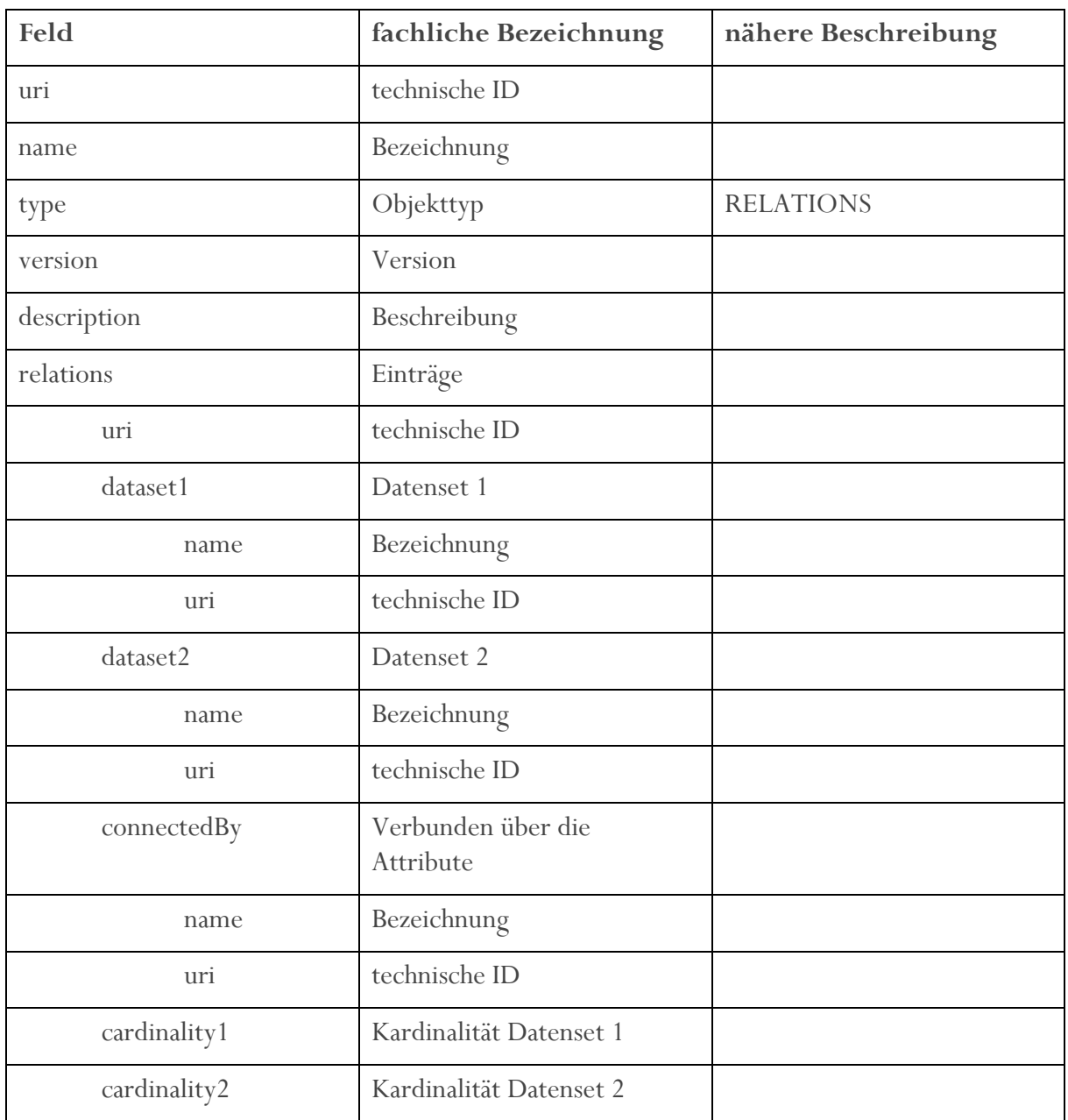

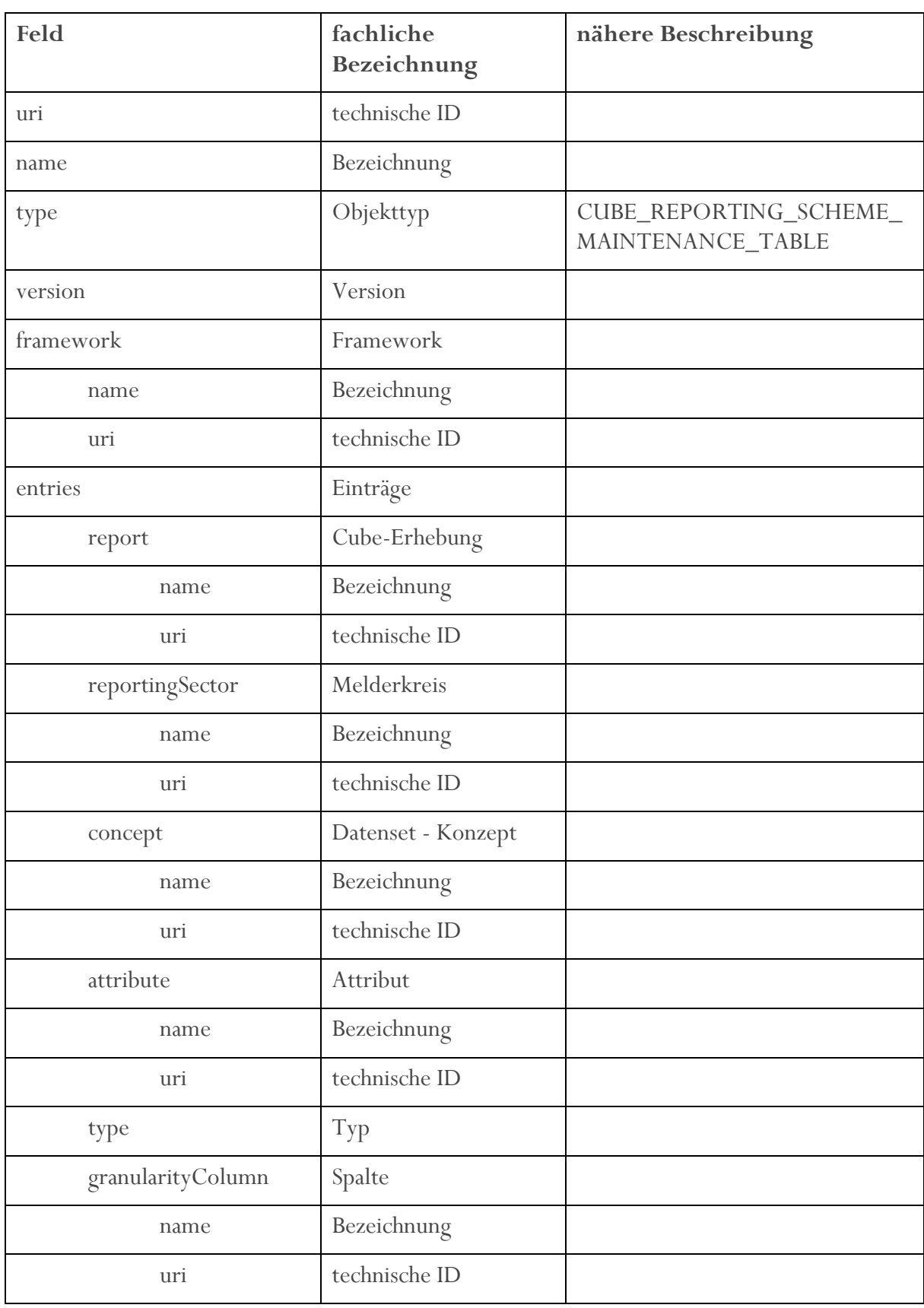

### 4.2.3.13 Technische Cube-Schaubildansicht

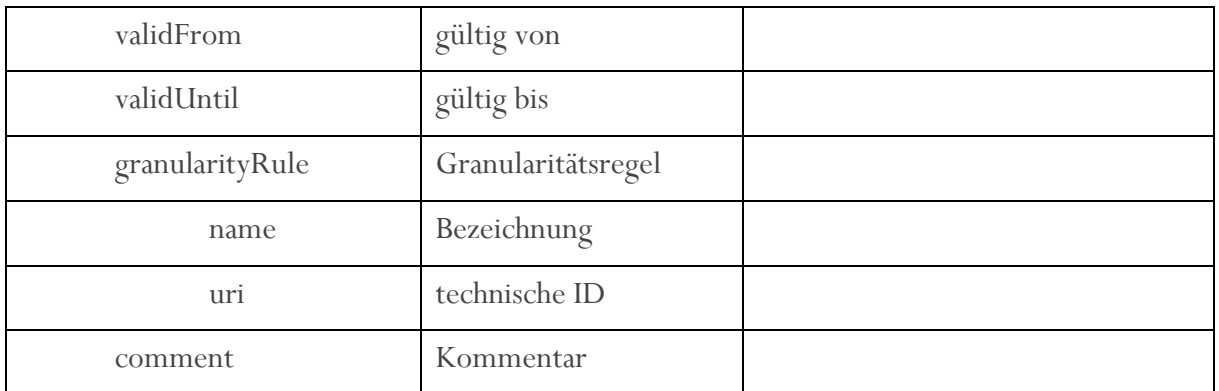

#### 4.2.3.14 Zellen der Templateschaubilder mit Koordinaten, Positionsnummer, Allokationsregel und Gültigkeit

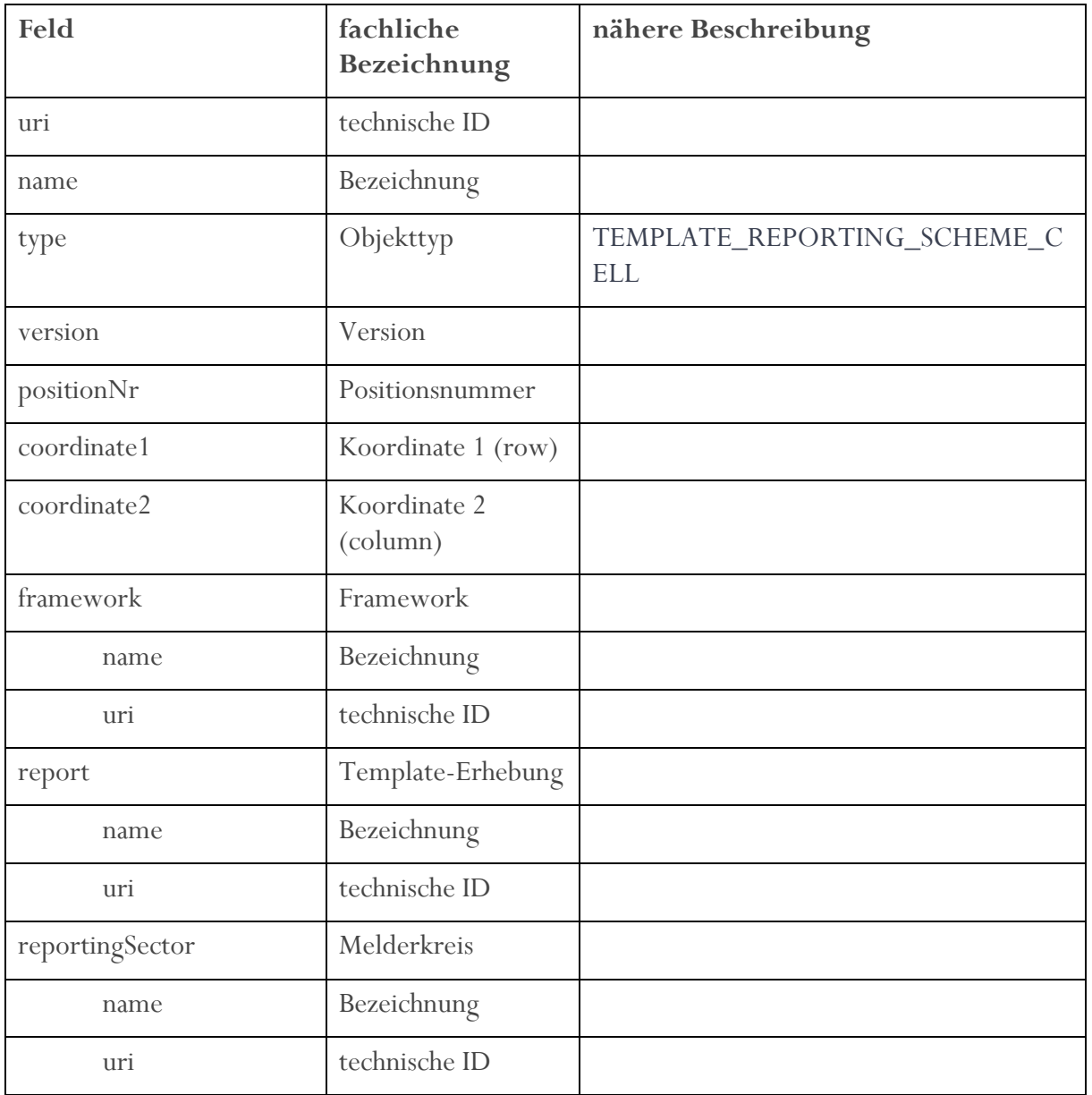

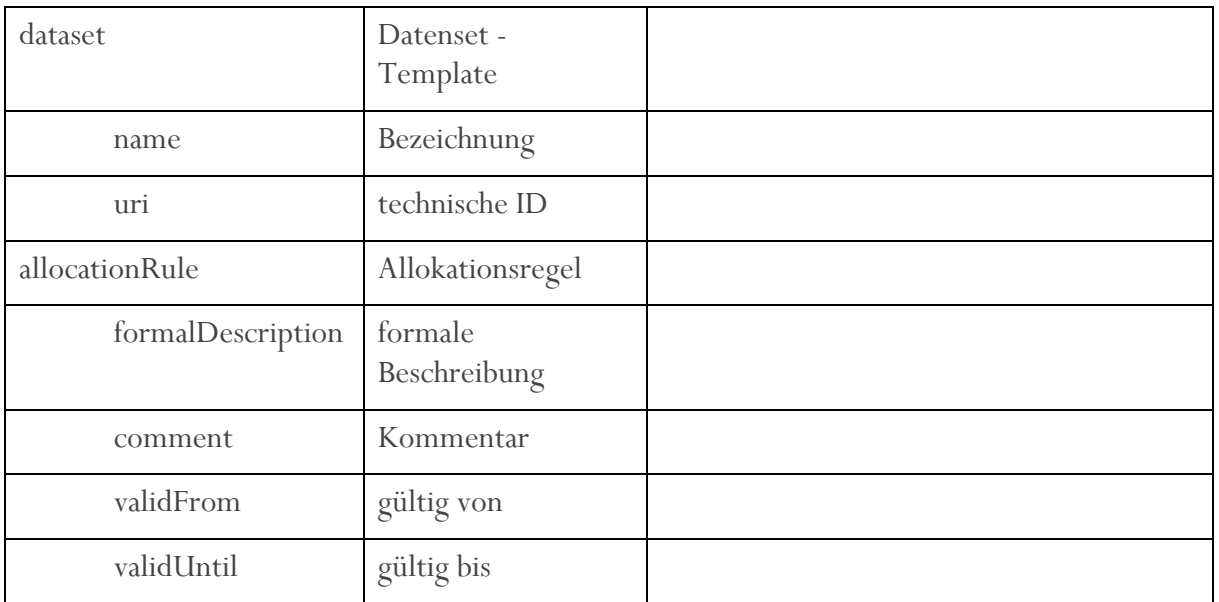

### 4.2.3.15 Shortlist

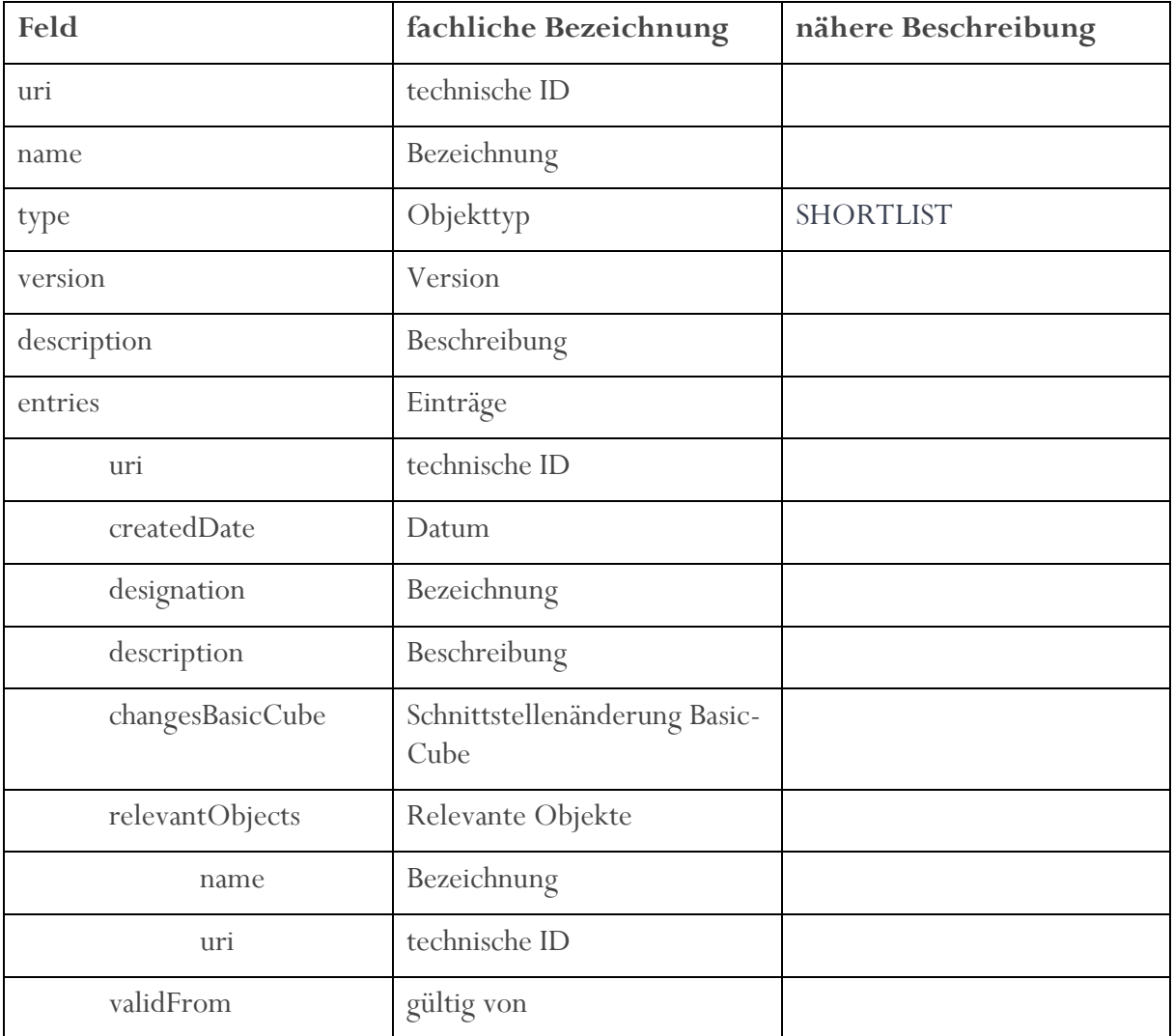

## <span id="page-53-0"></span>4.3 Gezielte Objektabfrage

Ermöglicht den Zugriff auf bestimmte Objekte des MDI mittels technischer ID (uri).

GET /entity/ {identifier}

## <span id="page-53-1"></span>4.3.1 Parameter

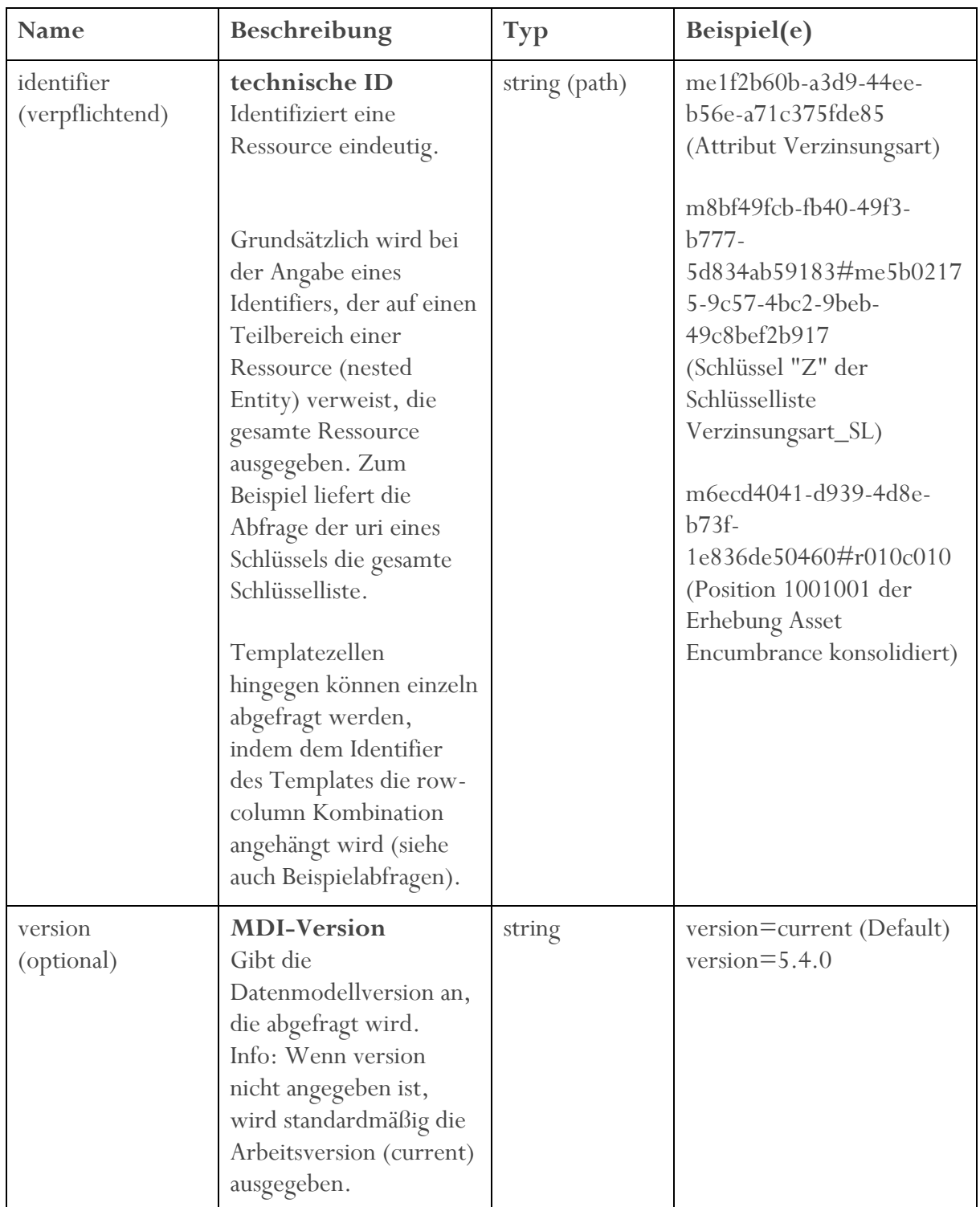

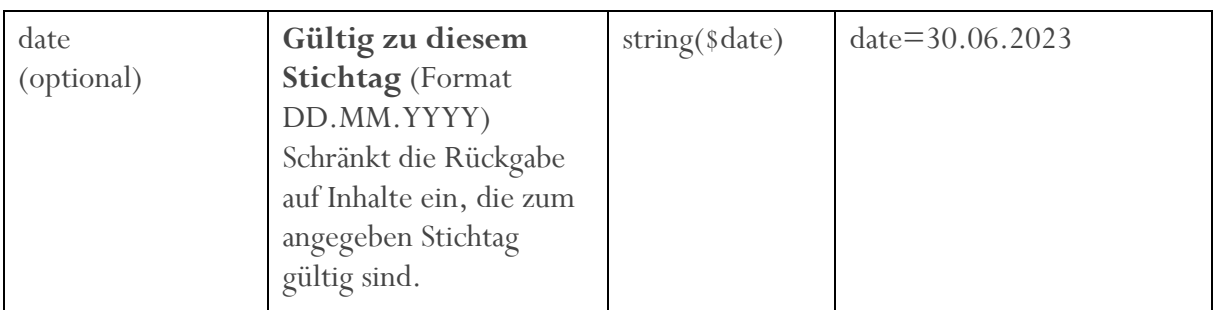

#### Beispielabfragen

Abfrage des Attributs Verzinsungsart aus der Version 5.4.0: https://ws.myoenb.com/api/oenb/mdi/1.0/entity/me1f2b60b-a3d9-44ee-b56ea71c375fde85?version=5.4.0

Abfrage des Frameworks Basic Cube aus der Arbeitsversion (=current): https://ws.myoenb.com/api/oenb/mdi/1.0/entity/m139b94da-2456-474a-9ebc-70613e5c1374

Abfrage des Attributs Wertart mit Gültigkeitsstichtag 31.12.2022 aus der Arbeitsversion (=current) (liefert z. B. keine Datensets zurück, auf denen Wertart erst per 30.06.2023 abgelegt ist): https://ws.myoenb.com/api/oenb/mdi/1.0/entity/m046365fa-81b5-4fd0 b69d-fe55d1ae6df4?date=31.12.2022

Abfrage des Schlüssels "Z" der Schlüsselliste Verzinsungsart\_SL aus der Arbeitsversion (=current) (liefert die gesamte Schlüsselliste): https://ws.myoenb.com/api/oenb/mdi/1.0/entity/m8bf49fcb-fb40-49f3-b777- 5d834ab59183#me5b02175-9c57-4bc2-9beb-49c8bef2b917

Abfrage der Position 1001001 der Erhebung Asset Encumbrance konsolidiert: https://ws.myoenb.com/api/oenb/mdi/1.0/entity/m6ecd4041-d939-4d8e-b73f-1e836de50460#r010c010

Abfrage des Templates F 32.01 der Erhebung Asset Encumbrance konsolidiert: https://ws.myoenb.com/api/oenb/mdi/1.0 /entity/m6ecd4041-d939-4d8e-b73f-1e836de50460

### <span id="page-54-0"></span>4.3.2 Dokumentation der Rückgabe

siehe [Objektabfrage.](#page-39-0)

## <span id="page-54-1"></span>4.4 Data Lineage Rohdaten

Ermöglicht den Zugriff auf die Daten, die zur Aufbereitung der Data-Lineage Anfragen in der MDI-GUI verwendet werden.

GET /datalineage

## <span id="page-55-0"></span>4.4.1 Parameter

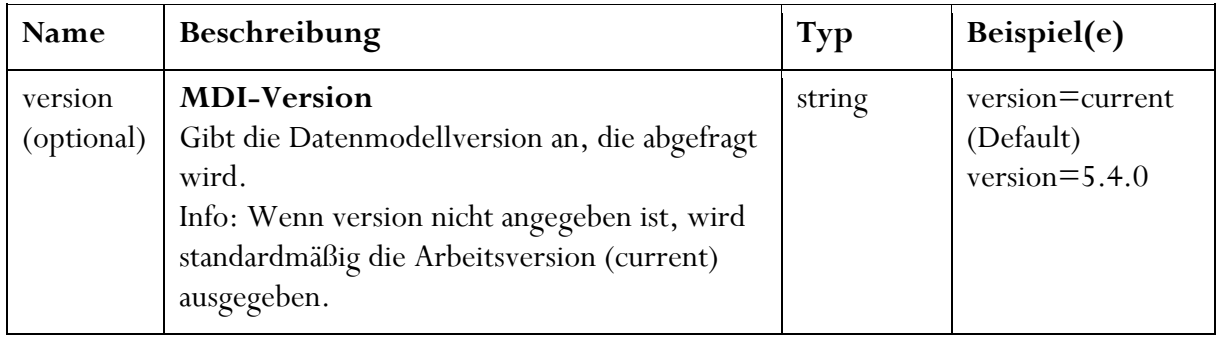

## <span id="page-55-1"></span>4.4.2 Beispielabfragen

Abfrage Data Lineage Rohdaten aus Version 5.4.0:

https://ws.myoenb.com/api/oenb/mdi/1.0/datalineage?version=5.4.0

## <span id="page-55-2"></span>4.4.3 Dokumentation der Rückgabe

für eine fachliche Beschreibung der Data Lineage siehe [Data-Lineage-Dashboards.](#page-28-0)

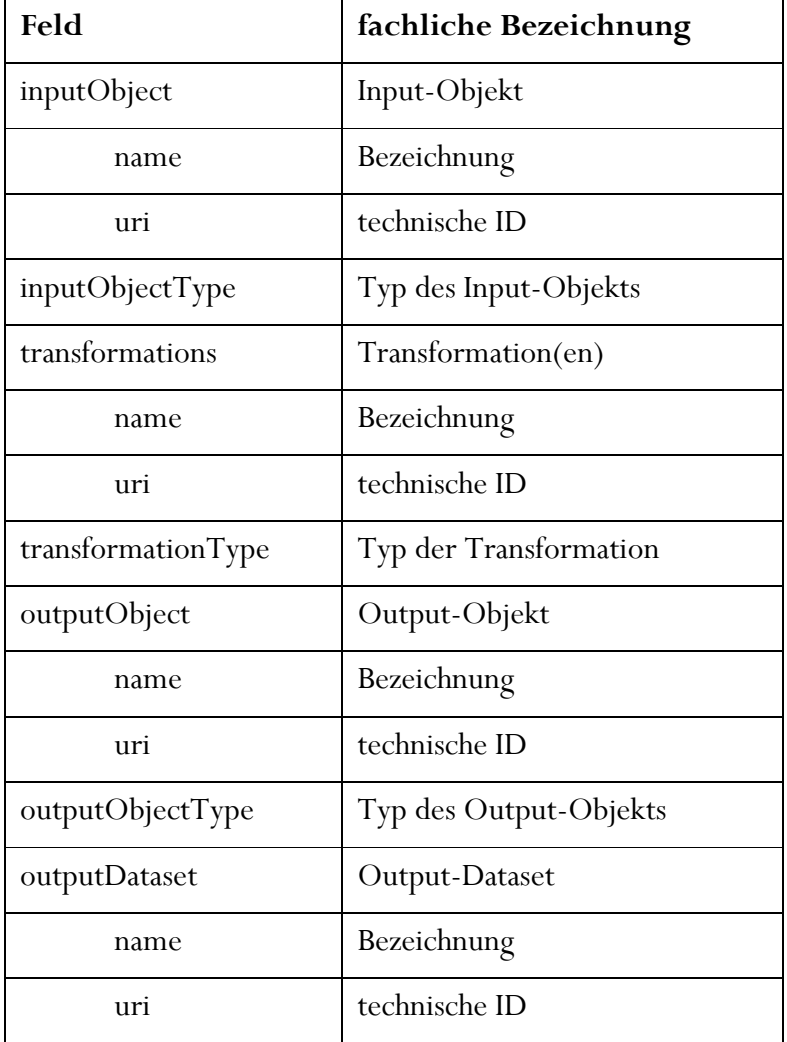

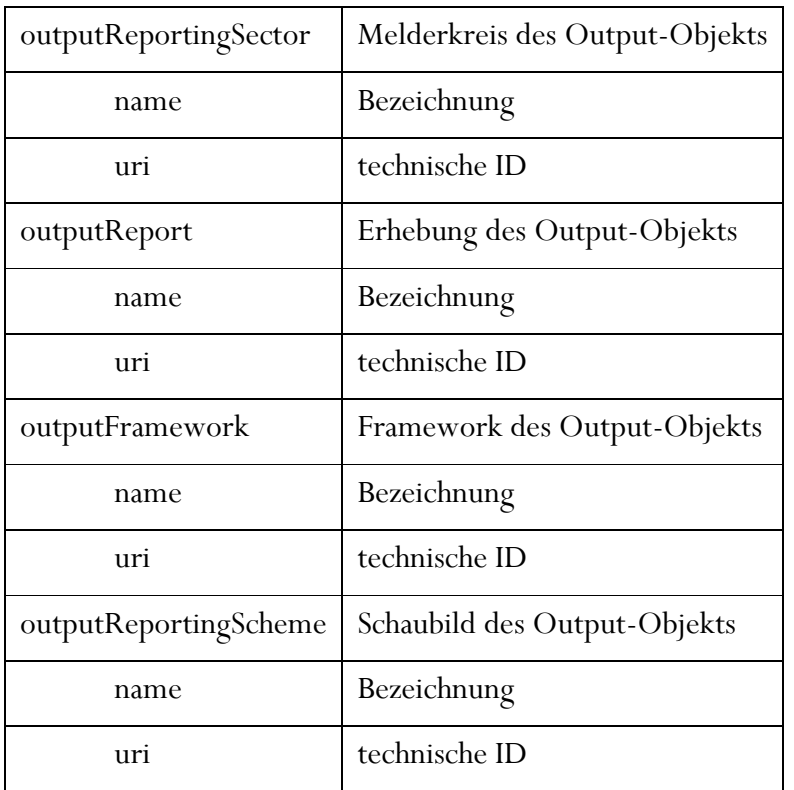

## <span id="page-56-0"></span>4.5 Änderungsjournal

Ermöglicht den Zugriff auf das MDI-Änderungsjournal. Das Änderungsjournal gibt die Änderungen an Objekten zwischen zwei frei wählbaren MDI-Versionen (=Datenmodellpublikationen) aus.

GET /changelog

## <span id="page-56-1"></span>4.5.1 Parameter

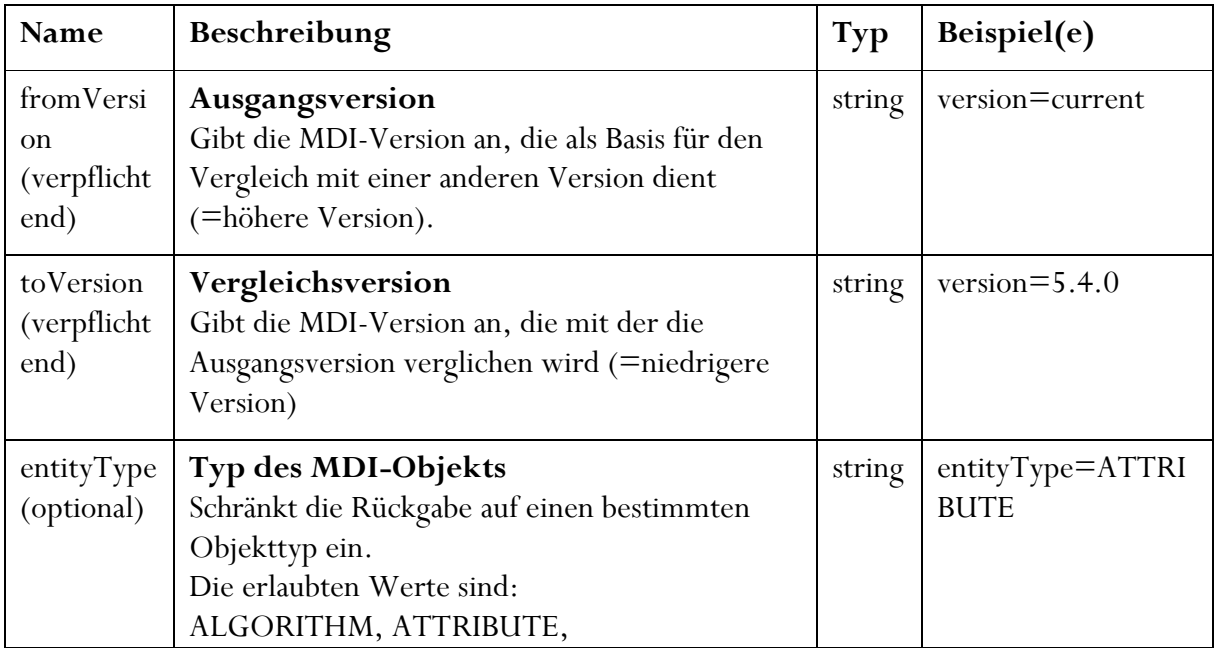

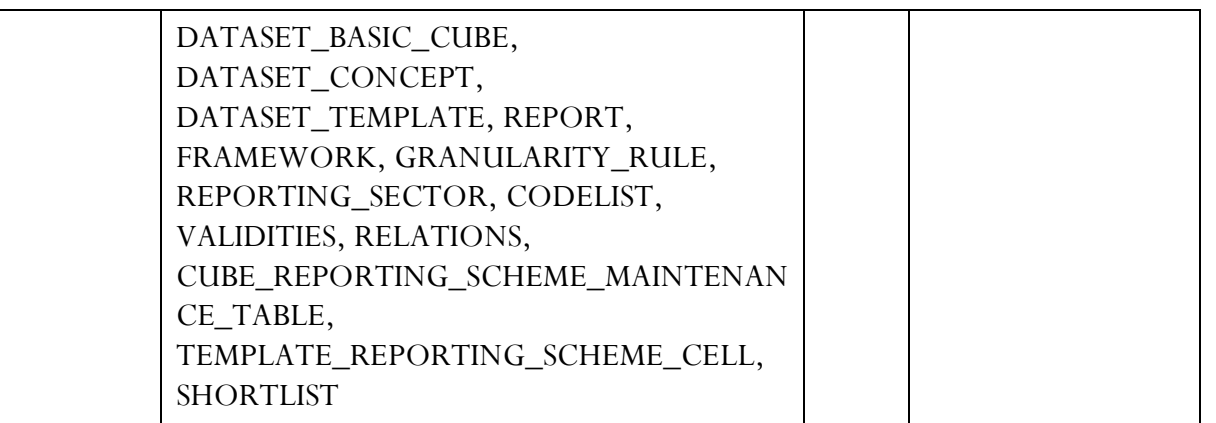

## <span id="page-57-0"></span>4.5.2 Beispielabfragen

Abfrage des Änderungsjournals von der Arbeitsversion (=current) zu Version 5.4.0: https://ws.myoenb.com/api/oenb/mdi/1.0/changelog?fromVersion=current&toVersion=5. 4.0

Abfrage des Änderungsjournals für Attribute von der Arbeitsversion (=current) zu Version 5.4.0: https://ws.myoenb.com/api/oenb/mdi/1.0/changelog?fromVersion=current&toVersion=5. 4.0&entityType=ATTRIBUTE

## <span id="page-57-1"></span>4.5.3 Dokumentation der Rückgabe

für eine weitergehende Beschreibung des Änderungsjournals siehe [hier.](#page-23-0)

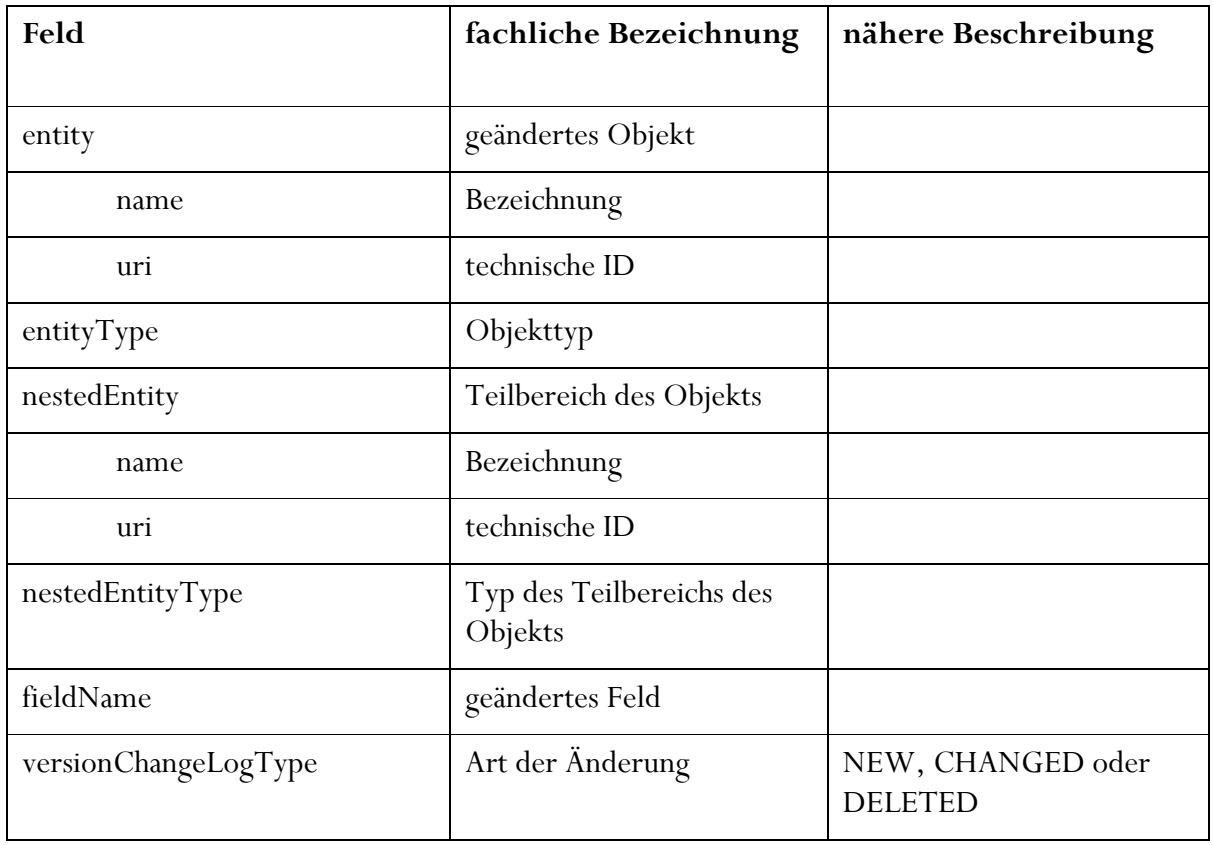

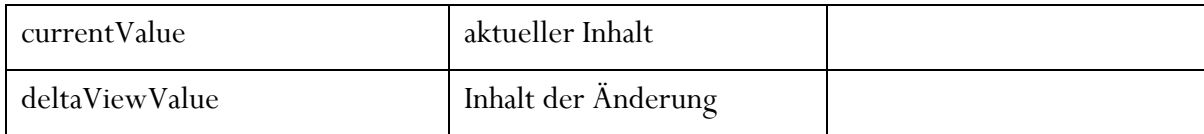

## <span id="page-58-0"></span>5 MDI-Instanzen

Es ist zwischen der MDI-Instanz im OeNB-Portal und der öffentlichen MDI-Instanz zu unterscheiden.

Die Instanz im OeNB-Portal wird über die URL [https://bku.myoenb.com/mdi/entity/START\\_PAGE?lang=DE&initWithVersion=curre](https://bku.myoenb.com/mdi/entity/START_PAGE?lang=DE&initWithVersion=current) [nt](https://bku.myoenb.com/mdi/entity/START_PAGE?lang=DE&initWithVersion=current) aufgerufen. Voraussetzung für einen Zugriff ist, dass ein Useraccount für das OeNB-Portal vorliegt und dieser mit der MDI-Zugriffsberechtigung ausgestattet ist. Die Vergabe der Rechte erfolgt durch den jeweiligen Unternehmensadministrator über das Unternehmensserviceportal.

Zu regelmäßigen, vereinbarten Zeitpunkten (siehe auch die [Datenmodell-Roadmap im SCOM-](https://www.myoenb.com/wiki/display/SCOM/Datemodell-Roadmap)[Wiki\)](https://www.myoenb.com/wiki/display/SCOM/Datemodell-Roadmap) werden die MDI-Inhalte der OeNB-Portal-Instanz im Rahmen einer neuen Datenmodell-Version auf die öffentliche MDI-Instanz publiziert.

Die öffentliche Instanz ist unter <https://www.oenb.at/mdi/entity/startPage> aufrufbar; es sind keine Login-Daten erforderlich.

Die aktuelle Arbeitsversion ("current") ist über die öffentliche Instanz nicht abrufbar. Weiters sind die Features der MDI-Applikation auf der öffentlichen Instanz nur in einem begrenzten Ausmaß verfügbar; beispielsweise gibt es keine Kommentarfunktion. Die Data-Lineage-Auswertungsdashboards sind ebenfalls nur auf der OeNB-Portal-Instanz verfügbar.

In der OeNB-Portal-Instanz ist weiters ein "Teilen-Button" verfügbar, der für das aktuell ausgewählte Objekt - neben einem Link auf die OeNB-Portal-Instanz - auch einen Link auf dasselbe Objekt in der öffentlichen Instanz (in der jeweiligen Version) enthält. Befindet man sich in der current-Version, so ist nur dann ein Link auf die öffentliche Instanz verfügbar, wenn das Objekt bereits publiziert wurde. Für Versionen außer der current-Version ist nur dann ein Link auf die öffentliche Instanz verfügbar, sofern die jeweilige Version publiziert wurde. Im öffentlichen MDI ist der Teilen-Button nicht verfügbar.